$\vee$ 렸는 Т<br>Г ぶコ .<br>پا  $\overline{\phantom{a}}$ ≓

認定

"情報

**Bluetooth** 

Total Honda

歼

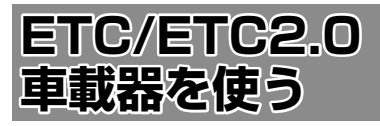

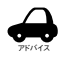

• ETC 車載器または ETC2.0 車載器につ

- いて詳しくは、別売の ETC 車載器に付 属の取扱説明書をご覧ください。
- • 本機に別売の ETC 車載器(ナビ連動タ イプ)または ETC2.0 車載器を接続す ると、ETC 機能についての音声案内 ( 料 金案内、有効期限など ) は、本機から 音声案内をします。

# **ETC 情報について**

ETC (Electronic Toll Collection System) は、高速道路など有料道路の料金所を通過する ときに、料金の支払いを自動化し、料金所を通 過する際に発生する渋滞を緩和するためのシス テムです。

本機は、別売の ETC 車載器(ナビ連動タイプ) を接続することができます。

# **ETC2.0 情報について**

別売の ETC2.0 車載器を本機に接続すると、 ETC 機能と ITS スポットから送られてくる VICS 情報提供を受けることができます。

- アドバイス 本機はサービスエリアや道の駅での ITS スポットによるインターネット サービス ( 情報配信サービス ) には対応 していません。また決済サービスにも 対応しておりません。
	- • 走行中、交通状況や走行レーンによっ て、「ETC2.0」サービスの情報案内を 繰り返す場合があります。

# **ITS スポットとは**

高速道路を中心に設置された路側無線装置で、 ETC2.0 車載器との 5.8GHz 帯を利用した双 方向通信により前方状況、合流支援、前方障害 物情報などをリアルタイムでお知らせする安全運 転支援情報を提供します。利用エリアについて は、下記ホームページでご確認ください。

- 国土交通省 国土技術政策総合研究所 http://www.mlit.go.jp/road/ITS/j-html/ spot\_dsrc/index.html 道路管理者からのお知らせとお願い(プローブ 情報の利用及び取り扱いについて) http://www.mlit.go.jp/road/ITS/j-html/ spot\_dsrc/oshirase.html
- • ITS スポットの案内内容は、変更される場合が あります。

# **ETC 予告アンテナについて**

ETC 料金所の手前や SA・PA からの合流後に ETC 予告アンテナが設定されている場所を通 過するときに、ETC カードの挿し忘れや挿し 込み不良、ETC カードの有効期限切れなどの 場合に、音声案内と表示で「ETC がご利用で きません」または「ETC カードを確認してく ださい」と通知されます。その場合は「一般」 または「ETC/ 一般」と表示されたレーンをご 使用ください。

- • 運転中に ETC カードの挿入操作は危険ですの でおやめください。
- • ETC カードが入っている場合、予告アンテナ 通過時にピッと音が鳴ることがありますが故障 ではありません。

# **アップリンクとは**

アップリンクとはプローブ情報(走行位置の履 歴などの情報)を ITS スポットに送信する機能 です。送信したデータはより精度の高い道路交 通情報の生成に活用されます。

走行開始、終了地点など、個人情報に関わる情 報は送信しません。

アップリンクしないように設定することができ ます。アップリンクについては ETC2.0 車載 器の取扱説明書もご覧ください。

# **VICS 機能を利用する**

ITS スポットから VICS 情報を受信することに より、次の機能を利用できます。

- • 地図画面上に、VICS 情報が表示されます。 案内情報を受信すると、割り込み表示されます。 音声情報がある場合は、音声案内が出力されます。 対応している情報の種類は、次のとおりです。 優先情報
	- - 安全運転支援情報、緊急メッセージ情報、 注意警戒情報
	- 一般情報
	- - 電子標識情報、多目的情報、長文読み上げ 情報
- • 規制を考慮したルートが探索されます。
- • 渋滞のある箇所に近づいたら、最適時間を考慮 して、自動的に渋滞箇所を回避するルートが探 索されます。

l Care オプション

# **ETC カードの状態表示について**

別売の ETC 車載器(ナビ連動タイプ)または ETC2.0 車載器に挿入されている ETC カード の状態をお知らせします。

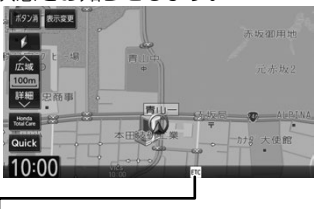

# 状態表示アイコン

白色:ETC カードが挿入されている 灰色:ETC カードが挿入されていない 赤色:

カードの有効期限切れ、ETC カード エラーや ETC 車載器のエラーなど使 用できない状態

# **ETC/ETC2.0 の設定をする**

1 【 MENU 】を押して [ 設定 / 情報 ] にタッチする

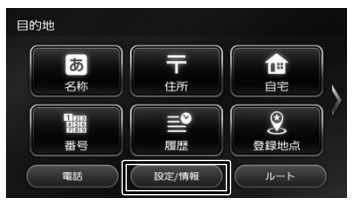

2 [ナビ]にタッチする

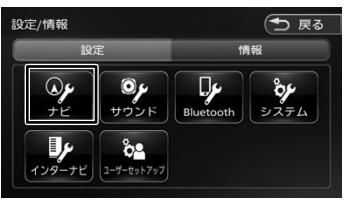

# 3 「ETC」の各項目を設定する

設定できる項目は以下のとおりです。 \*:お買い上げ時の設定です。

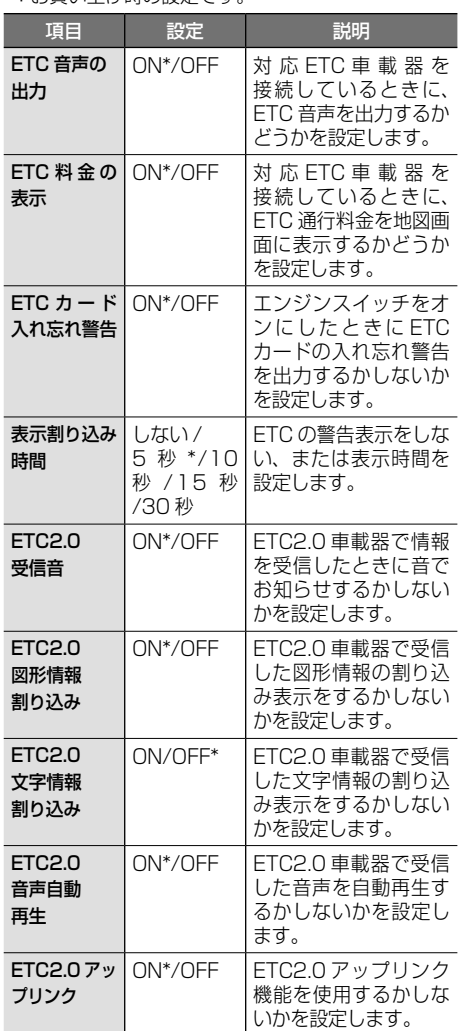

# **ETC 履歴 / 車載器情報を見る**

本機で使用した ETC の利用履歴や登録情報を 確認できます。

1 【 MENU 】を押して [ 設定 / 情報 ] にタッチする

# 2 [情報]にタッチする

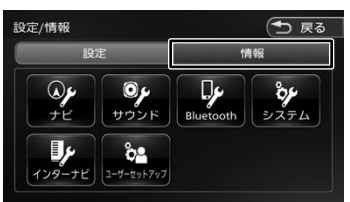

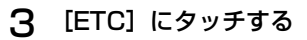

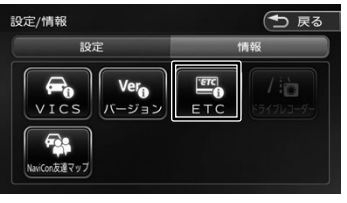

#### ETC の履歴情報を表示します。

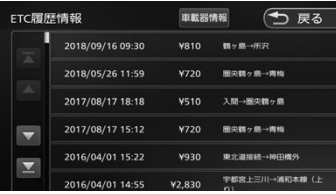

#### [車載器情報]:

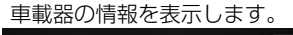

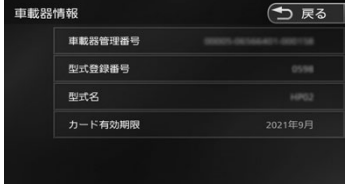

- アドバイス
- • ETC の利用履歴は、100 件まで表示 されます。 • 履歴情報は、ETC カード挿入時のみ表
- 示されます。

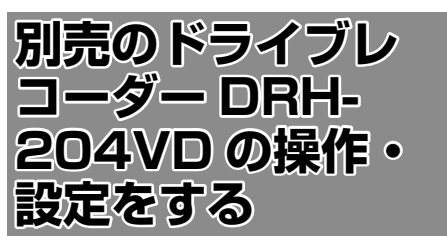

別売のドライブレコーダー(ナビ連動タイプ: DRH-204VD)の接続が必要です。ドライブ レコーダーの動作、動画ファイル数など詳細に ついては、別売のドライブレコーダー(ナビ連 動タイプ: DRH-204VD)の取扱説明書をご 覧ください。

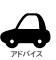

• 設定 / 情報メニューの [ ドライブレコー ダー ] にタッチすると、ドライブレコー ダーの録画が一時停止し、オーディオ 機能もオフになります。その後、[現在 地]などを押してドライブレコーダー 画面を終了すると録画を再開し、オー ディオ機能がオンになります。

# **録画について**

#### ● 動画の種類

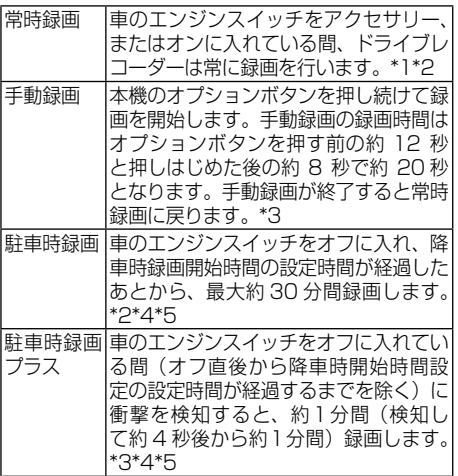

- \*1: ドライブレコーダーの再生中や、ドライブ レコーダーの設定などをしているときは録 画が停止します。(録画中 / 録画停止中は 情報バーに表示されるインジケータでご確 認ください。)
- \*2:録画を継続するため、ドライブレコーダー に挿入している microSD カードの空き容 量が少なくなると、動画ファイルを録画日 の古い順に上書きします。
- \*3:上書き保存設定が「ON」のときは各録画 で設定している録画可能件数になると古い ファイルから上書きします。上書きしない ように「OFF」にすることもできます。別 売のドライブレコーダー(ナビ連動タイプ: DRH-204VD)の取扱説明書をご覧くだ さい。
- \*4:車両のバッテリー状態および検知頻度に 応じて、エンジン始動に支障がないように 安全機能が働き、録画を停止する場合があ ります。
- \*5:降車時開始時間設定については、別売 のドライブレコーダー(ナビ連動タイプ: DRH-204VD)の取扱説明書をご覧くだ さい。
- ドライブレコーダーで静止画撮影すること ができます。
- 録画された動画 / 静止画はドライブレコー ダーに挿入された microSD カードに保存 します。なお、動画は標準 / 長時間モード ともに約 2 分ずつを1ファイルに保存しま す。
- 別売の後方録画カメラ取り付け時は、前方、 後方両方の録画 / 静止画撮影を行います。

# **録画の状態表示について**

情報バーにインジケータが表示されます。

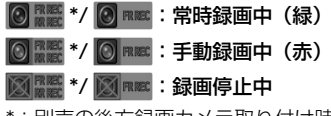

\*:別売の後方録画カメラ取り付け時のみ表 示

常時録画中の場合(例)

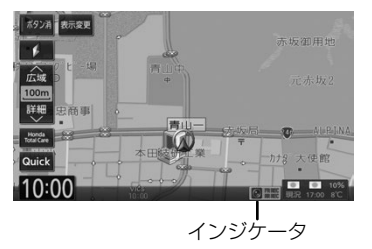

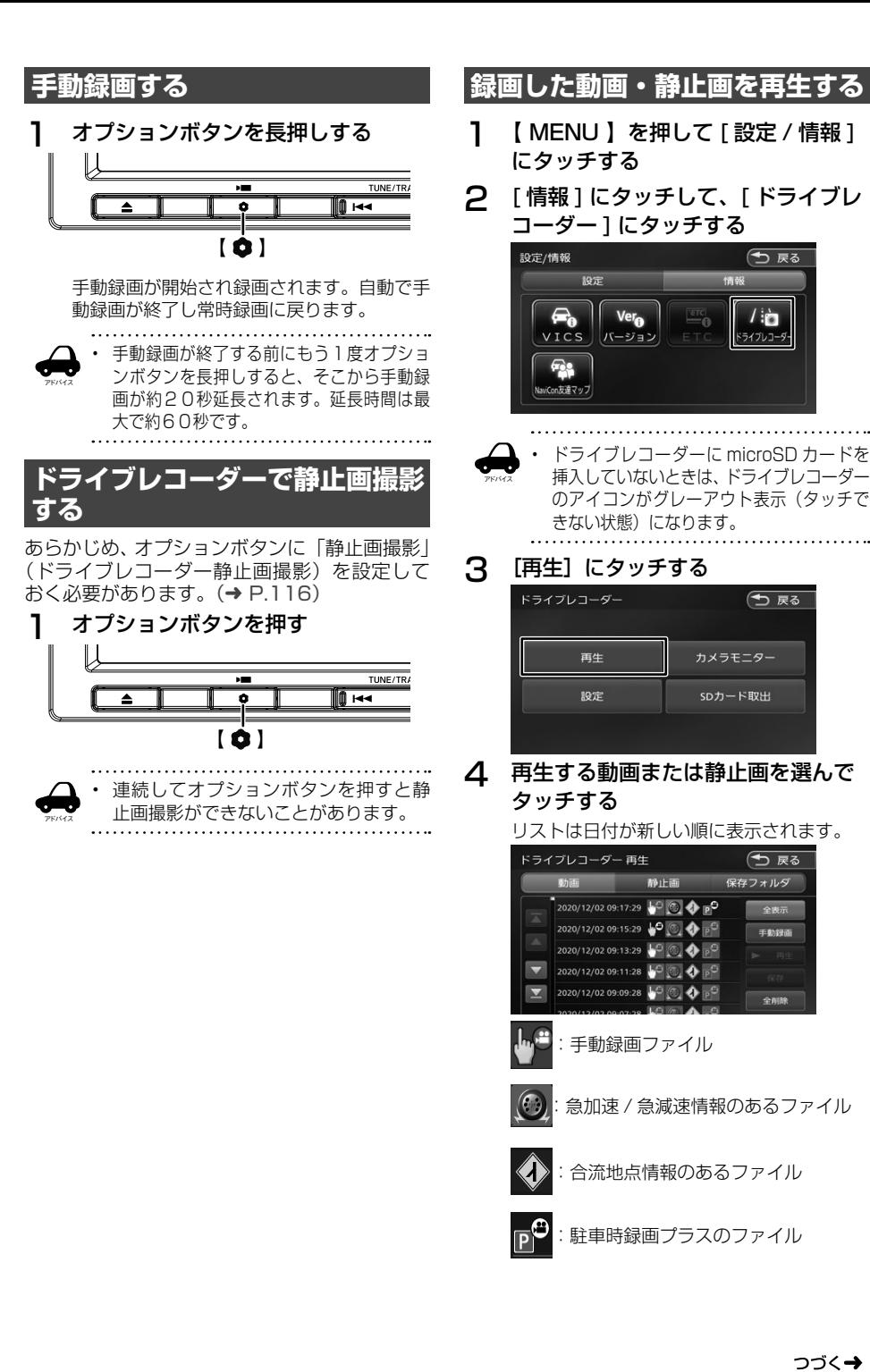

# 161はじめに 基本操作 ナビゲーション ビジュアル オーディオ・ 設定・情報 Bluetooth Honda Total Care オプション 付録 基本操作 ナビゲー -ション ノ<br>オーデンコアル<br>ユアル

はじめに

設定 "情報

付詞

161

つづく→

Honda<br>Total Care

# [ 動画 ]

microSD カードに録画されているすべ ての動画を表示します。

#### [ 静止画 ]

microSD カードに録画されているすべ ての静止画を表示します。

- [ 保存フォルダ ] [ 動画 ] から保存フォルダに移動(➜ P.163) したファイルを表示します。
- [ 全表示 ]

すべての録画ファイルを表示します。 [ 手動録画 ]

手動録画ファイルのみ表示します。

# 5 「再生1にタッチする

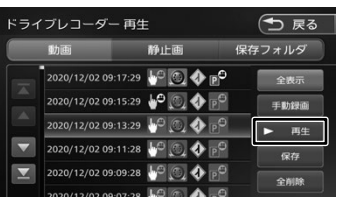

#### 動画再生画面

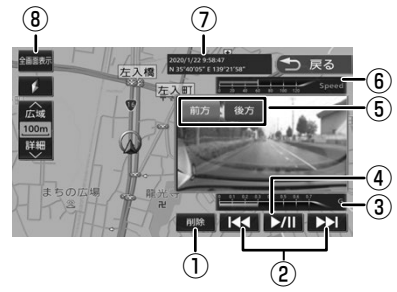

#### 静止画表示画面

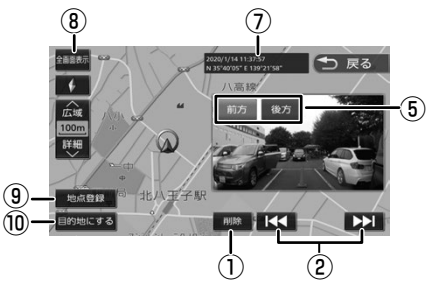

①ファイルを削除します。

- ②押すと前 / 次のファイルを再生します。(動画 終了後は、自動で次のファイルが再生されま す。)長押しすると早戻し / 早送りをします。
- ③録画時の加速 / 減速レベルを表示します。表 示更新は約 1 秒間に 1 回のため、実際の車の 加速 / 減速レベルとは異なる場合があります。

#### ④再生 / 一時停止します。

⑤別売の後方録画カメラ取り付け時に表示されま す。同時刻に録画または記録された前方カメ ラと後方カメラのファイルを切り替えます。 「前方】/「後方」ボタンは一定の時間がすぎ ると消えます。地図表示エリアにタッチする と再度表示することができます。

⑥録画時の走行速度

- ⑦録画 / 撮影時の日時 / 位置情報
- ⑧タッチするとドライブレコーダーの映像を全 画面表示します。
- ⑨静止画を撮影した地点を登録することができます。
- ⑩静止画を撮影した地点を目的地に設定するこ とができます。

#### ■ **動画再生画面 / 静止画再生画面について**

- • 表示される走行速度や加速 / 減速レベルは目安 です。
- • GPS などの情報が記録できなかった場合、映 像が全画面で表示されたり、各情報(加速 / 減 速のレベルなど)や[地点登録]、[目的地]ボ タンが非表示になることがあります。
- • 次の映像に自動遷移する際、一度黒画面を表示 します。
- • ドライブレコーダー以外のファイルが microSD カードに入っていると正常に動作し ない可能性があります。

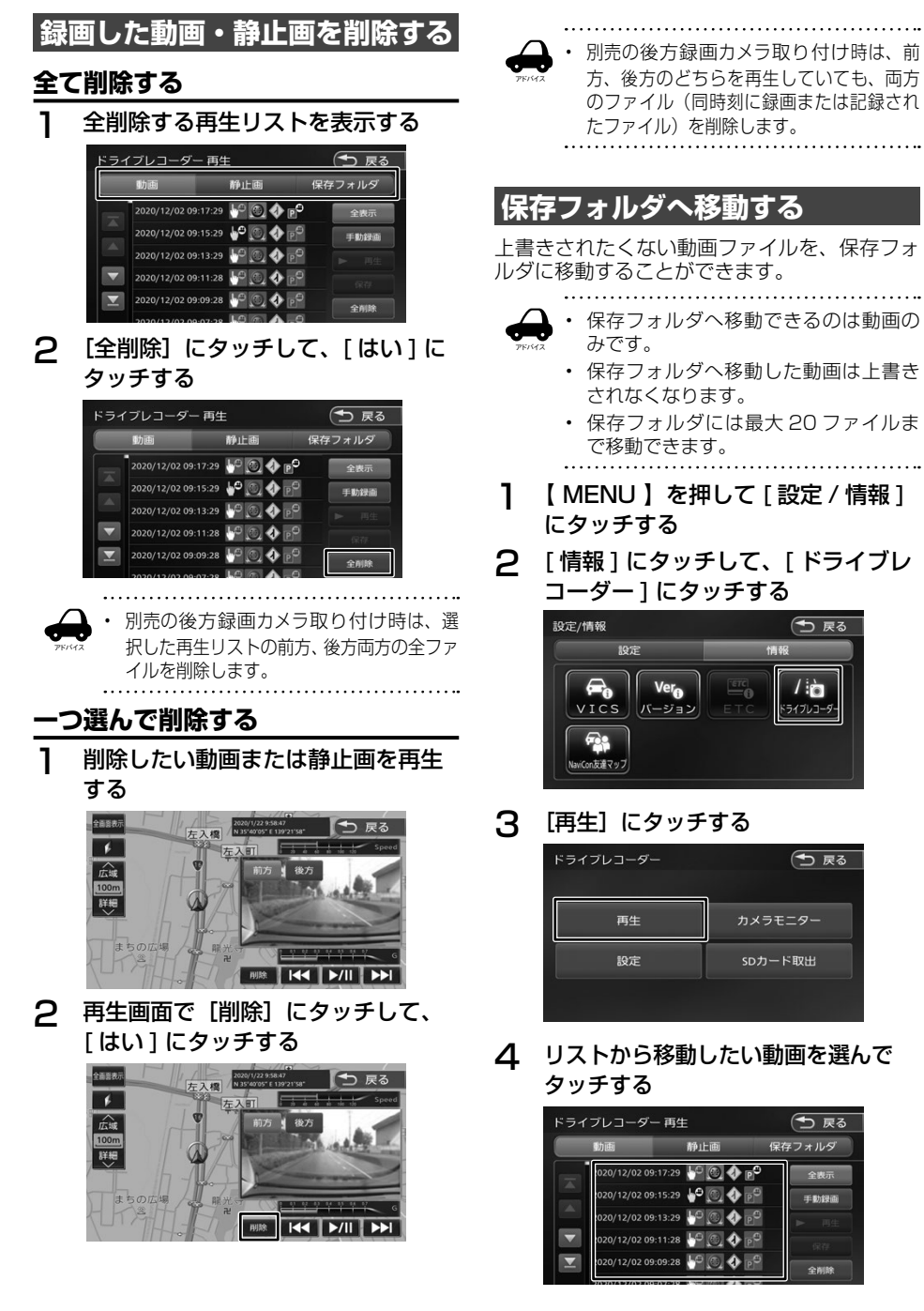

163はじめに 基本操作 ナビゲーション ビジュアル オーディオ・ 設定・情報 Bluetooth Honda Total Care オプション 付録 |ナビゲーション| オーディオ・<br>|

こそば

基本操作

- 設定・情報
- **Bluetooth**

 $75<$ 

付録

# 5 [保存]にタッチして、[はい]にタッ チする

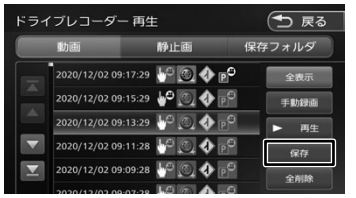

# **ドライブレコーダーの設定をする**

ドライブレコーダーの設定は microSD カード がドライブレコーダーに入っているときに行っ てください。

- 1 【 MENU 】を押して [ 設定 / 情報 ] にタッチする
- 2 [ 情報 ] にタッチして、[ ドライブレ コーダー ] にタッチする

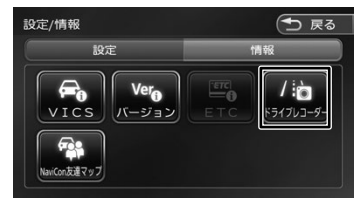

# 3 [設定]にタッチする

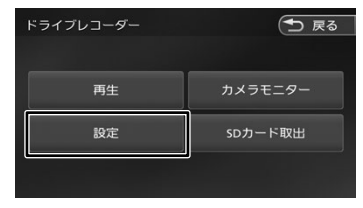

ドライブレコーダーの設定画面が表示されま す。

設定できる項目は以下のとおりです。 \*:お買い上げ時の設定です。

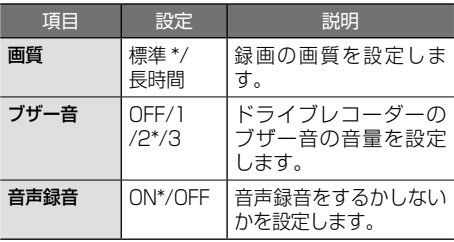

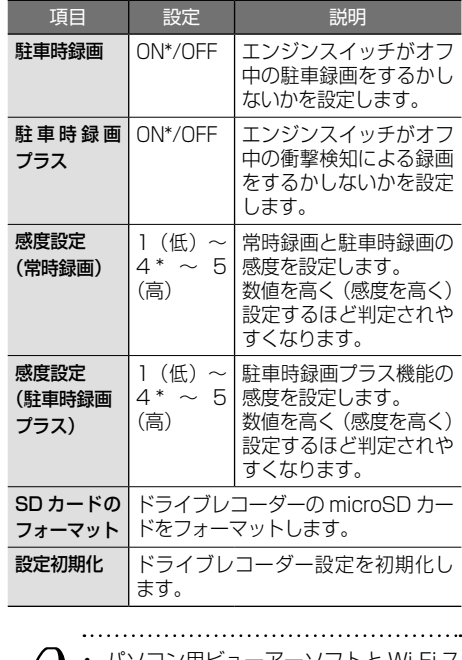

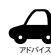

コン用ビューアーソフトと Wi-Fi ス マホアプリケーションでのみ設定でき る項目があります。詳細はドライブレ コーダー DRH-204VD の取扱説明書 をご覧ください。

# **ドライブレコーダーから microSD カードを取り出す**

#### お願い

- • ドライブレコーダーから microSD カードを 取り出すときは、必ず以下の操作を行ってか ら取り出してください。この操作を行わない と microSD カード内のデータが壊れる恐れ があります。
- 1 【 MENU 】を押して [ 設定 / 情報 ] にタッチする
- 2 [ 情報 ] にタッチして、[ ドライブレ コーダー ] にタッチする

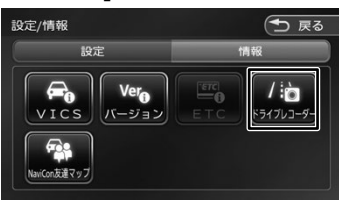

3 [SD カード取出]にタッチする

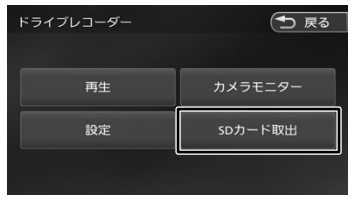

メッセージが表示されます。

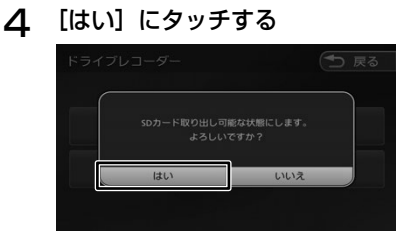

メッセージが表示されます。

5 「SD カードを取り出すことができま す。」と表示されたら、ドライブレコー ダーの microSD カードをいったん 押し込んで抜く

# **リアルタイムでドライブレコー ダーの映像を表示する**

- 1 【 MENU 】を押して [ 設定 / 情報 ] にタッチする
- 2 [ 情報 ] にタッチして、[ ドライブレ コーダー ] にタッチする

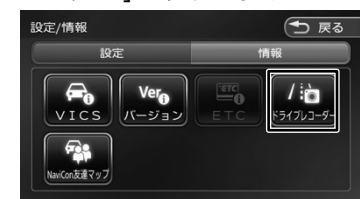

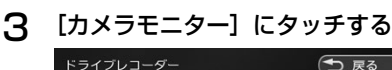

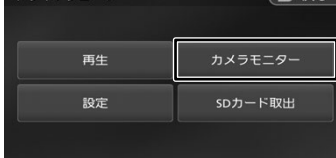

ドライブレコーダーの現在のカメラ映像が表 示されます。

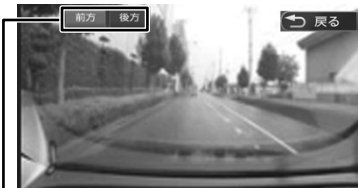

165はじめに 基本操作 ナビゲーション ビジュアル オーディオ・ 設定・情報 Bluetooth Honda Total Care オプション 付録 Honda<br>Total Care 別売の後方録画カメラ取り付け時のみ表示さ

# [前方]:

れます。

前方の映像を表示します。

#### [後方]:

後方の映像を表示します。

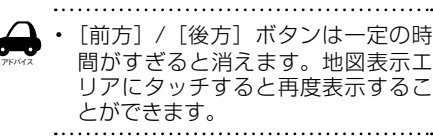

付詞

オプション

はじめに

基本操作

ナビゲーション

オーディオ・<br>ビジュアル

뻃

当事

**Bluetooth** 

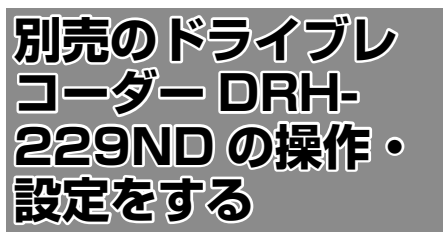

別売のドライブレコーダー(ナビ連動タイプ: DRH-229ND)の接続が必要です。ドライブ レコーダーの動作、動画ファイル数など詳細に ついては、別売のドライブレコーダー(ナビ連 動タイプ:DRH-229ND)の取扱説明書をご 覧ください。

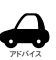

• 設定 / 情報メニューの [ ドライブレコー ダー ] にタッチすると、ドライブレコー ダーの録画が一時停止し、オーディオ 機能もオフになります。その後、[現在 地]などを押してドライブレコーダー 画面を終了すると録画を再開し、オー ディオ機能がオンになります。

# **録画について**

#### ● 動画の種類

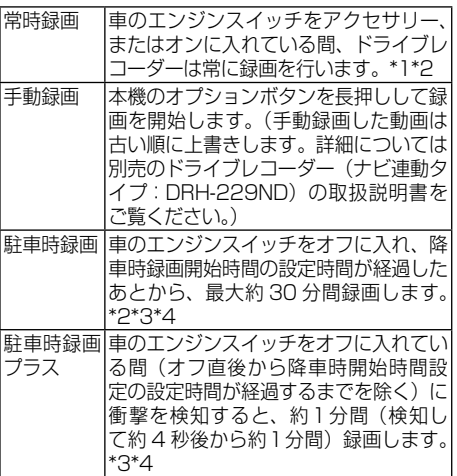

- \*1: ドライブレコーダーの再生中や、ドライブ レコーダーの設定などをしているときは録 画が停止します。(録画中 / 録画停止中は 情報バーに表示されるインジケータでご確 認ください。)
- \*2:録画を継続するため、ドライブレコーダー に挿入している microSD カードの空き容 量が少なくなると、動画ファイルを録画日 の古い順に上書きします。
- \*3:車両のバッテリー状態および検知頻度に 応じて、エンジン始動に支障がないように 安全機能が働き、録画を停止する場合があ ります。
- \*4:降車時開始時間設定については、別売 のドライブレコーダー(ナビ連動タイプ: DRH-229ND)の取扱説明書をご覧くだ さい。
- ドライブレコーダーで静止画撮影すること ができます。
- 録画された動画 / 静止画はドライブレコー ダーに挿入された microSD カードに保存 します。なお、動画は標準モードで約 40 秒、 長時間モードで約 50 秒ずつを1ファイル に保存します。
- 後方 / 車内録画カメラ取り付け時は、前方 / 後方 / 車内の 3 方向の録画 / 静止画撮影を 行います。

# **録画の状態表示について**

情報バーにインジケータが表示されます。

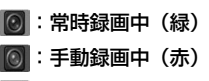

■: 録画停止中

常時録画中の場合(例)

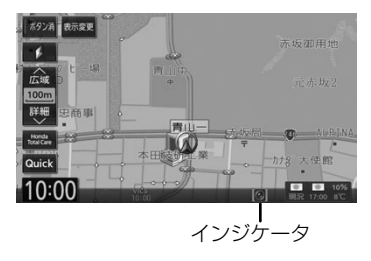

# **手動録画する** 1 オプションボタンを長押しする

≖

手動録画が開始され録画されます。自動で手 動録画が終了し常時録画に戻ります。

∏∎⊶

 $\blacksquare$ 

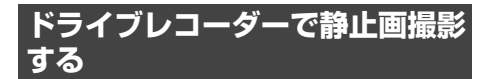

あらかじめ、オプションボタンに「静止画撮影」 (ドライブレコーダー静止画撮影)を設定して おく必要があります。(➜ P.116)

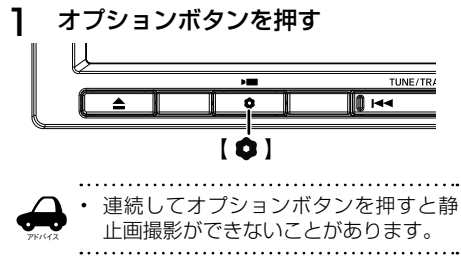

# **録画した動画・静止画を再生する**

- 1 【 MENU 】を押して [ 設定 / 情報 ] にタッチする
- 2 [ 情報 ] にタッチして、[ ドライブレ コーダー1にタッチする

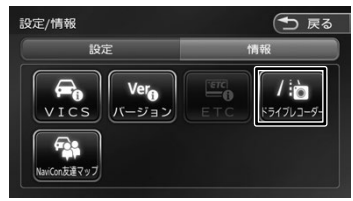

アドバイス • ドライブレコーダーに microSD カードを 挿入していないときは、ドライブレコーダー のアイコンがグレーアウト表示(タッチで きない状態)になります。

# 3 [再生] にタッチする<br>Faddys-g-

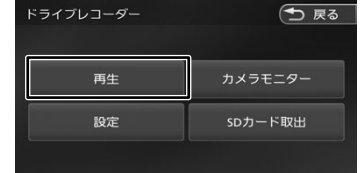

# 4 再生する動画または静止画を選んで タッチする

リストは日付が新しい順に表示されます。 ドライブレコーダー 再生 (一 戻る **Bhida** 静止画 保存フォルダ

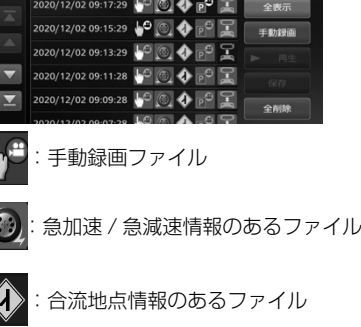

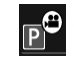

:駐車時録画プラスのファイル

つづく→

付詞

はじめに

基本操作

ナビゲーション

オーディオ・<br>ビジュアル

設定

"情報

**Bluetooth** 

Honda<br>Total Care

オプション

# 別売 168 別売のドライブレコーダー DRH-229ND の操作・設定をする ë  $\overline{\tau}$ Ü  $\overline{\phantom{0}}$ コイム  $\overline{\phantom{a}}$ Q.  $\overline{1}$ DRH-229ND の操作 쭳군 পি  $\mathbf{p}$

ρN

# [ 動画 ] microSD カードに録画されているすべ ての動画を表示します。 [ 静止画 ] microSD カードに録画されているすべ ての静止画を表示します。 [ 保存フォルダ ] [ 動画 ] から保存フォルダに移動(➜ P.169) したファイルを表示します。 [ 全表示 ]

すべての録画ファイルを表示します。 [ 手動録画 ]

手動録画ファイルのみ表示します。

# 5 「再生1にタッチする

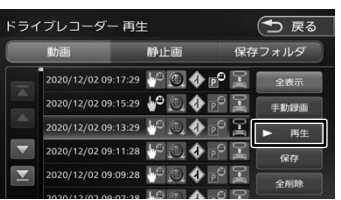

#### 動画再生画面

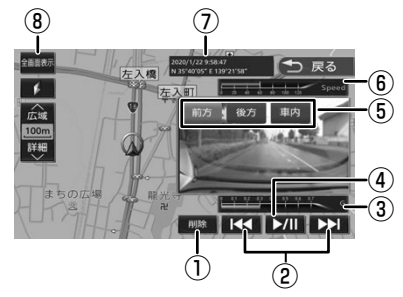

#### 静止画表示画面

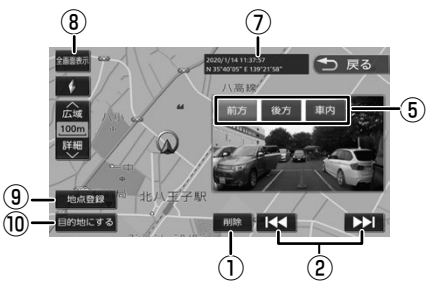

①ファイルを削除します。

- ②押すと前 / 次のファイルを再生します。(動画 終了後は、自動で次のファイルが再生されま す。)長押しすると早戻し / 早送りをします。
- ③録画時の加速 / 減速レベルを表示します。表 示更新は約 1 秒間に 1 回のため、実際の車の 加速 / 減速レベルとは異なる場合があります。

#### ④再生 / 一時停止します。

- ⑤後方 / 車内録画カメラ取り付け時に表示されま す。同時刻に録画または記録された前方カメ ラ / 後方カメラ / 車内カメラのファイルを切 り替えます。[前方] / [後方] / [車内] ボ タンは一定の時間がすぎると消えます。地図 表示エリアにタッチすると再度表示すること ができます。 車内録画を OFF に設定しているときに録画 / 撮影したファイルを再生しているときは、[車 内]には切り替えられません。
- ⑥録画時の走行速度
- ⑦録画 / 撮影時の日時 / 位置情報
- ⑧タッチするとドライブレコーダーの映像を全 画面表示します。
- ⑨静止画を撮影した地点を登録することができます。
- ⑩静止画を撮影した地点を目的地に設定するこ とができます。

#### ■ **動画再生画面 / 静止画再生画面について**

- • 表示される走行速度や加速 / 減速レベルは目安 です。
- • GPS などの情報が記録できなかった場合、映 像が全画面で表示されたり、各情報(加速 / 減 速のレベルなど)や[地点登録]、[目的地]ボ タンが非表示になることがあります。
- • 次の映像に自動遷移する際、一度黒画面を表示 します。
- • ドライブレコーダー以外のファイルが microSD カードに入っていると正常に動作し ない可能性があります。

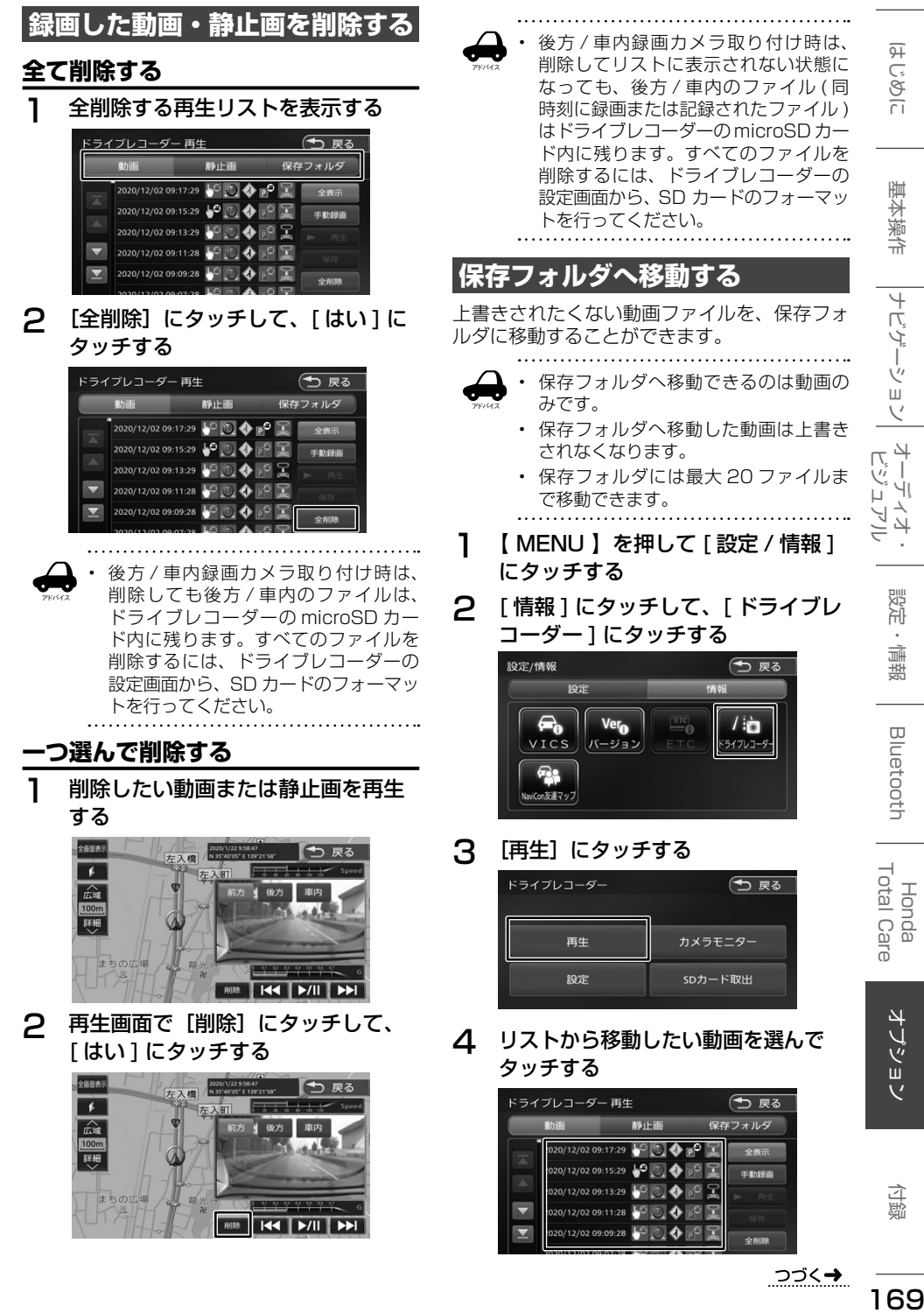

付詞

オプション

歼 こはめに

基本操作

ナビゲーション

設定

道理

**Bluetooth** 

# 5 [保存]にタッチして、[はい]にタッ チする

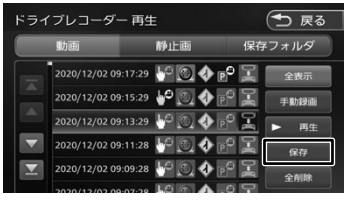

# **ドライブレコーダーの設定をする**

ドライブレコーダーの設定は microSD カード がドライブレコーダーに入っているときに行っ てください。

- 1 【 MENU 】を押して [ 設定 / 情報 ] にタッチする
- 2 [ 情報 ] にタッチして、[ ドライブレ コーダー ] にタッチする

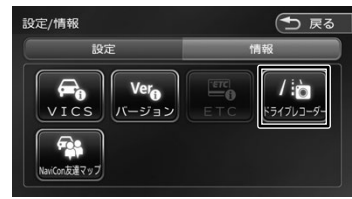

# 3 [設定]にタッチする

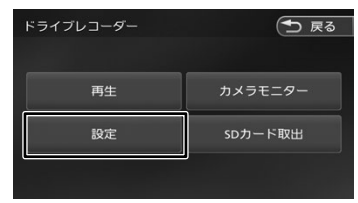

ドライブレコーダーの設定画面が表示されま す。

#### 設定できる項目は以下のとおりです。 \*:お買い上げ時の設定です。

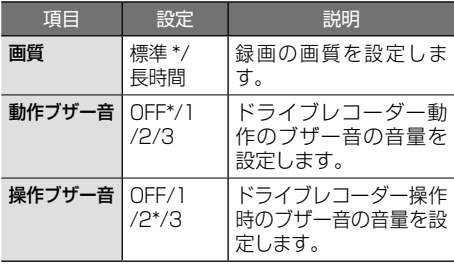

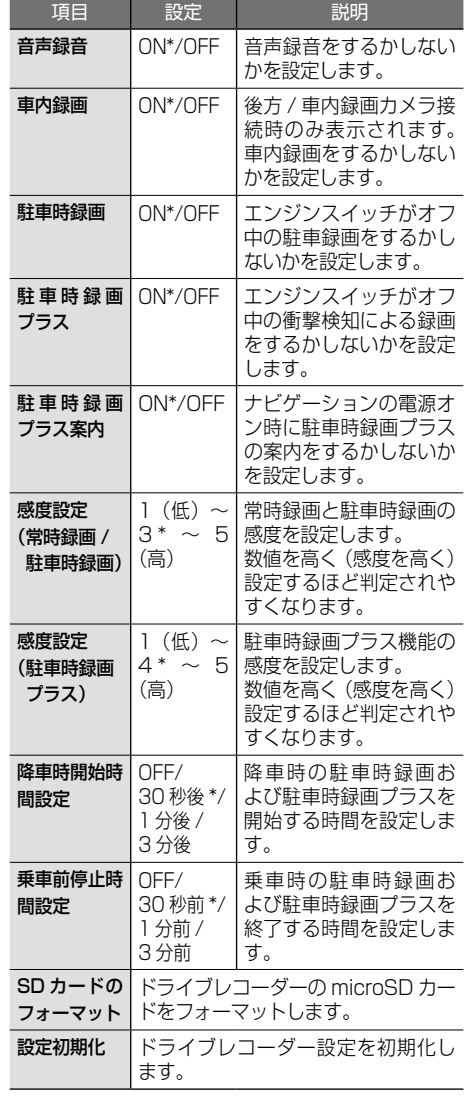

アドバイス

. . . . . . . . . . . . . . . . . パソコン用ビューアーソフトと Wi-Fi ス マホアプリケーションでのみ設定でき る項目があります。詳細はドライブレ コーダー DRH-229ND の取扱説明書 をご覧ください。

# **ドライブレコーダーから microSD カードを取り出す**

#### お願い

- • ドライブレコーダーから microSD カードを 取り出すときは、必ず以下の操作を行ってか ら取り出してください。この操作を行わない と microSD カード内のデータが壊れる恐れ があります。
- 1 【 MENU 】を押して [ 設定 / 情報 ] にタッチする
- 2 [ 情報 ] にタッチして、[ ドライブレ コーダー ] にタッチする

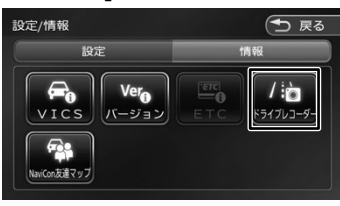

3 [SD カード取出]にタッチする

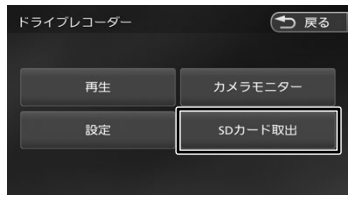

メッセージが表示されます。

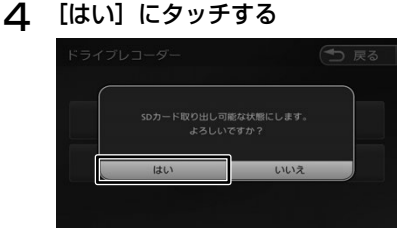

メッセージが表示されます。

5 「SD カードを取り出すことができま す。」と表示されたら、ドライブレコー ダーの microSD カードをいったん 押し込んで抜く

# **リアルタイムでドライブレコー ダーの映像を表示する**

- 1 【 MENU 】を押して [ 設定 / 情報 ] にタッチする
- 2 [ 情報 ] にタッチして、[ ドライブレ コーダー ] にタッチする

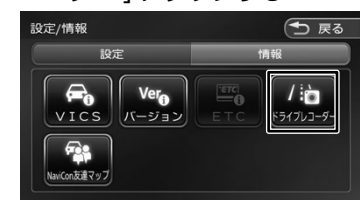

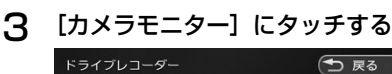

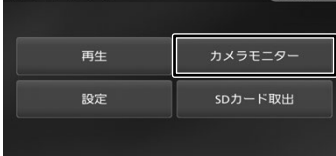

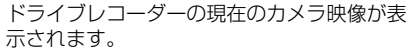

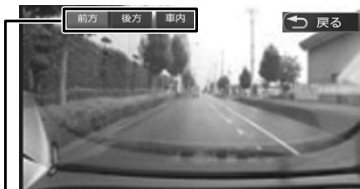

後方 / 車内録画カメラ取り付け時のみ表示さ れます。

#### [前方]:

前方の映像を表示します。

[後方]:

後方の映像を表示します。

[車内]:

車内の映像を表示します。

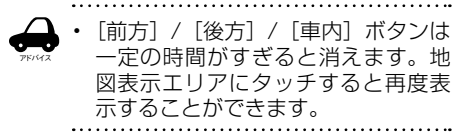

はじめに

基本操作

Honda<br>Total Care

オプション

立 霊

# **フロントカメラを使う**

別売のフロントカメラを接続することができま す。機能に関する詳細は、別売のフロントカメ ラの説明書をご覧ください。

# **カメラの映像について**

#### お願い

• フロントカメラの映像調整などをするとき は、必ず車を安全な場所に停車して行ってく ださい。

# **フロントカメラを設定する**

車速に連動してカメラ映像を自動で表示できる ようにしたり、カメラの接続アイコンを表示す るように設定することができます。

1 【 MENU 】を押して [ 設定 / 情報 ] にタッチする

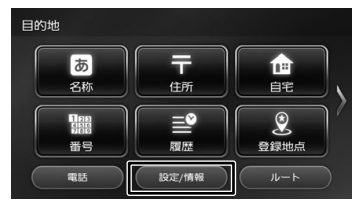

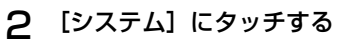

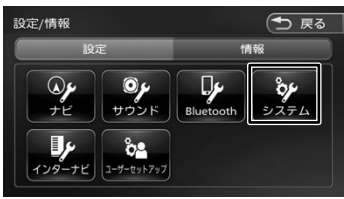

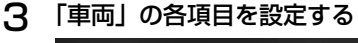

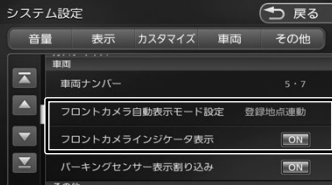

[フロントカメラ自動表示モード設定]: フロントカメラの映像に自動で切り替え るかどうかを設定します。

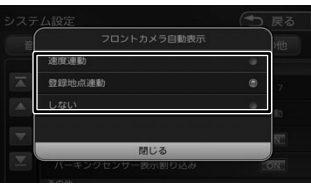

#### [しない]:

自動で切り替えません。

#### [速度連動]:

車速が低速になったら切り替えます。

#### [登録地点連動]:

カメラ地点として登録した場所に低速で 近づいたときに、自動で切り替えます。 ー・・・ーー コンコンフロール<br>カメラ地点の登録については 64 ページをご覧ください。

#### [フロントカメラインジケータ表示]:

本機の画面にフロントカメラの接続イ ンジケータを表示する(ON)かしない (OFF)かを設定します。 「ON」に設定していると、情報バーにフ ロントカメラのインジケータが表示され ます。

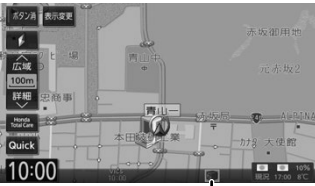

インジケータ

[フロントカメラ自動表示モード設定] (→ P.172) によりインジケータの色が 変わります。

緑色:[速度連動]または[登録地点連動] に設定されているとき

灰色:[しない]に設定されているとき

# **フロントカメラの映像を表示する**

#### フロントカメラの映像

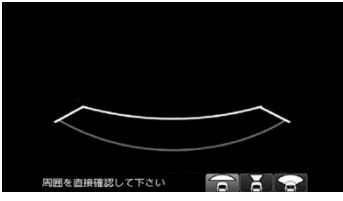

**■ フロントカメラ自動表示モードを [速度連動 ]、 または [ 登録地点連動 ] に設定しているときは**

車の走行速度が低速、または、低速でカメラ 登録地点に近づくと、フロントカメラの映像 に自動で切り替わります。

速度が上がると自動でもとの画面に戻ります。

#### ■ **フロントカメラ自動表示モードを [ しない ] に設定しているときは**

フロントパネルの【 ■】にオプションボタ ン登録機能が「フロントカメラ切替」に設定 (→ P.116) されていると、停車中または 低速のときに、【 ■ 】を押すとカメラ映像を 表示することができます。 カメラ映像表示中にもう一度押すともとの画 面に戻ります。

高速走行中は【 ■ 】を押してもメッ セージが表示され、カメラ映像に切り 替わりません。

# **■ リアカメラとフロントカメラを接続してい るときは**

フロントパネルの【 ● 】にオプションボ タン登録機能が「フロントカメラ切替」に 設定されていると、リアカメラ映像を表示 中に【 ■ 】を押すたびに、リアカメラと フロントカメラの映像を切り替えることが できます。

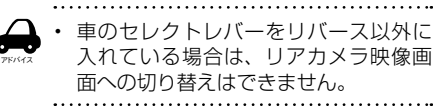

**画質を調整する**

アドバイス

1 カメラ映像表示中に【 MENU 】を 長押しする

> 画質調整するボタンが表示されます。操作に ついては 70 ページをご覧ください。

# **ビューを切り替える**

ビュー(ワイド / ノーマル / シースルー)を切り 替えることができます。

#### お願い

- ビューの切り替えは、低速で走行中でも可能 ですが、十分に周囲の安全を確認してから 行ってください。
- 1 カメラ映像表示中にビューアイコンに タッチする

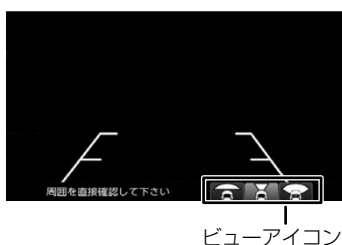

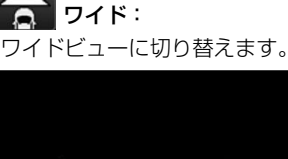

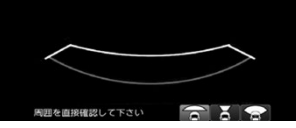

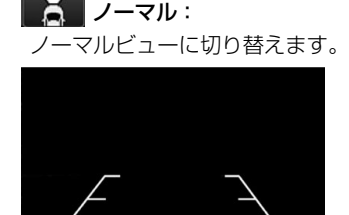

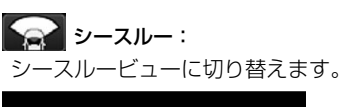

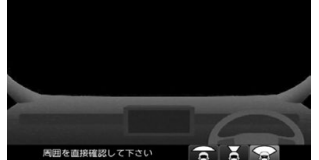

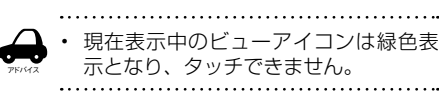

基本操作

ナビゲーション

オーディオ・<br>ビジュアル

뻃 論 뾆

**Bluetooth** 

Total Honda<br>otal Care

オプション

广 蟷

# **ガイドラインを表示する / 消す**

ノーマルビュー / ワイドビュー時は、ガイドラ インの表示設定ができます。

1 カメラ映像表示中に画面にタッチする

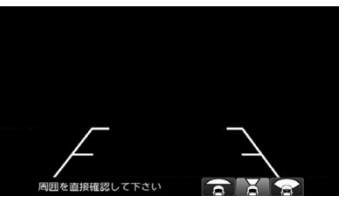

操作ボタンが表示されます。

2 [ ガイドライン表示 ] にタッチする

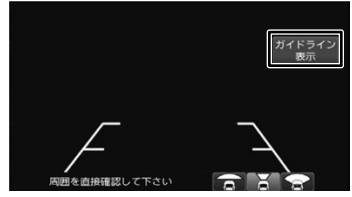

「ガイドライン表示」ボタンは一定の時間が すぎると消えます。

ガイドラインが消えます。

もう一度タッチするとガイドラインを表示し ます。

# **ガイドラインの見かた**

フロントカメラ映像がノーマルビュー / ワイド ビューのときに、ガイドラインが表示されます。 ガイドラインは車両前方の距離の目安を表示し たものです。ガイドラインの見かたについての 詳細は、別売りのフロントカメラの説明書をご 覧ください。

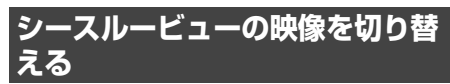

シースルービューのときの映像を切り替えます。

1 カメラ映像表示中に画面にタッチする

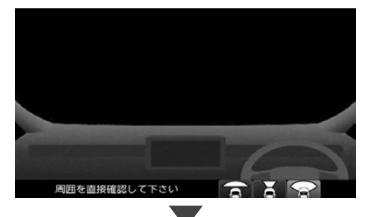

操作ボタンが表示されます。

2 [ シースルービュー切替 ] にタッチする シースルー<br>ビュー切替 周囲を直接確認して下さい  $\overline{\phantom{a}}$ 

> 「シースルービュー切替」ボタンは一定の時 間がすぎると消えます。

> シースルービューのときの映像 ( ノーマル / ワイド) を切り替えます。

# **リアカメラを使う**

本機は、別売のリアカメラを接続することがで きます。

カメラについて、詳しくは別売のリアカメラの 説明書をご覧ください。

# **リアカメラの映像を表示する**

本機に接続したリアカメラの映像を表示しま す。

カメラの映像で後方確認をしてから車を後退さ せることができます。

- • カメラの映像は広角レンズを使用しているた め、実際の距離と感覚が異なります。
- • リアカメラの映像は鏡像です。鏡像とは映し 出される画像が車両のバックミラーやサイド ミラーで見るのと同じ左右反転させた画像で す。
- • 夜間または暗所ではリアカメラの映像が見え ない、または見えにくいことがあります。
- • リアカメラは、レンズの結露防止のため防滴 密閉構造となっています。カメラ本体のネジ を緩めたり、分解することは絶対にやめてく ださい。防滴性能の劣化をまねき、故障など の原因となります。
- • レンズ前面のカバーが汚れていると鮮明な映 像が得られません。水滴、雪、泥などが付着 したときは、水を含ませた柔らかい布などで 拭き取ってください。ゴミなどが付いた状態 で乾いた布などで強くこするとレンズカバー にキズが付くことがあります。
- 1 セレクトレバーを"R"(リバース) にする

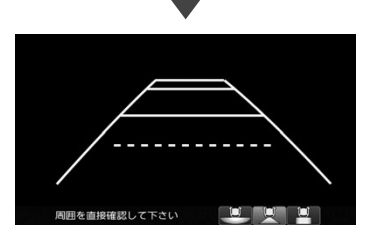

リアカメラの映像が表示されます。

セレクトレバーを "R" 以外にすると、もとの 画面に戻ります。

# **ビューを切り替える (リアワイドカメラ接続時)**

リアワイドカメラ接続時はビュー(ワイド / ノー マル/トップダウン)を切り替えることができます。

#### お願い

- ビューの切り替えは、低速で走行中でも可能 ですが十分に周囲の安全を確認してから行っ てください。
- 1 カメラ映像表示中にビューアイコンに タッチする

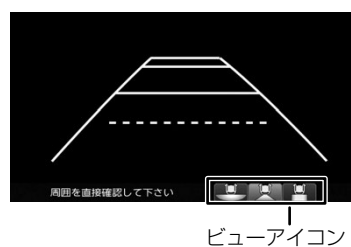

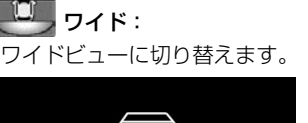

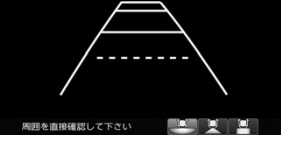

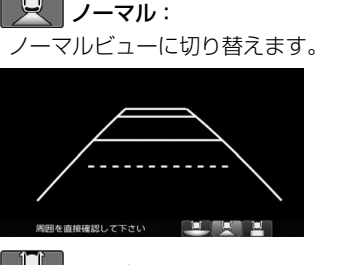

トップダウン: トップダウンビューに切り替えます。

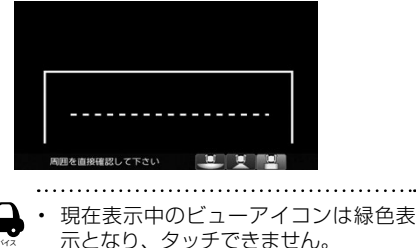

アドバイス

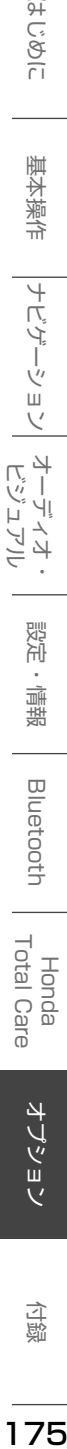

こめじめに

Honda<br>Total Care

オプション

付詞

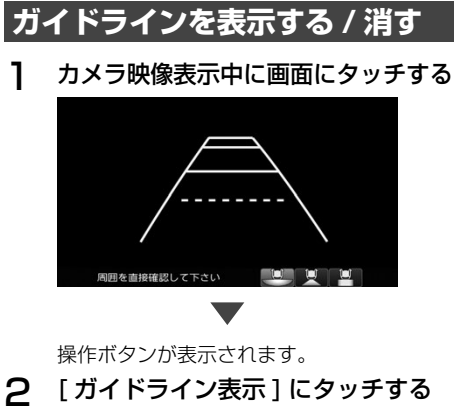

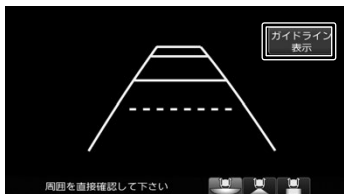

「ガイドライン表示」ボタンは一定の時間が すぎると消えます。

ガイドラインが消えます。 もう一度タッチするとガイドラインを表示し ます。

#### お願い

- • リアカメラが映し出す範囲には限界がありま す。またリアカメラの画面上に表示されるリ アカメラガイドは、実際の車幅・距離間隔と 異なる場合があります。
- • 夜間や暗い場所など、使用状況により画質が 低下する場合があります。
- • 後退するときには、直接目で後方を確認しな がら後退を開始してください。リアカメラの 映像は後方確認の補助手段としてご使用くだ さい。
- • リアカメラの映像だけを見ての後退は絶対に 行わないでください。
- • 雨滴などがカメラ部に付着すると、映りが悪 くなるおそれがあります。
- • リアカメラの表示ビューの切り替えや映像調 整をするときは、必ず車を安全な場所に停車 して行ってください。

# **ガイドラインの見かた**

リアカメラの映像にはガイドラインが表示され ます。

■ **ワイドビュー**

**(リアワイドカメラ接続時のみ)**

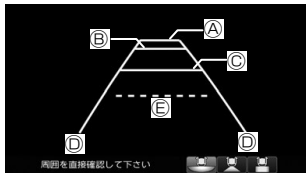

■ **トップダウンビュー (リアワイドカメラ接続時のみ)**

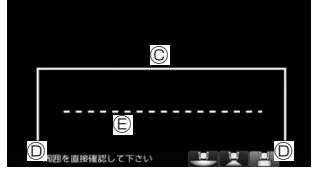

■ **ノーマルビュー**

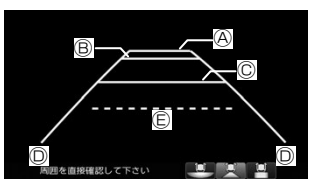

- Ⓐ:車両後側面から約 3.0m
- Ⓑ:車両後側面から約 2.0m
- Ⓒ:車両後側面から約 0.5m または約 1.0m
- Ⓓ:車両左右側面から約 25cm
- Ⓔ:テールゲート開閉可能ライン

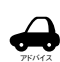

テールゲートなどの開閉に必要な距離 は、Honda 販売店にてご相談ください。

. . . . . . . . . . . . . . . . . . . .

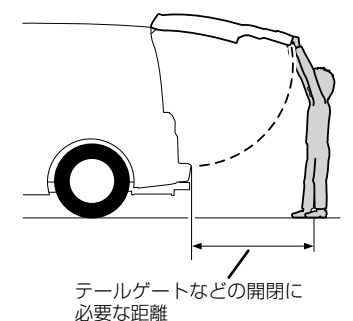

• 説明に記載している数値は車種によっ て異なります。

- • 以下の場合にはガイドラインと路面上 の距離や障害物との距離に誤差が生じ ます。
- - 急な勾配の坂道など路面に対して車両 が傾いているとき
- - 搭乗人数や積載量などにより車両が傾 いているとき
- • ガイドラインは路面上の距離を示す目 安です。画面に立体物が表示されたと きは実際の距離感とは異なります。

# **ダイナミックガイドラインを表示 する / 消す(ダイナミックガイド ライン対応車のみ)**

ノーマルビュー / ワイドビューのときにハンド ルを大きく切ると、ガイドライン表示がダイナ ミックガイドラインに切り替わります。 ダイナミックガイドラインは、今のハンドル位 置のまま後退した場合の予測進路を示すライン です。ハンドルの角度に合わせてラインの向き が変わります。

- ダイナミックガイドラインをオンにしてお く必要があります。
- トップダウンビューの場合はダイナミックガ イドラインに切り替えることはできません。
- 車両の装備やグレードがダイナミックガイド ライン機能に対応している必要があります。

1 カメラ映像表示中に画面をタッチする

操作ボタンが表示されます。

2 [ ダイナミックガイドライン オン ] または [ ダイナミックガイドライン オフ ] にタッチする

> タッチするたびにダイナミックガイドライン のオン / オフが切り替わります。

# **ダイナミックガイドラインの見かた**

ダイナミックガイドラインは、今のハンドル位 置のまま後退した場合の予測進路を示すライン で、ハンドル角度に合わせてラインの向きが変 わります。

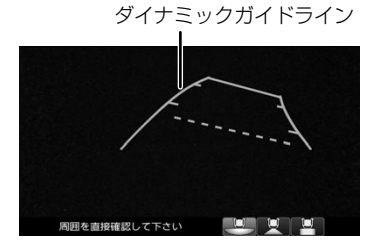

# **次回表示ビューを設定する (リアワイドカメラ接続時)**

次回表示するビューを設定することができます。 ただし、リアカメラの表示終了後に本機の電源 を切らず、かつ 10km/h を超えた速度で走行を していない場合は、次回表示するビューは設定 したビューではなく、前回表示したビューにな ります。

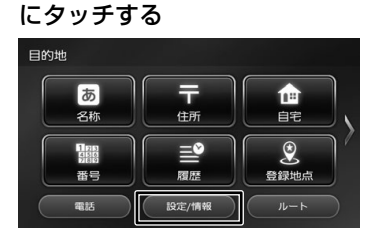

1 【 MENU 】を押して [ 設定 / 情報 ]

2 [システム]にタッチする

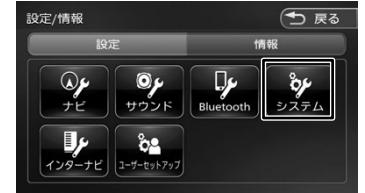

3 「車両」の[リアカメラ次回表示 ビュー]にタッチする

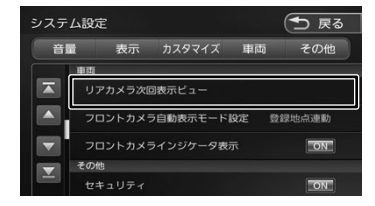

△ 表示された説明を読んで [ 閉じる ] にタッチする

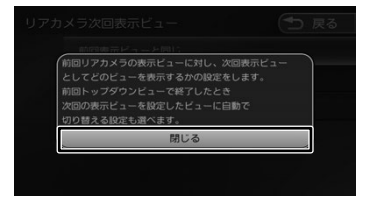

こめじめに

基本操作

177はじめに 基本操作 ナビゲーション ビジュアル オーディオ・ 設定・情報 Bluetooth Honda Total Care オプション 付録 ナビゲーション オーディオ・<br>ビジュアル

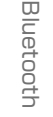

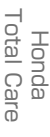

オプション

立 遍

177

つづく→

# 5 設定する項目にタッチする

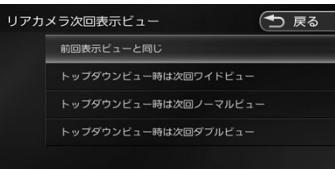

#### [前回表示ビューと同じ]:

- 次回の表示を前回表示したビューで表示 します。
- [トップダウンビュー時は次回ワイドビュー]: トップダウンビューで終了した後は次回 ワイドビューで表示します。
- [トップダウンビュー時は次回ノーマルビュー]: トップダウンビューで終了した後は次回 ノーマルビューで表示します。

[トップダウンビュー時は次回ダブルビュー] リアカメラ de あんしんプラス 2/ リアカメラ de あんしんプラス 3 接続時のみ: トップダウンビューで終了した後は次回 ダブルビューで表示します。

# **画質を調整する**

1 カメラ映像表示中に【 MENU 】を 長押しする

> 画質を調整するボタンが表示されます。 操作については 70 ページをご覧ください。

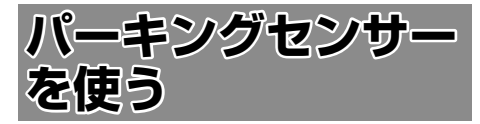

本機はパーキングセンサーを接続することがで きます。

本機では、パーキングセンサーが障害物を検知 したときに、障害物までの距離をイラストと色 で表示します。

車両の装備やグレードがパーキングセンサー連 動に対応している必要があります。

パーキングセンサー標準装備車については、車 両の取扱説明書をご覧ください。別売のパーキ ングセンサーの場合は、パーキングセンサーに 付属の説明書をご覧ください。

お願い

- • 画面上に表示されるパーキングセンサー表示 は、実際の距離間隔と異なる場合があります。 あくまで補助手段としてご使用ください。
- • パーキングセンサーは障害物が車両の周辺で 検知された場合に表示されますが、運転の補 助としてお知らせするものであり、ドライ バーの注意義務を軽減するものではありませ  $h_{\circ}$

カメラ映像以外の表示画面でのイラストとメッ セージは、表示しないようにすることができます。

- 1 【 MENU 】を押して [ 設定 / 情報 ] にタッチする
- 2 [ システム ] にタッチする

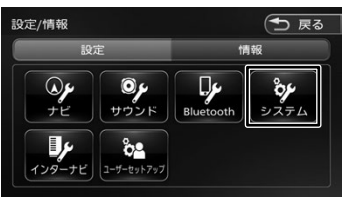

3 「車両」の[パーキングセンサー表示 割り込み]にタッチする

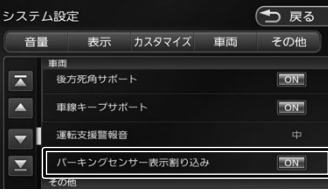

# **■ パーキングセンサーのイラスト表示について**

画面によって表示方法や表示されるイラストが異なります。

#### リアカメラ映像表示中

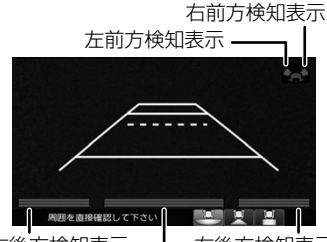

左後方検知表示 真ん中左 / 右後方の検知表示 右後方検知表示

# リアカメラ映像表示中

リアカメラ de あんしんプラス 2 接続時のみ 右前方検知表示

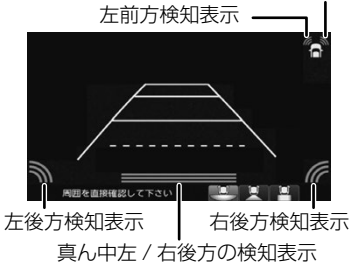

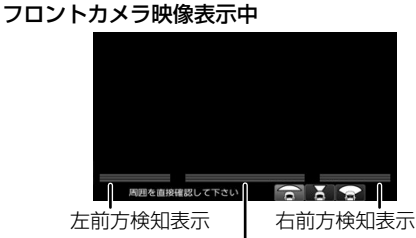

真ん中左 / 右前方の検知表示

#### カメラ映像以外の表示画面

カメラ映像以外の画面ではイラストとメッセー ジが表示されます。

*- 。」*<br>[消去] にタッチするとイラストとメッセージ は消去することができます。 ノ<br>トラブイオ・<br>レーディオ

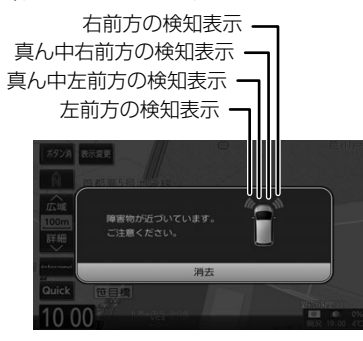

# ■ **障害物を検知したときの作動状態**

カメラ映像表示中

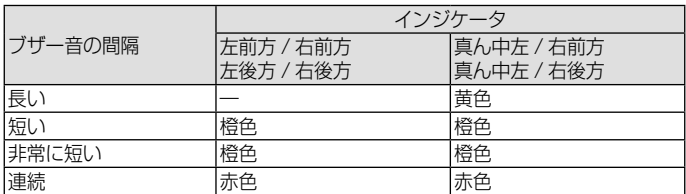

カメラ映像表示中以外

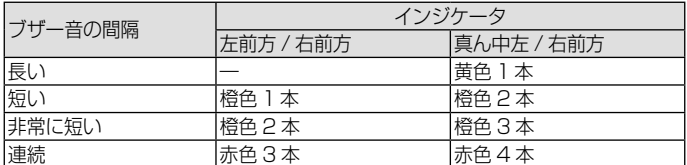

※パーキングセンサーの装着個数は、車両によって異なります。

こめじめに

基本操作

ナビゲーション

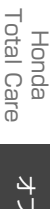

台票

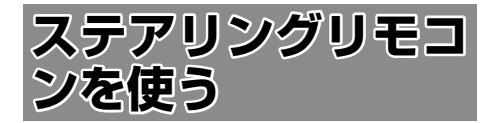

# **ステアリングリモコンについて**

お使いの車のステアリングリモコンから本機を 操作することができます。

ステアリングリモコンのキー割り当てはお買い 上げ時に設定されています。 本機ではキーの割り当てを別の機能に割り当て 直すこともできます。

# **お買い上げ時の設定**

タイプ 1

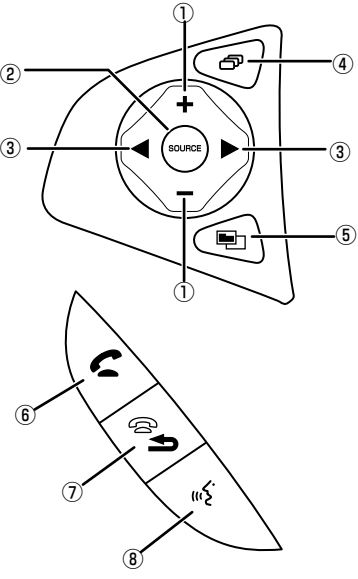

タイプ 2

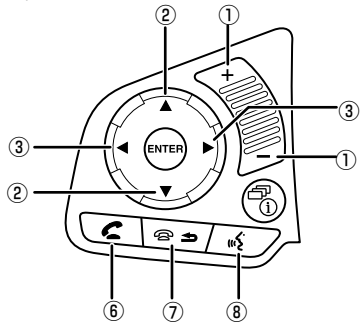

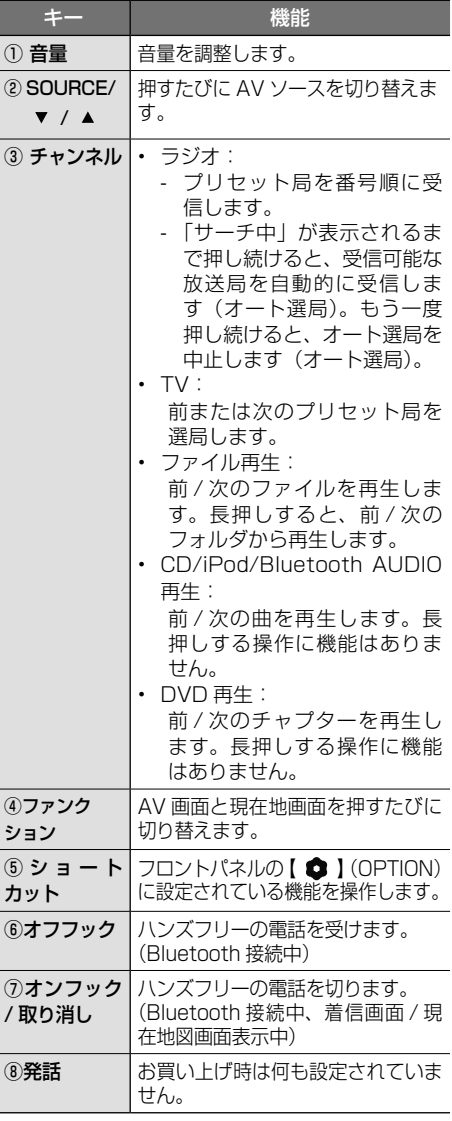

ステアリングリモコンは装着している車によっ てデザイン、形状、キーの個数が異なる場合が あります。

# **独自に機能を割り当てる**

ステアリングリモコンのキーに機能割り当てを 行います。

- アドバイス • キーによって設定できる機能が限られ る場合があります。
- 1 【 MENU 】を押して [ 設定 / 情報 ] にタッチする

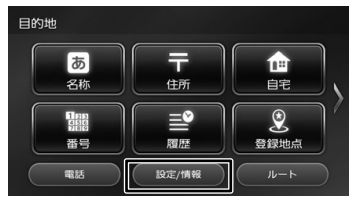

2 [システム]にタッチする

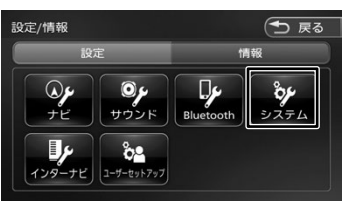

3 [カスタマイズ]の[ステアリングリ モコンカスタマイズ]にタッチする

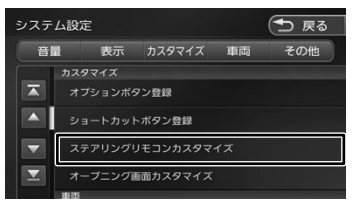

△ 操作方法を確認して [閉じる] にタッ チする

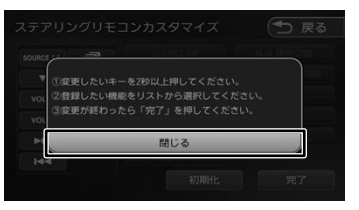

5 機能を割り当てるステアリングリモ コンのキーを約 2 秒以上押す

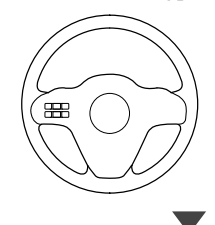

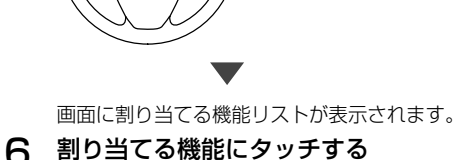

はじめに

基本操作

ナビゲーション

オーディオ・シー

쀓군

"情報

**Bluetooth** 

׀<br>׀ׇ֛<br>ׇ֛׀ׇ

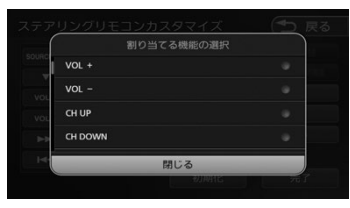

画面に割り当てられたキーと機能名がハイラ イトします。

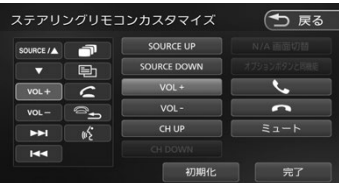

7 手順 5 と 6 を繰り返して他のキーに も割り当てる

# 8 [ 完了 ] にタッチする

設定できる機能は以下のとおりです。

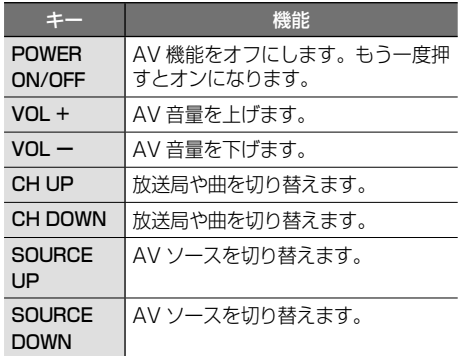

Honda<br>Total Care

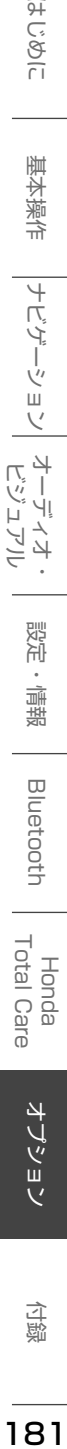

立 霊

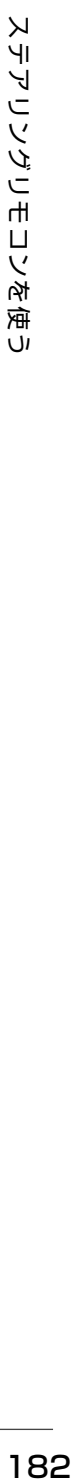

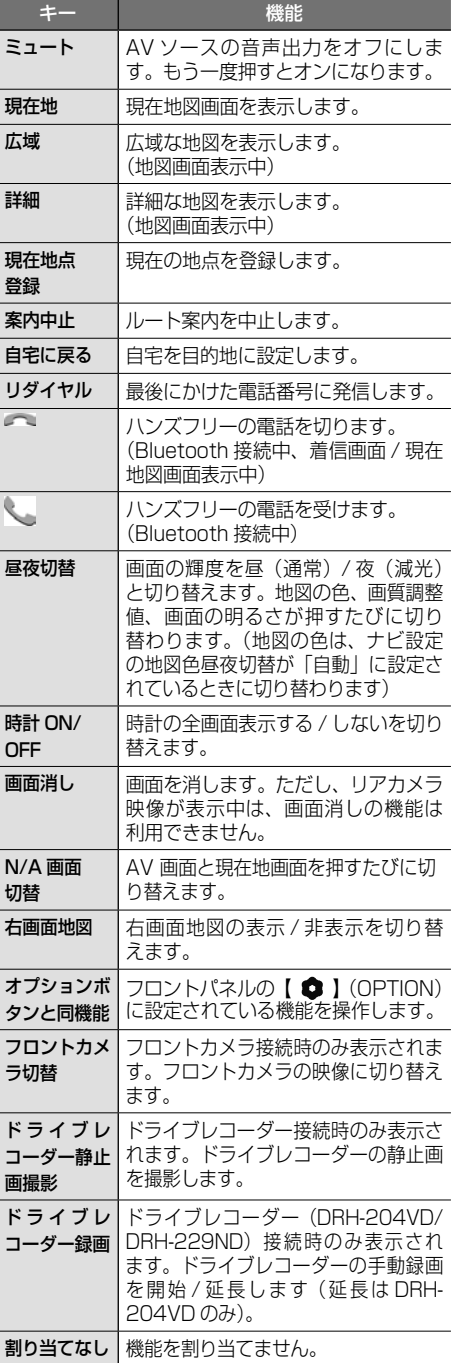

# **割り当てられたキーを確認する**

- 1 【 MENU 】を押して [ 設定 / 情報 ] にタッチする
- 2 [システム]にタッチする

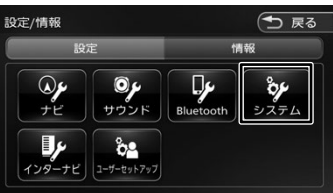

3 「カスタマイズ」の[ステアリングリ モコンカスタマイズ]にタッチする

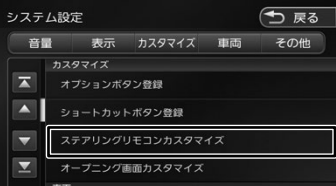

- 4 操作方法を確認して [閉じる]にタッ チする
- 5 確認したいステアリングリモコンの キーを押す

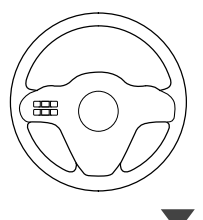

画面に割り当てられたキーと機能名がハイラ イトします。

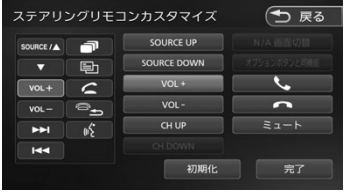

# **ステアリングリモコンキーの割り 当てを初期化 / 変更する**

独自に割り当てたステアリングリモコンキーの 変更または初期化ができます。

1 「カスタマイズ」の[ステアリングリ モコンカスタマイズ]にタッチする

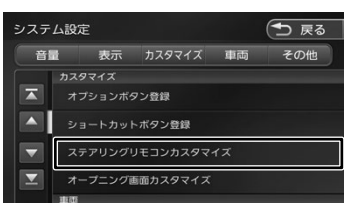

2 操作方法を確認して [閉じる] にタッ チする

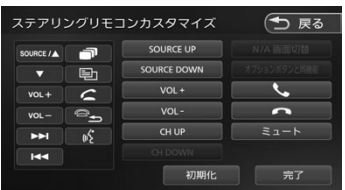

# ■ **初期化する**

[初期化]にタッチします。 ステアリングリモコンに割り当てたキー 設定をすべてお買い上げ時に戻します。

#### ■ **変更する**

手順 3 へ進んでください。

3 変更したいステアリングリモコンの キーを 2 秒以上押す

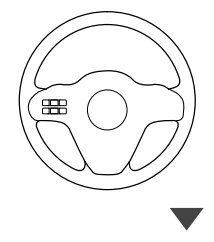

画面に割り当てる機能リストが表示されます。

4 割り当てる機能にタッチする

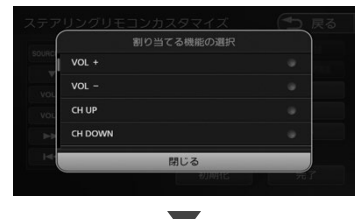

画面に割り当てられたキーと機能名がハイラ イトします。

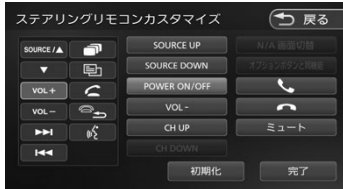

5 [完了]にタッチする

はじめに

オプション

183

U

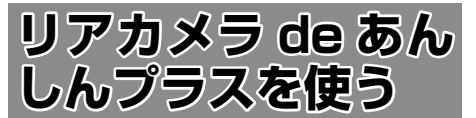

お使いの車に別売の「リアカメラ de あんしん プラス」(後退出庫サポート / 後方死角サポー ト / 車線キープサポート) を装着していると、 警報による注意喚起や運転支援の情報を本機で 表示します。

別売のリアカメラ de あんしんプラスについて は、リアカメラ de あんしんプラスの説明書を ご覧ください。

# お願い

- • このシステムは、後退時や走行時の後方確認 などをサポートするためのものであり、衝突 を防止するためのシステムではありません。
- • 後退時や走行時は、必ず目視やミラーなどで 後方及び周囲の安全を直接確認してくださ い。状況によっては、検知できない可能性が あるため、ブザーや画面のみを頼って走行す ると、思わぬ事故につながるおそれがありま す。

# **リアカメラ de あんしんプラス機 能をオン / オフする**

リアカメラ de あんしんプラス機能をそれぞれ オン / オフすることができます。

- 1 【 MENU 】を押して [ 設定 / 情報 ] にタッチする
- 2 [ システム ] にタッチする

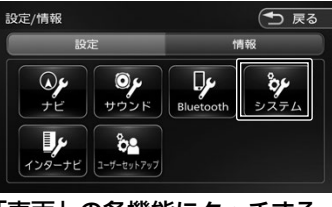

3 「車両」の各機能にタッチする

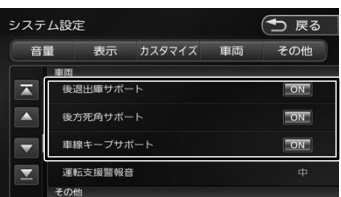

#### [ON]:

機能をオンにします。 オンにすると各システムの画面でアイコ ンが表示されます。

# [OFF]:

機能をオフにします。

アドバイス

- OFF に設定しているときは、それぞれ の機能アイコンは画面に表示されませ  $h_{\alpha}$ 
	- • アイコンはリアカメラ de あんしんプラ スを接続しているときに表示されます。

# **警報音を設定する**

1 「車両」の [ 運転支援警報音 ] にタッ チする

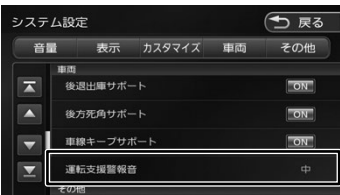

# [ 大 ]/[ 中 ]/[ 小 ]:

警報音の出力レベルを選択します。

#### [消]:

警報音を出力しません。

# **リアカメラ de あんしんプラス機 能の種類と表示**

リアカメラ de あんしんプラスの機能は、後退 出庫サポート、後方死角サポート、車線キープ サポートの3種類です。

# **後退出庫サポート**

後退して駐車場を出庫するときなど、リアカメ ラ映像に後方で接近する移動物を接近方向矢印 および車両検知枠(ワイドビューのみ)で表示 します。

#### ■ **アイコンで機能をオン / オフする**

画面に表示される後退出庫サポートアイコン にタッチすると、機能をオン / オフすること ができます。

1 リアカメラ映像表示中に後退出庫サ ポートアイコンにタッチする

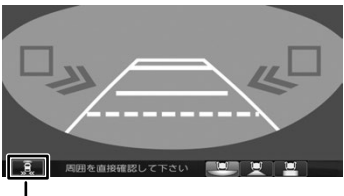

後退出庫サポートアイコン

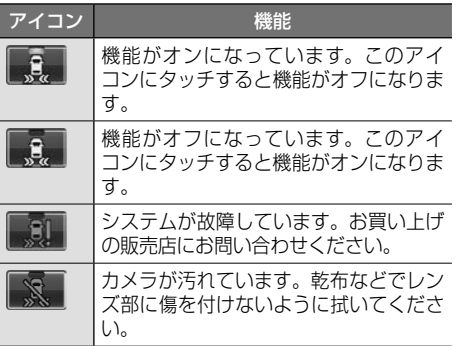

■ **リアカメラ映像ビューを切り替える**

1 リアカメラ映像表示中にビューアイコ ンにタッチする

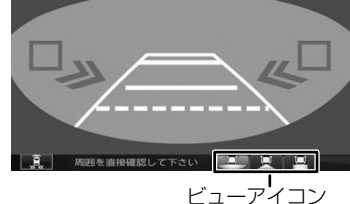

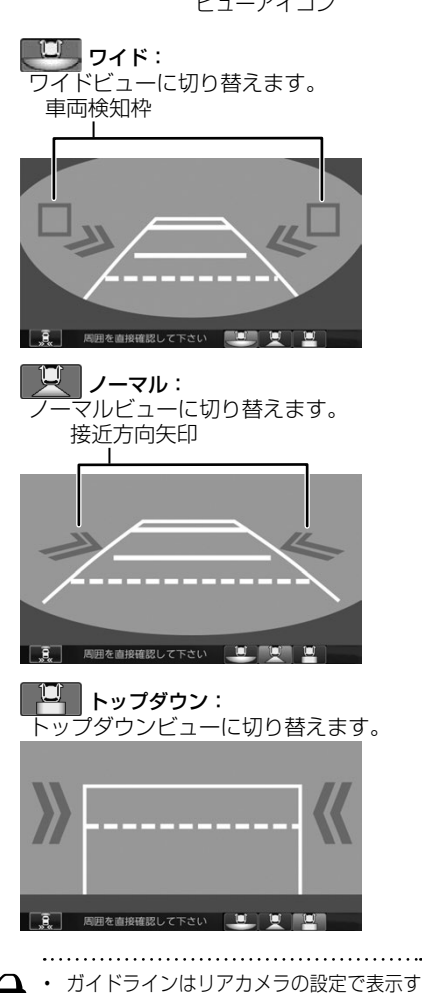

る / しないを設定できます。(➜ P.176)

アドバイス

オプション

はじめに

基本操作

ナビゲーション

オーディオ・

設定

…情報

**Bluetooth** 

Honda<br>Total Care

# **後方死角サポート**

車線変更をするときに、後方に車が接近してい たときなどにアイコンで状態を表示します。 走行速度が一定以下、またはセレクトレバーが リバースの場合は警告しません。

#### ■ **アイコンで後方死角サポート機能をオン**/ **オフする**

画面に表示される後方死角サポートアイコン にタッチすると、機能をオン / オフすること ができます。

# 1 後方死角サポートアイコンにタッチする

後方死角サポートアイコン

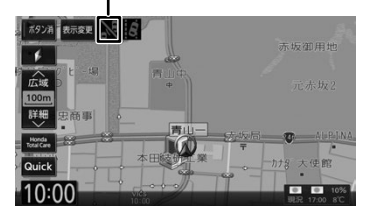

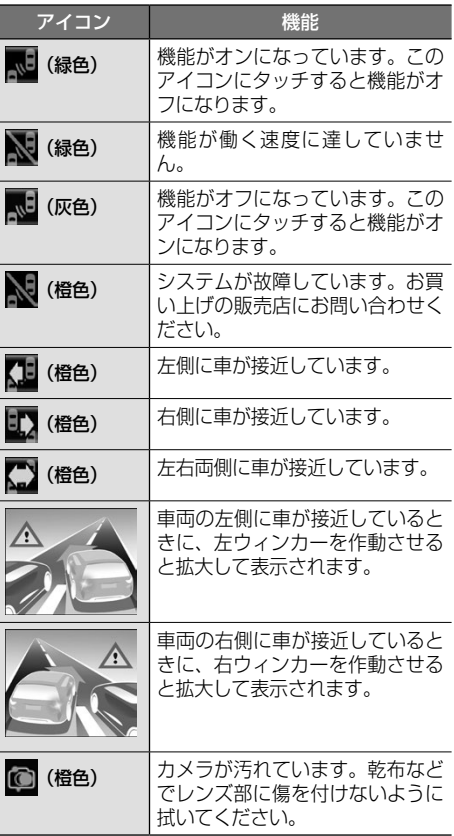

آن

# **車線キープサポート**

車線から車がはみ出してしまったときに、アイ コンで状態を表示します。 走行速度が一定以下、またはセレクトレバーが リバースの場合は警告しません。

#### ■ アイコンで車線キープサポート機能をオン / **オフする**

画面に表示される車線キープサポートアイコ ンにタッチすると、機能をオン / オフするこ とができます。

# 1 車線キープサポートアイコンにタッチする

車線キープサポートアイコン

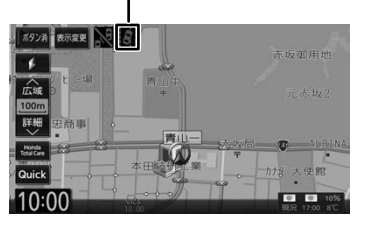

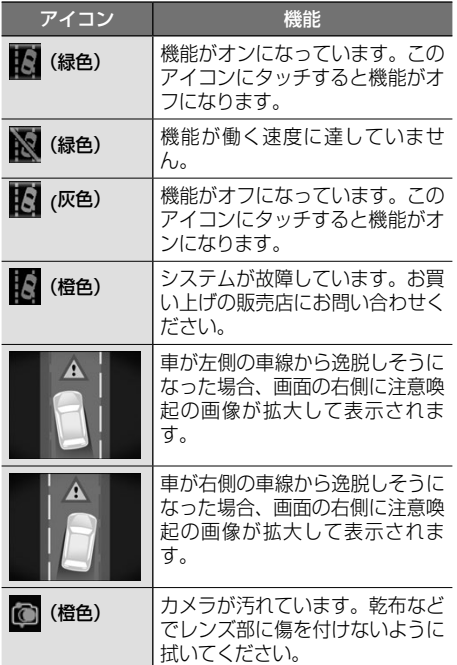

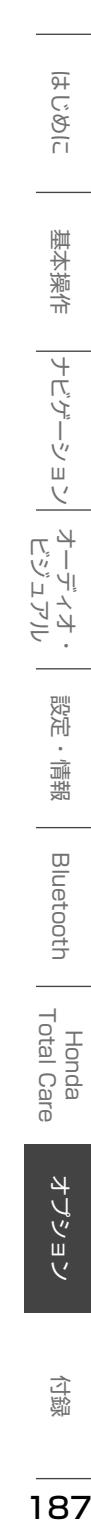

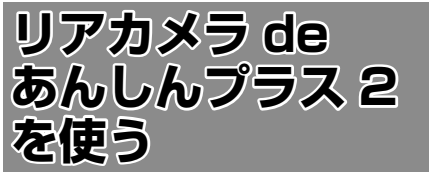

お使いの車に別売の「リアカメラ de あんしん プラス 2」(後退出庫サポート / 後方死角サポー ト / 車線キープサポート / 後退駐車サポート) を装着していると、警報による注意喚起や運転 支援の情報を本機で表示します。

別売のリアカメラ de あんしんプラス 2 につい ては、リアカメラ de あんしんプラス 2 の説明 書をご覧ください。

#### お願い

- • このシステムは、後退時や走行時の後方確認 などをサポートするためのものであり、衝突 を防止するためのシステムではありません。
- • 後退時や走行時は、必ず目視やミラーなどで 後方及び周囲の安全を直接確認してください。 状況によっては、検知できない可能性がある ため、ブザーや画面のみを頼って走行すると、 思わぬ事故につながるおそれがあります。

# **リアカメラ de あんしんプラス 2 機能をオン / オフする**

- 1 【 MENU 】を押して[設定 / 情報] にタッチする
- 2 [システム]にタッチする

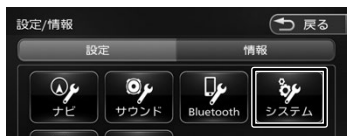

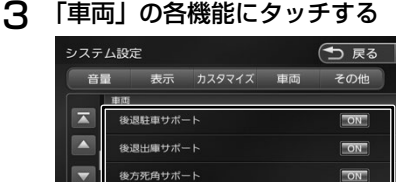

出線キーブサポート

[ON]:機能をオンにします。 オンにすると各システムの画面で アイコンが表示されます。(後退 駐車サポートはアイコン表示があ りません)

 $\overline{ON}$ 

[OFF]:機能をオフにします。

# **警報音を設定する**

アドバイス

1 「車両」の [ 運転支援警報音 ] にタッ チする

• OFF に設定しているときは、それぞれの 機能アイコンは画面に表示されません。 • アイコンはリアカメラ de あんしんプラ ス2を接続しているときに表示されます。

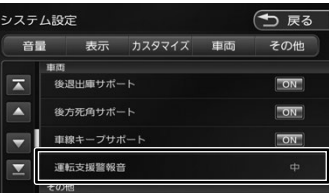

# [ 大 ]/[ 中 ]/[ 小 ]:

警報音の出力レベルを選択します。

#### [消]:

警報音を出力しません。

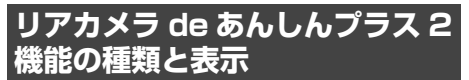

リアカメラ de あんしんプラス 2 の機能は、後 退出庫サポート、後方死角サポート、車線キー プサポート、後退駐車サポートの 4 種類です。

# **後退出庫サポート**

後退して駐車場を出庫するときなど、リアカメ ラ映像に後方で接近する移動物を接近方向矢印 および車両検知枠(ワイドビューのみ)で表示 します。

# ■ **アイコンで機能をオン / オフする**

画面に表示される後退出庫サポートアイコン にタッチすると、機能をオン / オフすること ができます。

1 リアカメラ映像表示中に後退出庫サ ポートアイコンにタッチする

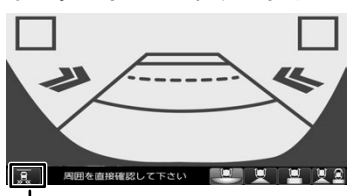

後退出庫サポートアイコン

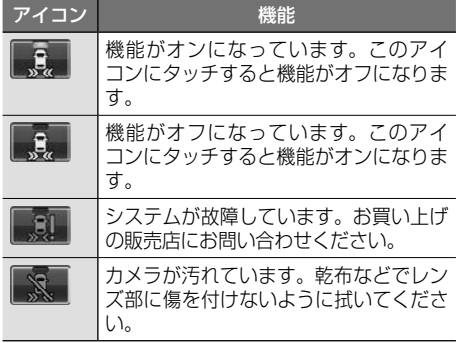

#### **■ リアカメラ映像ビューを切り替える**

1 リアカメラ映像表示中にビューアイコ ンにタッチする

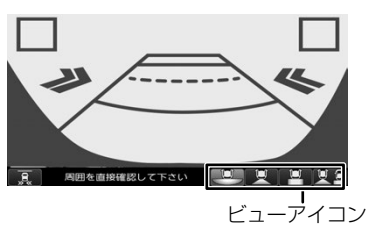

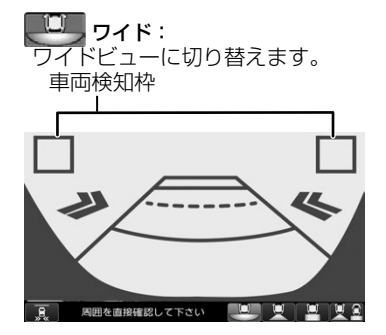

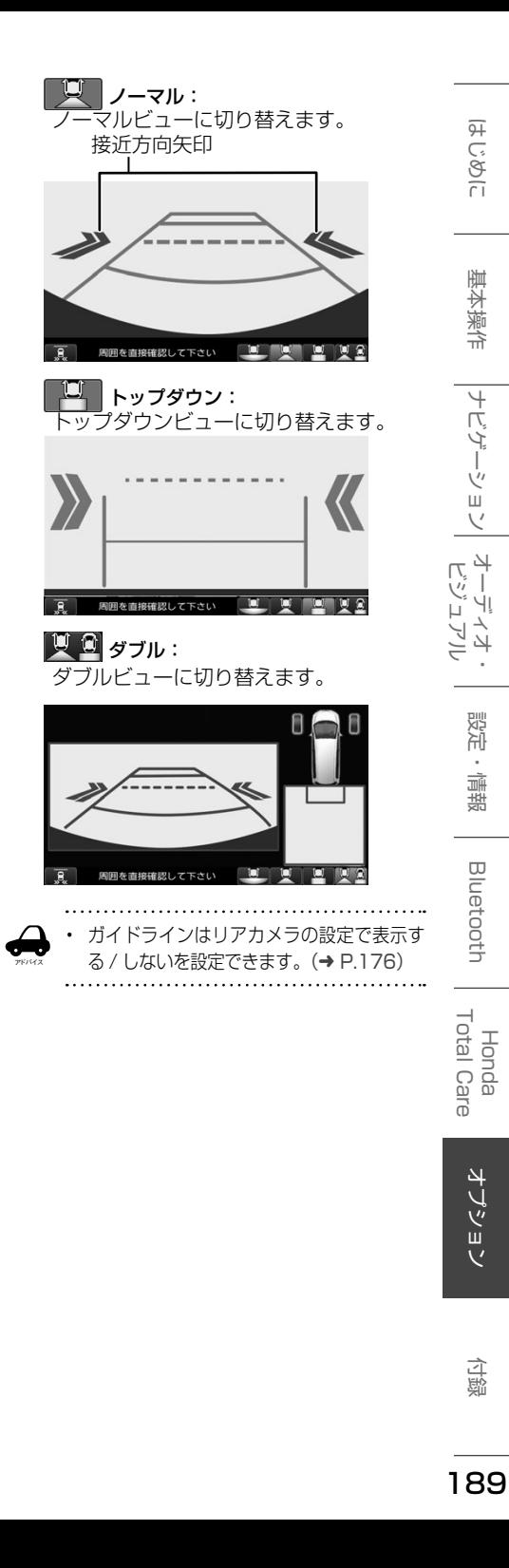

#### **■ 操作ボタンを表示する**

画面にタッチすると操作ボタンが表示されます。 操作ボタンは一定の時間がすぎると消えます。

# ワイド / ノーマル / トップダウンビュー画面

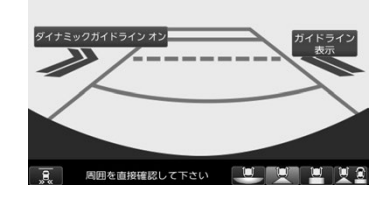

#### ダブルビュー画面

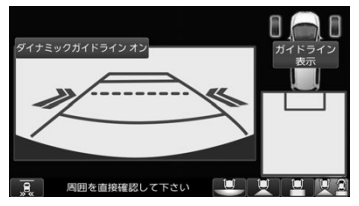

#### ガイドライン表示:

ガイドラインを表示します。もう一度タッ チするとガイドラインを消します。

#### ダイナミックガイドライン オン:

ダイナミックガイドラインを表示する設 定にします。もう一度タッチするとダイ ナミックガイドラインは表示しない設定 になります。

アドバイス • ダイナミックガイドラインは、ハンドル を大きく切ったとき、ガイドライン表示 がダイナミックガイドラインに切り替わ ります。ダイナミックガイドラインは、 今のハンドル位置のまま後退した場合の 予測進路を示すラインです。ハンドルの 角度に合わせてラインの向きが変わりま す。

# **後方死角サポート**

車線変更をするときに後方に車が接近していた ときなどにアイコンで状態を表示します。 走行速度が一定以下、またはセレクトレバーが リバースの場合は警告しません。

#### ■ **アイコンで後方死角サポート機能をオン**/ **オフする**

画面に表示される後方死角サポートアイコン にタッチすると、機能をオン / オフすること ができます。

# 1 後方死角サポートアイコンにタッチする

後方死角サポートアイコン

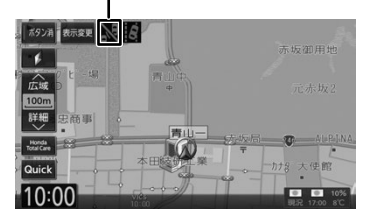

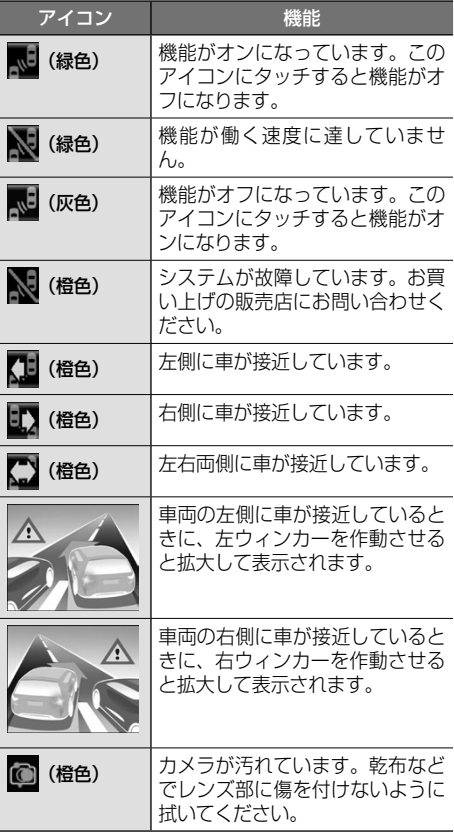

# **車線キープサポート**

車線から車がはみ出してしまったときに、アイ コンで状態を表示します。 走行速度が一定以下、またはセレクトレバーが リバースの場合は警告しません。

#### ■ アイコンで車線キープサポート機能をオン / **オフする**

画面に表示される車線キープサポートアイコ ンにタッチすると、機能をオン / オフするこ とができます。

# 1 車線キープサポートアイコンにタッチする

車線キープサポートアイコン

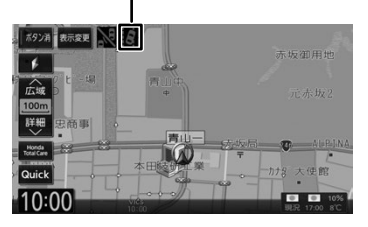

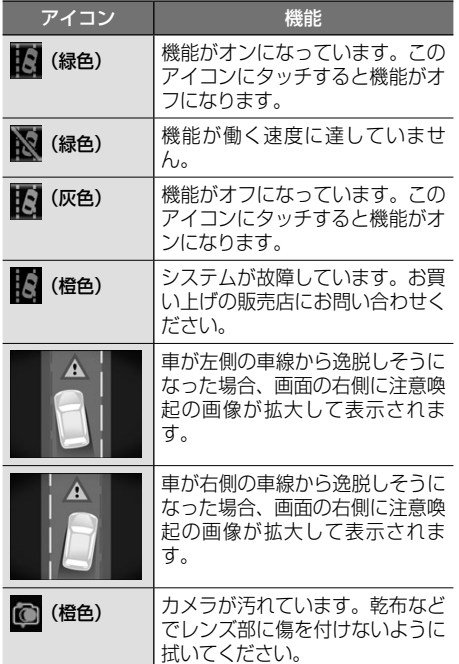

# **後退駐車サポート**

車を後退で駐車するときに、駐車しやすいよう にサポートします。

1 セレクトレバーを"R"(リバース) にする

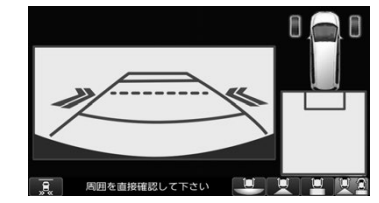

はじめに

付録

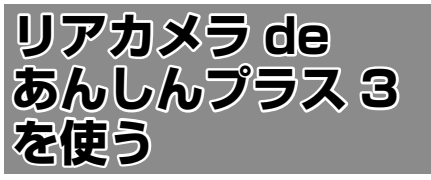

お使いの車に別売の「リアカメラ de あんしん プラス 3」(後退出庫サポート / 後方死角サポー ト / 後退駐車サポート / 後方車両お知らせ) を 装着していると、警報による注意喚起や運転支 援の情報を本機で表示します。

別売のリアカメラ de あんしんプラス 3 につい ては、リアカメラ de あんしんプラス 3 の説明 書をご覧ください。

#### お願い

- • このシステムは、後退時や走行時の後方確認 などをサポートするためのものであり、衝突 を防止するためのシステムではありません。
- • 後退時や走行時は、必ず目視やミラーなどで 後方及び周囲の安全を直接確認してください。 状況によっては、検知できない可能性がある ため、ブザーや画面のみを頼って走行すると、 思わぬ事故につながるおそれがあります。

# **リアカメラ de あんしんプラス 3 機能をオン / オフする**

- 1 【 MENU 】を押して [ 設定 / 情報 ] にタッチする
- 2 [ システム ] にタッチする

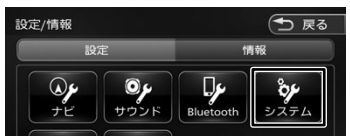

# 3 「車両」の各機能にタッチする

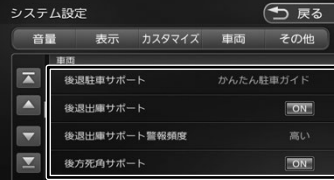

[ON]:機能をオンにします。 オンにすると各システムの画面で アイコンが表示されます。(後退 駐車サポートはアイコン表示があ りません)

[OFF]:機能をオフにします。

- • OFF に設定しているときは、それぞれの 機能アイコンは画面に表示されません。
	- • アイコンはリアカメラ de あんしんプラ ス3を接続しているときに表示されます。

# **警報音を設定する**

アドバイス

1 「車両」の [ 運転支援警報音 ] にタッ チする

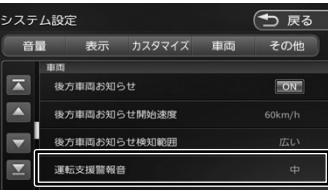

# [大]/[中]/[小]:

警報音の出力レベルを選択します。

[消]:

警報音を出力しません。

# **リアカメラ de あんしんプラス 3 機能の種類と表示**

リアカメラ de あんしんプラス 3 の機能は、後 退出庫サポート、後方死角サポート、後退駐車 サポート、後方車両お知らせの 4 種類です。

# **後退出庫サポート**

後退して駐車場を出庫するときなど、リアカメ ラ映像に後方で接近する移動物を接近方向矢印 および車両検知枠(ワイドビューのみ)で表示 します。

# ■ アイコンで機能をオン / オフする

画面に表示される後退出庫サポートアイコン にタッチすると、機能をオン / オフすること ができます。

1 リアカメラ映像表示中に後退出庫サ ポートアイコンにタッチする

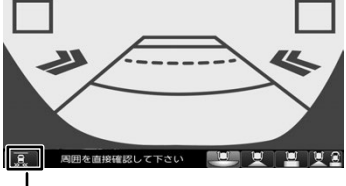

後退出庫サポートアイコン
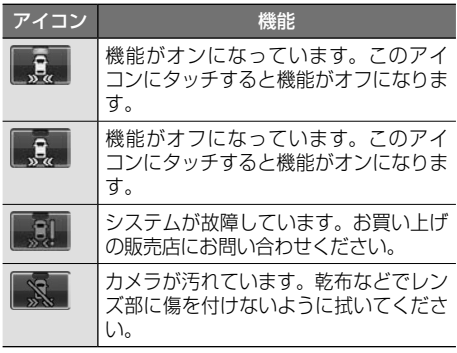

**■ リアカメラ映像ビューを切り替える** 

1 リアカメラ映像表示中にビューアイコ ンにタッチする

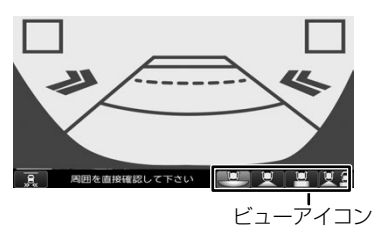

 $\Box$  ワイド: ワイドビューに切り替えます。

車両検知枠

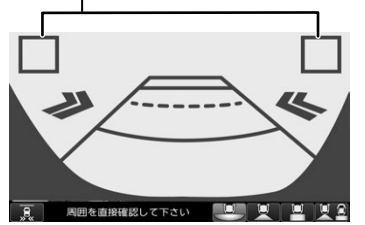

- ノーマル:
- ノーマルビューに切り替えます。 接近方向矢印

周囲を直接確認して下さい **TOTAL** U R

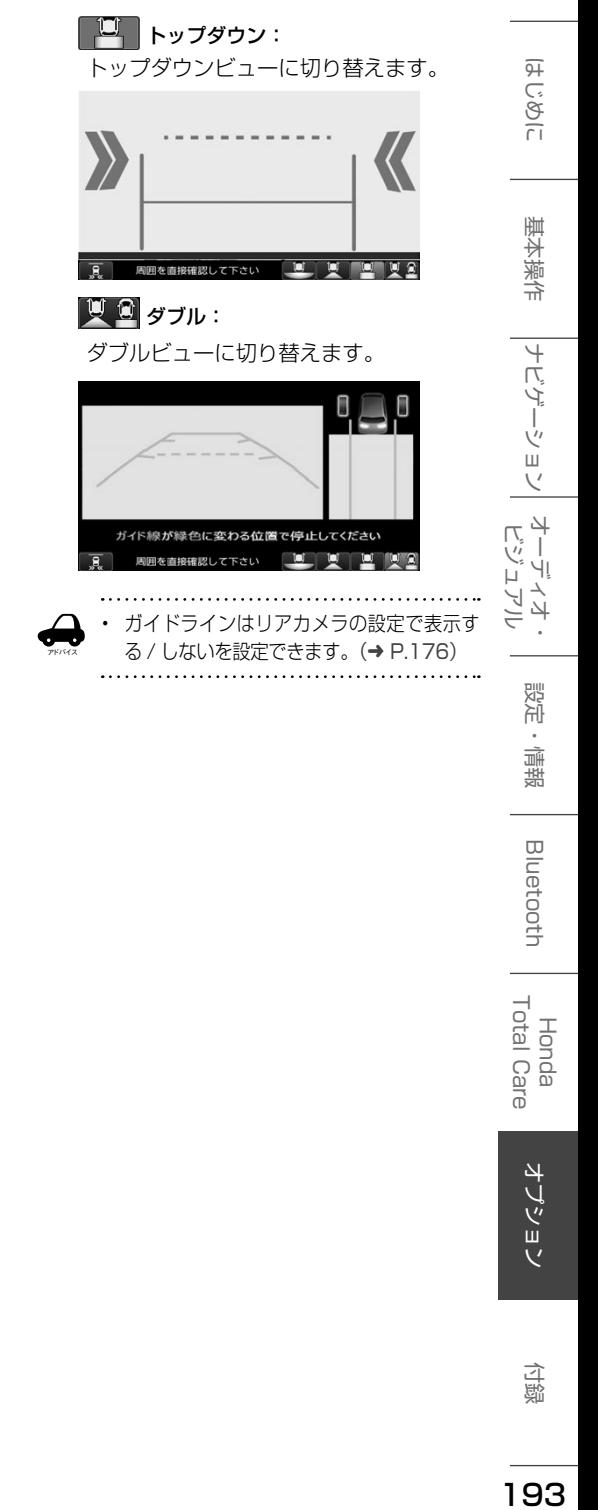

193

付録

オプション

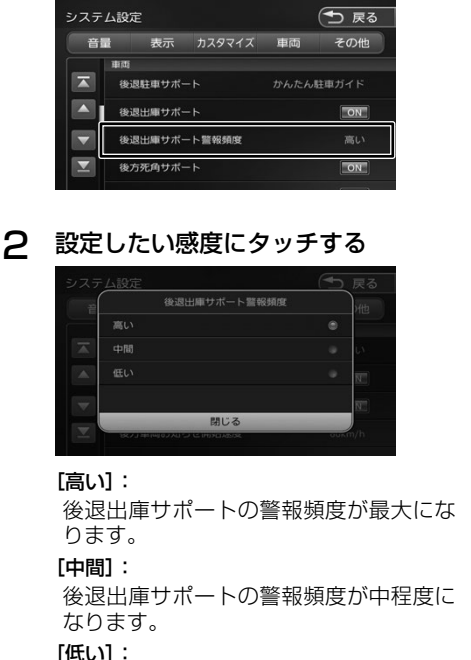

**■ 後退出庫サポートの警報頻度を設定する** 1 「車両」の [ 後退出庫サポート警報頻

度 1 にタッチする

後退出庫サポートの警報頻度が最小にな ります。

## **■ 操作ボタンを表示する**

画面にタッチすると操作ボタンが表示されます。 操作ボタンは一定の時間がすぎると消えます。

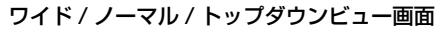

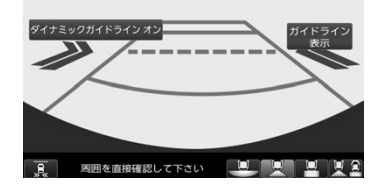

ダブルビュー画面

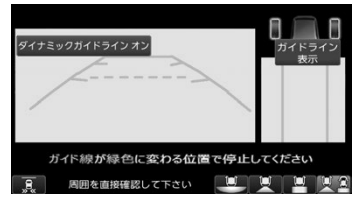

#### ガイドライン表示:

ガイドラインを表示します。もう一度タッ チするとガイドラインを消します。

ダイナミックガイドライン オン: ダイナミックガイドラインを表示する設 定にします。もう一度タッチするとダイ ナミックガイドラインは表示しない設定 になります。

アドバイス

• ダイナミックガイドラインは、ハンドル を大きく切ったとき、ガイドライン表示 がダイナミックガイドラインに切り替わ ります。ダイナミックガイドラインは、 今のハンドル位置のまま後退した場合の 予測進路を示すラインです。ハンドルの 角度に合わせてラインの向きが変わりま す。

# **後方死角サポート**

車線変更をするときに後方に車が接近していた ときなどにアイコンで状態を表示します。 走行速度が一定以下、またはセレクトレバーが リバースの場合は警告しません。

■ アイコンで後方死角サポート機能をオン / **オフする**

> 画面に表示される後方死角サポートアイコン にタッチすると、機能をオン / オフすること ができます。

1 後方死角サポートアイコンにタッチする

後方死角サポートアイコン

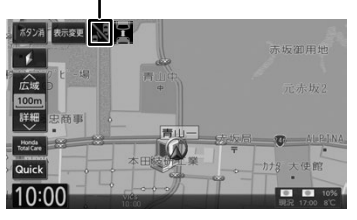

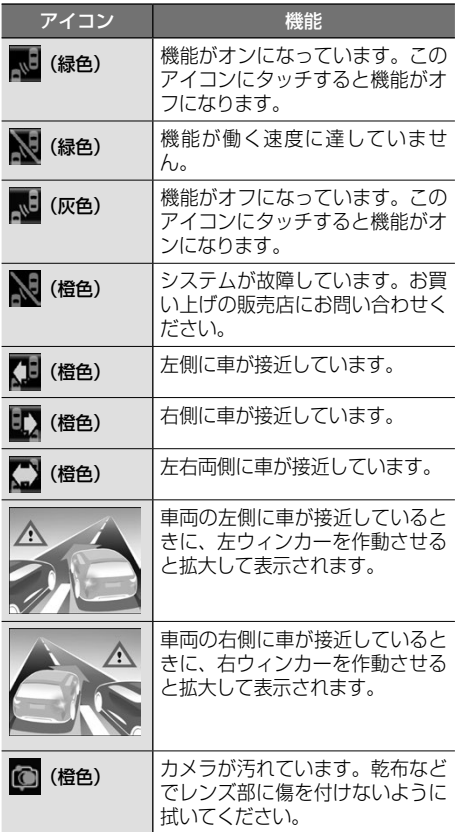

# **後退駐車サポート**

車を後退で駐車するときに、駐車しやすいよう にサポートします。

1 セレクトレバーを"R"(リバース) にする

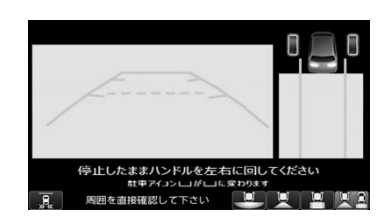

はじめに

付録

## **■ 後退駐車サポートの表示を設定する**

リアカメラ映像をダブルビューにした時の表 示を切り替えます。

1 「車両」の 「後退駐車サポート1にタッ チする

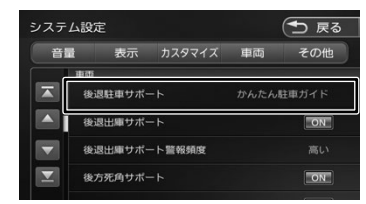

# 2 設定したい項目にタッチする

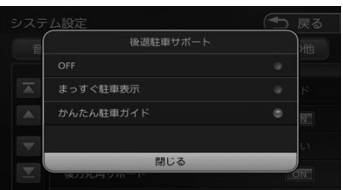

### [OFF]:

後退駐車サポートの表示をオフにします。

### [まっすぐ駐車表示]:

後退駐車サポートの表示をオンにします。

### [かんたん駐車ガイド]:

後退駐車サポートの表示をオンにし、か んたん駐車ガイドを行います。

# **後方車両お知らせ**

走行中に後方の車が検知範囲内に入ったとき に、アイコンで状態を表示します。 後方の車が検知範囲内に一定時間以上留まった ときは、「後ろに車が接近しています」と音声 でもお知らせします。

## ■ アイコンで後方車両お知らせ機能をオン / **オフする**

画面に表示される後方車両お知らせアイコン にタッチすると、機能をオン / オフすること ができます。

1 後方車両お知らせアイコンにタッチする 後方車両お知らせアイコン

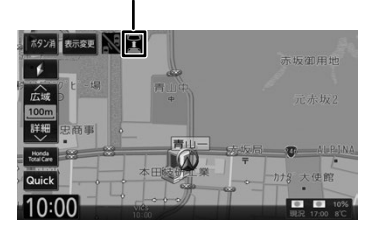

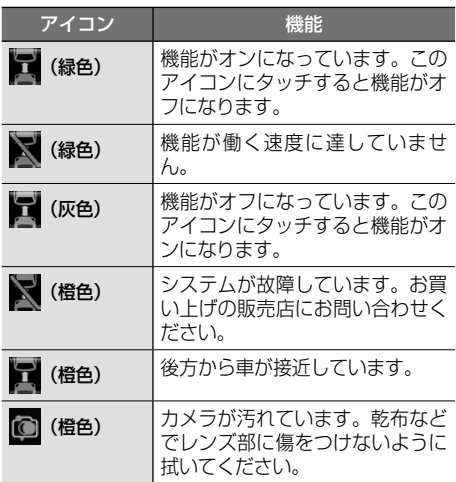

## ■ **後方車両お知らせの開始速度を設定する**

1 「車両」の [ 後方車両お知らせ開始速 度 ] にタッチする

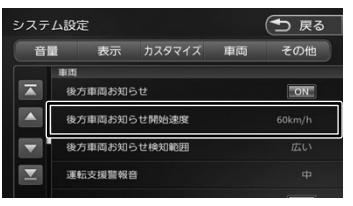

# 2 設定したい速度にタッチする。

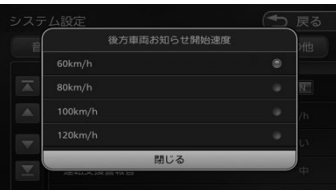

[60km/h]/[80km/h]/[100km/h]/ [120km/h]:

走行速度が設定した速度以上になると、 後方車両お知らせが動作します。

## ■ **後方車両お知らせの検知範囲を設定する**

1 「車両」の [ 後方車両お知らせ検知範 囲 ] にタッチする

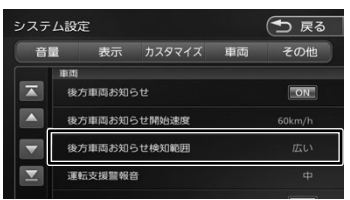

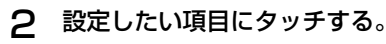

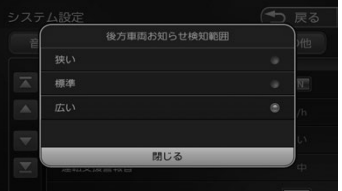

## [狭い]:

後方車両お知らせの検知範囲が最小にな ります。

#### [標準]:

後方車両お知らせの検知範囲が中程度に なります。

### [広い]:

後方車両お知らせの検知範囲が最大にな ります。

## ■ **後方車両お知らせの音声を設定する**

1 「車両」の [ 運転支援お知らせ音声 ] にタッチする

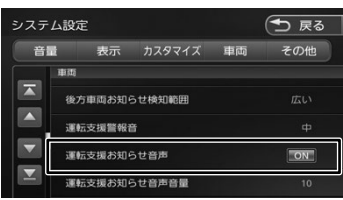

#### [ON]:

後方車両お知らせの音声案内を出力しま す。

### [OFF]:

後方車両お知らせの音声案内を出力しま せん。

## ■ **後方車両お知らせ音声の音量を設定する**

1 「車両」の [ 運転支援お知らせ音声音 量 ] にタッチする

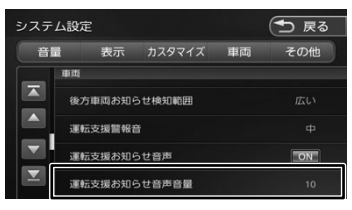

## 2 1 または <sup>4)</sup> にタッチして 音量を調整する

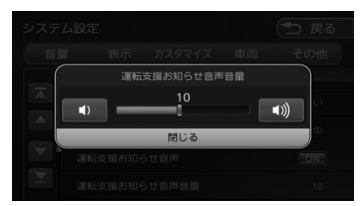

こめじめに

基本操作

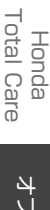

付載

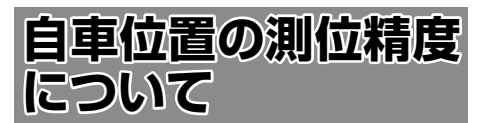

# **マップマッチング機能について**

マップマッチングとは、道路から外れた自車の位 置を、論理的に地図画面の道路に合わせる機能の ことです。

GPS や自律航法による測位には誤差が生じること があり、現在地を道路以外の場所(川や海の上など) に表示してしまうことがあります。このような場 合に、「車が海や川の上を走るはずがない」という 論理的判断に基づき、現在地近くの道路上に自動 修正します。

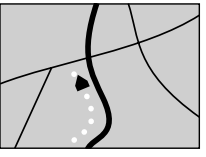

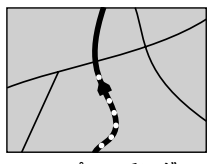

マップマッチング していない場合

マップマッチング している場合

本機は、GPS と自律航法を併用して精度の高い測 位を行った上でマップマッチング機能が動作する ため、より正確な現在地を表示することができま す。

# **内蔵センサーによる測位とは**

内蔵の車速パルスとジャイロセンサーを使って測 位します。走った距離を車速パルスで、曲がった 方向をジャイロセンサーで検出して現在地を割り 出します。

# **3D センサーについて**

内蔵の 3D センサーによって、道路傾斜や自車の 高さの変化を測定しています。これにより、ラン プ等で道路が上下に分離したときに、地図データ の高さ情報をもとに、どちらにいるかを判定しま す。高さ情報があるのは、高速道路 / 国道 / 県道 などの全国主要道です。高さ情報がないところで は、判定されません。高さ情報があるところでも、 道路形状や走行状況によっては、正しく判定でき ないことがあります。

# **誤差について**

本機は、GPS と自律航法を併用した精度の高い測 位に加えて、さらにマップマッチング機能を動作 させて誤差を最小限にしております。しかし、さ まざまな条件や状況によって、これらの機能が正 しく動作せず、誤差が大きくなることもあります。

### ■ GPS 測位不能によって生じる誤差について

- 1) 次のような場所にいるときは、GPS 衛星の 電波が遮断されて電波を受信できないため、 GPS による測位ができないことがあります。
	- トンネルの中やビル内の駐車場
	- 2 層構造の高速道路の下
	- 高層ビルなどの間
	- 密集した樹木の間
- 2) GPS アンテナの近くで自動車電話や携帯電話 を使っている場合、電波障害の影響で一時的に GPS衛星からの電波を受信できなくなるため、 GPS による測位ができないことがあります。
- 3)3 基以下の GPS 衛星の電波しか受信できない 場合は、GPS による測位はできません。

## ■ **GPS 衛星自体の原因により生じる誤差につ いて**

- 1) 電波を受信している GPS 衛星の配置が悪いと き(衛星が同じような方向や同じような高さに あるとき)には、十分な精度が得られないこと があります。このようなときは測位の誤差が大 きくなります。
- 2) GPS 衛星による測位では、高さ方向の精度は、 水平方向と比べると誤差がやや大きくなりま す。自車の高さよりも上にある衛星の電波は受 信できますが、下(地球の裏側)に位置してい る衛星の電波は物理的に受信できないため、高 さに関して十分な比較ができません。

# **その他の誤差について**

以下に示す状況の場合も、測位の誤差が大きくな ります。

#### 角度の小さい Y 字路を走 直線や緩やかなカーブを、 長距離走ったすぐ後

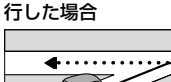

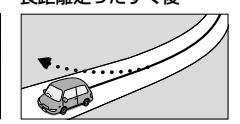

砂利道や雪道などで、タ 蛇行運転をした場合

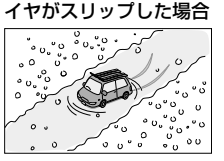

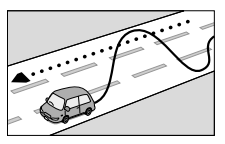

ナビゲー ミベー

はじめに

基本操作

 $\begin{array}{c} \n\uparrow \downarrow \\ \n\downarrow \downarrow \\ \n\downarrow \downarrow \downarrow \\ \n\downarrow \downarrow \end{array}$ l<br>Yl uï こう  $\rightarrow$ ≓

 $\vee$ 

設定 当事

付載

199

勾配の急な山道や、高低 チェーンを装着したとき 差のある道路を走行した や、タイヤを交換した場 場合

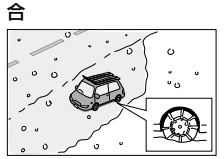

駐車場などのターンテー ヘアピンカーブが続いた ブルで旋回した場合

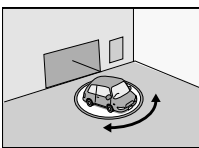

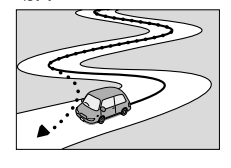

場合

高速道路と側道などが隣 GPS による測位ができな 接している場合

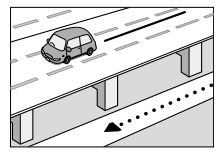

い状態が長く続いた場合

立体駐車場などで、旋回 地下駐車場やトンネルな や切り返しを繰り返した ど、GPS 衛星による測 場合

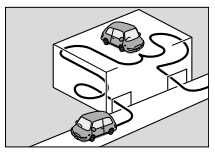

場合

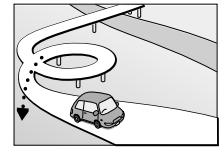

フェリーや車両運搬車な 渋滞などで、低速で発進 どで移動した場合

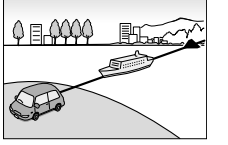

位が長時間できない場合

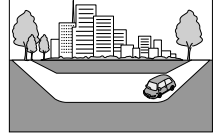

ループ橋などを走行した 地図データにはない、新 設道路を走行した場合

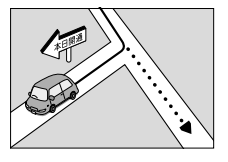

や停車を繰り返した場合

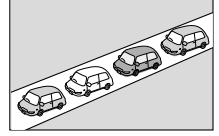

碁盤の目状の道路を走行 した場合

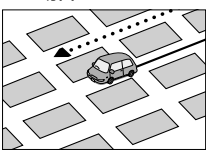

- 工場などの施設内の道路を走行中、施設に隣接す る道路に近づいた場合
- エンジンをかけてすぐに走行し始めた場合
- ● 地図と実際の道路形状が異なる場合

# **低速時の測位精度について**

車種によっては、時速数 km 程度の低速時に、車 速パルス信号が出力されないものもあります。そ のような車種では、渋滞中や駐車場などで時速数 km 程度の低速走行が続くと、自車位置が正確に 表示されない場合があります。

# **地図の道路データについて**

地図画面に道路が表示されていても、その道路を ルート探索できない場合があります。そのような 道路にはマップマッチングもできない場合があり ます。

# **準天頂衛星について**

従来の GPS 衛星からの信号に加え、準天頂衛星 からの信号を受信することで、山間部やビル街で も測位精度を向上することができます。

**Bluetooth** 

# **地図記号の凡例**

画面に表示される地図では、次の地図記号を使用しています。

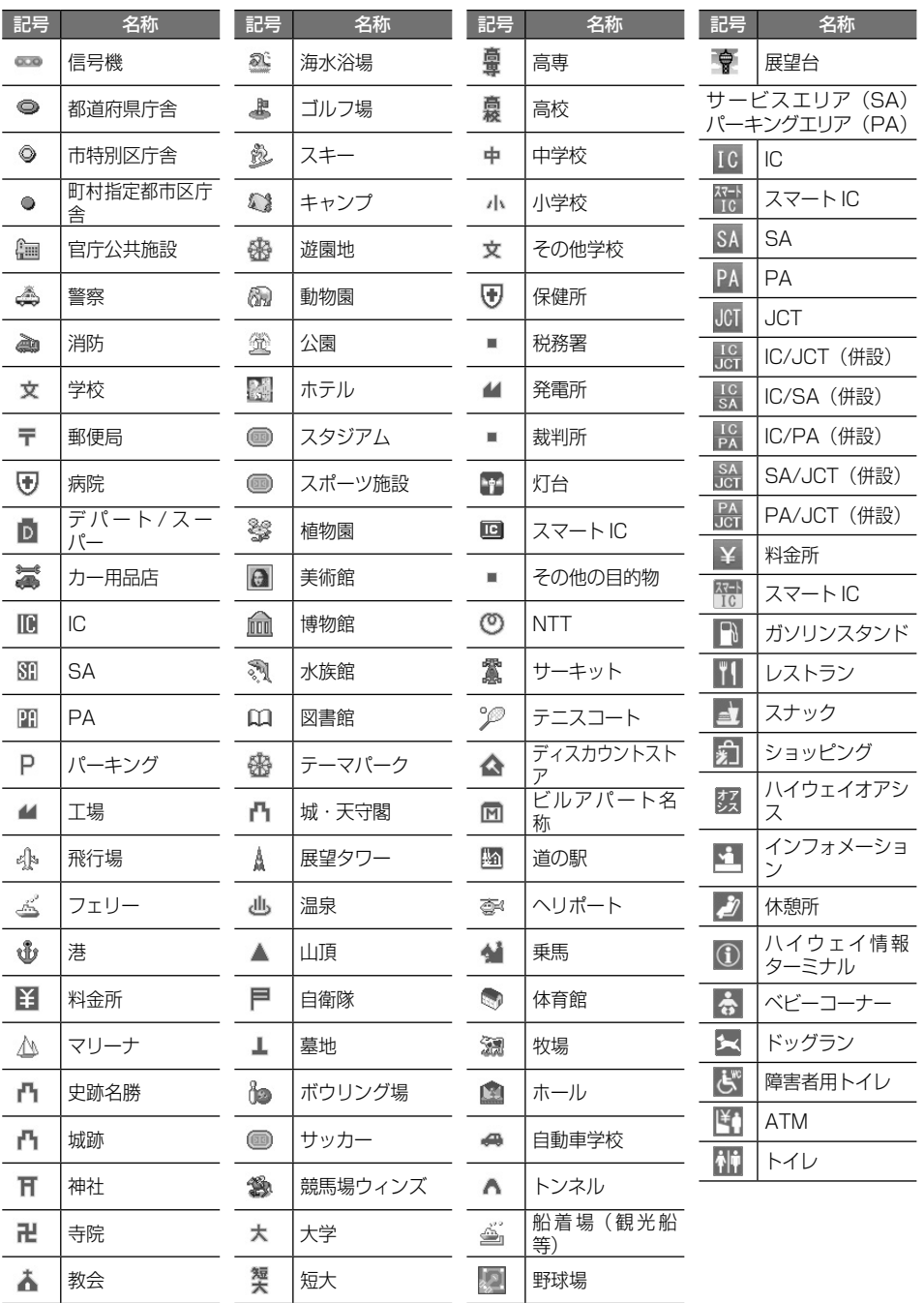

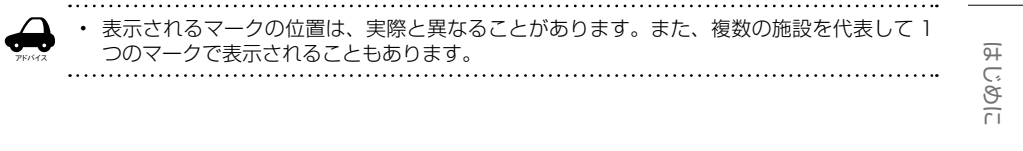

Bluetooth

 $\overline{201}$ 

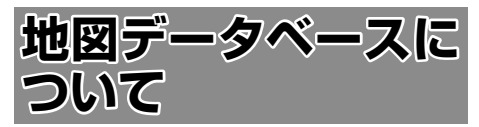

● この地図の作成に当たっては、一般財団法 人日本デジタル道路地図協会発行の全国デ ジタル道路地図データベースを使用しまし た。

©2017 一般財団法人日本デジタル道路 地図協会(測量法第 44 条に基づく成果使 用承認)[2021年3月発行データ使用1

● この地図は、国土地理院長の承認を得て、 同院の技術資料 H・1 ‐ No.3「日本測地 系における離島位置の補正量」を利用し作 成したものである。

( 承認番号 国地企調第 180 号 平成 22 年 9 月 28 日 )

● この地図の作成に当たっては、国土地理院 長の承認を得て、同院発行の数値地図 ( 国 土基本情報 ) 電子国土基本図 ( 地図情報 )、 数値地図 ( 国土基本情報 ) 電子国土基本図 ( 地名情報 ) 及び基盤地図情報を使用した。 (承認番号 令元情使、第 320 号 -46 号)

# ■**交通規制データについて**

● 本製品に使用している交通規制データは、 2021 年 9 月現在のものです。本データ が現場の交通規制と違う場合は、現場の交 通規制標識・表示等に従って下さい。

# ■**駐車場データについて**

- 駐車場データは、2022年4月1日まで 対応する。但し、2021 年 11 月時点の独 自調査で取得できた情報までに限ります。
- タイムズデータについては、 パーク 24 株 式会社が提供するリストに準拠し、2021 年 11 月時点で取得できた情報までに限り ます。

# ■**タウンページ/ハローページ データについて**

- タウンページデータは、NTT タウンページ 株式会社が提供する 2021 年 9 月号現在 のデータを収録しています。
- 訪問宅 (個人宅) 電話番号データ (ハロー ページデータ ) は、日本ソフト販売株式会 社が提供する「Bellemax Ⓡ」2021 年 9 月号現在のデータを収録しています。
- もとのデータそのものが、実際の位置と異 なる場合があります。
- 一部のデータでは、ピンポイント検索でき ない場合があります。その場合、その地区 の代表地点が表示されます。

# ■**住所データについて**

- 住所データについては 2021年10月時 点の住所マスターデータを使用します。
- 市区町村合併については、2022年4月 1 日施行分まで対応しています。但し、 2021 年 10 月時点で取得できた情報まで に限ります。

# ■**郵便番号データについて**

- 郵便番号データは、2021年10月時点の データを使用しています。
- 大口事務所・私書箱については、2021年 10 月時点のデータを使用しています。

# ■**料金データについて**

● 高速道路 (有料道路を含む)料金データは、 2021 年 9 月調査で 2022 年 4 月 1 日 時点の軽自動車・中型自動車・普通自動車 のデータです。

# ■**放送局リストのデータについて**

- 放送局リストのデータは 2022年3月現 在のものです。
- 放送局の開局、廃局、名称変更、周波数 (チャ ンネル ) 変更が行われた場合は、実際の内 容と表示が異なる場合や、受信できない場 合があります。

# **■施設情報および個人情報 (電話 番号 ) について**

- 電話番号検索は、ハローページおよびタウ ンページのデータを使用しています。
- これらの情報は本ソフト作成後、変更され ている場合があります。
- 本ソフトに格納されるあらゆるデータ、個 人情報については、購入者の責任において 使用するものとし、当社は何らの責を負い ません。また、これらの情報に誤りがあっ た場合でも、当社は何らの責を負いません。 なお、個人情報の削除・掲載・修正に関す るお問い合わせは、JVC ケンウッドカスタ マーサポートヤンターにご連絡ください。

# ■**注意事項**

- データベース作成時点の関連で、表示され る地図が現状と異なることがありますので ご了承ください。
- いかなる形式においても著作権者に無断で この地図の全部または一部を複製し、利用 することを固く禁じます。
- この地図に使用している交通規制データは 普通車両に適用されるもののみで、大型車 両や二輪車等の規制は含まれておりませ ん。あらかじめご了承ください。
- 収録するデータはその正確性を保証するも のではございません。データ内容の誤りに 対して、取替え、代金の返却はいたしかね ます。
- 本データを使用したことによって生じたお 客様および第三者のいかなる損害について も、弊社は一切その責任を負いかねます。
- **©2017 (一般財団法人)日本デジタル** 道路地図協会
- ©2022 GeoTechnologies, Inc.

こめじめに

203

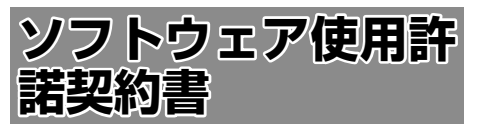

#### 【本製品をご使用前に必ずお読みください】

このナビゲーション製品本体(以下、「本システム」) および同梱品(併せて、以下、「本製品」)には、株式 会社 JVC ケンウッド (以下、「ライセンサー」)のソ フトウェア、および / または複数のソフトウェアライ ヤンサー(以下、「ソフトウェア供給者」)から当社に 対して許諾されたソフトウェア(併せて、以下、「許 諾ソフトウェア」)が含まれています。許諾ソフトウェ アは、ソフトウェアに関連する書類、マニュアルその 他の印刷物を含みます。書類および印刷物は、オンラ インまたは電子媒体で供給するものを含みます。

お客様(以下、「使用者」)は本件使用許諾契約書の内 容にご同意のうえ、本製品をご使用いただくものと致 します。

使用者が本製品をご使用された時点で本契約が成立し たものと見なされます。

なお、許諾ソフトウェアにはライセンサーが第三者よ り直接的にまたは間接的に使用の許諾を受けたソフト ウェアが含まれている場合があります。その場合には 一部の第三者は本ソフトウェア使用許諾契約書とは別 にお客様に対して使用条件を定めております。かかる ソフトウェアについては本契約書は適用されませんの で別途提示させていただきます「ソフトウェアに関す る重要なお知らせ」を必ずご覧ください。

#### 【使用許諾契約書】

第 1 条(総則)

ライセンサーは、許諾ソフトウェアの国内における非 独占的かつ第3条第1項に定める例外を除き譲渡不能 な使用権を使用者に許諾します。

第 2 条(使用権)

- 1. 本契約によって生ずる使用権とは、許諾ソフト ウェアを本製品で使用する権利をいいます。
- 2. 使用者は、許諾ソフトウェアの一部もしくは全部 を複製、複写もしくは修正、追加等の改変をする ことができません。
- 3. 許諾ソフトウェアの使用は私的範囲に限定される ものとし、許諾ソフトウェアは営利目的と否とに 関わらず、いかなる目的でも頒布することができ ません。
- 4. 使用者は、許諾ソフトウェアを取扱説明書または ヘルプファイルに記載の使用方法に沿って使用す るものとし、許諾ソフトウェアの全部または一部 を用いて著作権法等の法規に違反するデータの使 用、複製を行ってはならないものとします。また、 指定 PC へのネットワーク接続を用いて、使用者 以外の第三者にこれを使用させることは許されて いません。

第 3 条(許諾条件)

- 1. 使用者は、本製品を譲渡する場合、内在する許諾 ソフトウェア(その関連資料、アップデート版、 アップグレード版を含む)の使用権については、 自らの手元にオリジナル及び一切の複製物、関連 資料を残さない事、又譲受人を本ソフトウェア使 用許諾契約に従わせる事を条件に、移転できるも のとします。
- 2. 使用者は許諾ソフトウェアに関し、リバースエン ジニアリング、逆アセンブル、逆コンパイル等の ソースコード解析作業を行ってはならないものと します。

第 4 条(許諾ソフトウェアの権利)

許諾ソフトウェア及びその関連書類に関する著作権等 一切の権利は、ライセンサーまたはライセンサーに許 諾ソフトウェアの使用、再許諾を許諾した原権利者(以 下、原権利者)に帰属するものとし、使用者は許諾ソ フトウェア及びその関連書類に関して本契約に基づき 許諾された使用権以外の権利を有しないものとしま す。

第 5 条(ライセンサーの免責)

- 1. ライセンサー及び原権利者は、使用者が本契約に 基づき許諾された使用権を行使することにより生 じた使用者もしくは第三者の損害に関していかな る責任も負わないものとします。但し、これを制 限する別途法律の定めがある場合はこの限りでは ありません。
- 2. ライセンサーは「許諾ソフトウェア」について商 品性、 互換性及び特定目的に合致していることを 保証致しません。

第 6 条(第三者に対する責任)

使用者が許諾ソフトウェアを使用することにより、第 三者との間で著作権、特許権その他の知的財産権の侵 害を理由として紛争が生じたときは、使用者自身が自 らの費用で解決するものとし、ライセンサー及び原権 利者に一切の迷惑をかけないものとします。

#### 第 7 条(秘密保持)

使用者は、本契約により提供される許諾ソフトウェア、 その関連書類等の情報及び本契約の内容のうち公然と 知られていないものについて秘密を保持するものと し、ライセンサーの承諾を得ることなく第三者に開示 または漏洩しないものとします。

第 8 条(契約の解除)

ライセンサーは、使用者において次の各号の一に該当 する事由があるときは、直ちに本契約を解除し、また はそれによって蒙った損害の賠償を使用者に対し請求 できるものとします。

- (1) 本契約に定める条項に違反したとき
- (2) 差押、仮差押、仮処分その他強制執行の申立を受 けたとき

 $\vee$ 주고 니. 있<br>이번 uï こう  $\rightarrow$ Ξ

> 設定 論 蝆

**Bluetooth** 

 $\overline{\circ}$ Honda<br>Otal Ca  $\overline{a}$ 

> $\Delta$ J グショ  $\vee$

 $\overline{9}$ 

第 9 条(許諾ソフトウェアの廃棄)

前条の規定により本契約が終了した場合、使用者は契 約の終了した日から 2 週間以内に許諾ソフトウェア、 関連書類及びその複製物を廃棄するものとします。

第 10 条(著作権保護)

- 1. 許諾ソフトウェアに関する著作権及びその他一切 の知的財産権は、ライセンサー及び原権利者に帰 属するものでありいかなる権利も使用者が有する ものではありません。
- 2. 使用者は許諾ソフトウェアの使用に際し、著作権 法及びその関連の法律に従うものとします。

第 11 条(輸出規制)

- 1. 許諾ソフトウェアを日本国外に輸出すること(イ ンターネット等を利用した国外送信を含みます) はできないものといたします。
- 2. 使用者は、許諾ソフトウェアが日本国およびアメ リカ合衆国の輸出に関する規制の対象となること を了承するものとします。
- 3. 使用者は、許諾ソフトウェアに適用される一切の 国際法および国内法 ( アメリカ合衆国の輸出管理 規則、アメリカ合衆国、日本国及びその他の政府 機関が定めるエンドユーザー、エンドユーザーに よる使用及び輸出対象国に関する規制を含みま す ) に従うことに同意するものとします。

第 12 条(その他)

- 1. 本契約の一部が法律によって無効となった場合で も、当該条項以外は有効に存続するものとします。
- 2. 本契約に定めなき条項もしくは本契約の解釈に疑 義を生じた場合には、ライセンサー、使用者は誠 意をもって協議し、解決するものとします。
- 3. ライセンサー及び使用者は、本契約が日本国の法 律に準拠し、本契約から生ずる権利義務に関する 紛争については、東京地方裁判所をもって第一審 の専属管轄裁判所とする事に合意するものとしま す。
- 4. 本契約書の各条項は、代わりの契約書が提供され ない限り、許諾ソフトウェアのバージョンアップ 後のソフトウェアにも適用されるものとします。

以上

## **ソフトウェアに関する重要なお知らせ**

本製品のソフトウェアライセンスについて

本製品に組み込まれたソフトウェアは、複数の独立し たソフトウェアコンポーネントで構成され、個々のソ フトウェアコンポーネントは、それぞれに株式会社 JVCケンウッドまたは第三者の著作権が存在します。

本製品は、株式会社 JVCケンウッド及び第三者が規 定したエンドユーザーライセンスアグリーメント(以 下、「EULA」といいます)に基づくソフトウェアコ ンポーネントを使用しております。

「EULA」の中には、フリーソフトウェアに該当する ものがあり、GNU General Public License また は Lesser General Public License(以下、「GPL/ LGPLI といいます)のライセンスに基づき実行形式 のソフトウェアコンポーネントを配布する条件とし て、当該コンポーネントのソースコードの入手を可能 にするように求めています。

当該「GPL/LGPL」の対象となるソフトウェアコン ポーネントに関しては、以下のホームページをご覧頂 くようお願い致します。

ホームページアドレス

https://www.kenwood.com/gpl/j.html

なお、ソースコードの内容等についてのご質問はお答 えしかねますので、予め御了承ください。

「GPL/LGPL」の適用を受けない「EULA」に基づく ソフトウェアコンポーネント及び株式会社 JVC ケン ウッド自身が開発もしくは作成したソフトウェアコン ポーネントは、ソースコード提供の対象とはなりませ んのでご了承ください。

「GPL/LGPL」に基づいて配布されるソフトウェア コンポーネントは無償でお客様に使用許諾されますの で、適用法令の範囲内で、当該ソフトウェアコンポー ネントの保証は、明示または黙示であるかを問わず一 切ありません。

適用法令の定め、又は書面による合意がある場合を除 き、著作権者や上記許諾を受けて当該ソフトウェアコ ンポーネントの変更・再配布を為し得る者は、当該ソ フトウェアコンポーネントを使用したこと、又は使用 できないことに起因する一切の損害についてなんらの 責任も負いません。当該ソフトウェアコンポーネント の使用条件や遵守いただかなければならない事項等の 詳細は、各「GPL/LGPL」をお読みください。

本製品に組み込まれた「GPL/LGPL」の対象となる ソフトウェアコンポーネントをお客様自身でご利用頂 く場合は、対応するライセンスをよく読んでから、ご 利用くださるようお願い致します。なお各ライセンス は株式会社 JVC ケンウッド以外の第三者による規定 のため、原文(英文)を本製品に掲載します。 掲載場所は「設定 / 情報」ー[システム]ーその他内 の[オープンソースライセンス]です。

205

白調

# **VICS について**

# **VICS サービスの問い合わせ**

VICS サービスに関するお問い合わせについては、内 容によって次の問い合わせ先にご連絡ください。

- VICS 関連商品、VICS 情報の受信エリアや内容 の概略、地図表示の内容に関することはお買い上 げの販売店へお問い合わせください。
- VICS の概念、計画、または表示された情報内容 に関することは VICS センターへお問い合わせく ださい。(ただし、地図表示の表示内容は除く) <問い合わせ先> VICS センター
	- 電話番号
	- 0570-00-8831
	- ※ 全国どこからでも市内通話料金でご利用に なれます。
	- ※ PHS、IP 電話等からはご利用できません。 電話受付時間
	- $9:30 \sim 17:45$
	- (但し土曜、日曜、祝日、年末年始休暇を除く) FAX 受付時間 24 時間
	- FAX 番号(全国)03-3562-1719
- VICS の最新情報について
	- VICS の最新情報や FM 多重放送局の周波数の情 報などは、下記ホームページをご覧ください。 インターネット URL https://www.vics.or.jp/

# **VICS リンクの更新について**

VICS センターでは、レベル 3 の情報の収集と提 供に、VICS リンク(主要交差点毎に道路を区切っ た単位)というデータ方式を採用しています。道 路の新設や改築、信号機の設置等により道路交通 状況が変化する場合は、VICS リンクの追加や変 更を行って、適切な情報を提供できるようにして います。

この結果、新しい VICS リンクによる情報の提供 が行われると、変更前の VICS リンクでは情報が 提供されなくなります。ただしユーザに対する情 報提供サービスを維持するため、変更前の VICS リンクに対しても変更後 3 年間は、従来通り情報 を提供する仕組みになっています。

アドバイス

• VICS リンクの更新は、地図データの 更新が必要です。

# VICS 情報有料放送サービス契約約款

第 1 章 総則

(約款の適用)<br>第1条 一

...<br>一般財団法人道路交通情報通信システムセ ンター(以下「当センター」といいます。)は、 放送法(昭和 25 年法律第 132 号)第 147 条の規定に基づき、この VICS 情報有 料放送サービス契約約款 (以下「この約款」 といいます。)を定め、これにより VICS 情 ここころ。<br>報有料放送サービスを提供します。

(約款の変更)

- 第 2 条 当センターは、この約款を変更することが コことを、25%、この物源とススクのことは<br>あります。この場合には、サービスの提供 条件は、変更後の VICS 情報有料放送サー ビス契約約款によります。
- (用語の定義)
- この約款においては、次の用語はそれぞれ 次の意味で使用します。
	- (1) VICS サービス 当センターが自動車を利用中の加入者 のために、FM 多重放送局から送信す る、道路交通情報の有料放送サービス
	- (2) VICS サービス契約 当センターから VICS サービスの提供 を受けるための契約
	- (3) 加入者 当センターと VICS サービス契約を締 結した者
	- (4) VICS デスクランブラー FM多重放送局からのスクランブル化 (攪乱)された電波を解読し、放送番 組の視聴を可能とするための機器
		- 第2章 サービスの種類等
- (VICS サービスの種類)
- 第4条 VICS サービスには、次の種類があります。
	- (1) 文字表示型サービス 文字により道路交通情報を表示する形 態のサービス
	- (2) 簡易図形表示型サービス 簡易図形により道路交通情報を表示す
	- る形態のサービス (3) 地図重畳型サービス 車載機のもつデジタル道路地図上に情 報を重畳表示する形態のサービス

(VICS サービスの提供時間)

- 第 5 条 当センターは、原則として一週間に概ね 120 時間以上の VICS サービスを提供し ます。
	- 第 3 章 契約
- (契約の単位)
- 第6条 当センターは、VICS デスクランブラー 1 台毎に 1 の VICS サービス契約を締結しま す。

(サービスの提供区域)

- *- -*<br>VICS サービスの提供区域は、当センター の電波の受信可能な地域(全都道府県の区 域で概ね NHK-FM 放送を受信することが できる範囲内)とします。ただし、そのサー ビス提供区域であっても、電波の状況により VICS サービスを利用することができない場 合があります。

# (契約の成立等)<br>第8条 VICS

第8条 ― VICS サービスは、VICS 対応FM受信機 (VICS デスクランブラーが組み込まれたF M受信機)を購入したことにより、契約の 申込み及び承諾がなされたものとみなし、 以後加入者は、継続的にサービスの提供を 受けることができるものとします。

(VICS サービスの種類の変更)

- 第 9 条 加入者は、VICS サービスの種類に対応し た VICS 対応FM受信機を購入することに より、第 4 条に示す VICS サービスの種類 の変更を行うことができます。
- (契約上の地位の譲渡又は承継)
- 第 10 条 加入者は、第三者に対し加入者としての権 利の譲渡又は地位の承継を行うことができ ます。
- (加入者が行う契約の解除)
- 第11条 当センターは、次の場合には加入者が VICS サービス契約を解除したものとみな します。
	- (1) 加入者が VICS デスクランブラーの使 用を将来にわたって停止したとき
	- (2) 加入者の所有する VICS デスクランブ ラーの使用が不可能となったとき

(当センターが行う契約の解除)

- 第12条 1. 当センターは、加入者が第16条の 規定に反する行為を行った場合には、 VICS サービス契約を解除することがあ ります。また、第 17 条の規定に従って、 本放送の伝送方式の変更等が行われた 場合には、VICS サービス契約は、解除 されたものと見なされます。
	- 2. 第 11 条又は第 12 条の規定により、 VICS サービス契約が解除された場合で あっても、当センターは、VICS サービ スの視聴料金の払い戻しをいたしませ  $h_{10}$ 
		- 第 4 章 料金

(料金の支払い義務)

第 13 条 加入者は、当センターが提供する VICS サー ビスの料金として、契約単位ごとに加入時 に別表に定める定額料金の支払いを要しま す。

なお、料金は、加入者が受信機を購入する 際に負担していただいております。

#### 第 5 章 保守

(当センターの保守管理責任)

- 第14条 当センターは、当センターが提供する VICS サービスの視聴品質を良好に保持す るため、適切な保守管理に努めます。ただ し、加入者の設備に起因する視聴品質の劣 化に関してはこの限りではありません。
- (利用の中止)
- 第15条 1. 当センターは、放送設備の保守上又は 工事上やむを得ないときは、VICS サー ビスの利用を中止することがあります。
	- 2. 当センターは、前項の規定により VICS サービスの利用を中止するときは、あ らかじめそのことを加入者にお知らせ します。 ただし、緊急やむを得ない場合は、こ の限りではありません。

### 第 6 章 雑則

(利用に係る加入者の義務)

第 16 条 加入者は、当センターが提供する VICS サー ビスの放送を再送信又は再配分することは できません。

(免責)

- 第17条 1. 当センターは、天災、事変、気象など の視聴障害による放送休止、その他 当 センターの責めに帰すことのできない 事由により VICS サービスの視聴が 不 可能ないし困難となった場合には一切 の責任を負いません。 また、利用者は、道路形状が変更した 場合等、合理的な事情がある場合には、 VICS サービスが一部表示されない場合 があることを了承するものとします。 但し、当センターは、当該変更におい ても変更後 3 年間、当該変更に対応し ていない旧デジタル道路地図上でも、 VICS サービスが可能な限度で適切に表 示されるように、合理的な努力を傾注 するものとします。
- 2. VICS サービスは、FM放送の電波に 多重して提供されていますので、本放 送の伝送方式の変更等が行われた場合 には、加入者が当初に購入された受信 機による VICS サービスの利用ができ |<br>なくなります。当センターは、やおを 得ない事情があると認める場合には、3 年以上の期間を持って、VICS サービス の「お知らせ」画面等により、加入者 に周知のうえ、本放送の伝送方式の変 更を行うことがあります。 ------------------------------------------------------------------------

[別表] 視聴料金 330 円(税込み) ただし、車載機購入価格に含まれております。

• 本機器で提供している道路交通情報データは、 公益財団法人日本道路交通情報センターから提 供されます。また、データ作成には一般財団法 人道路交通情報通信システムセンター (VICS センター ) の技術が用いられています。

歼 こはめに

 $\overline{+}$ にょ Ť Ÿ

ш  $\vee$ 주고  $\overline{1}$  $\check{\mathcal{C}}$ ήį uï  $\Delta$ ⊣  $\overline{\phantom{a}}$ ≓

論 珊

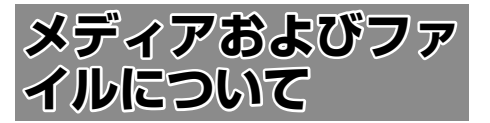

# **ご使用上の注意事項**

- USB 機器や SD カードは、車内に放置しな いでください。直射日光や高温で、変形や 故障の原因となります。
- 本機で再生するオーディオ / ビデオファイ ルは、必ずバックアップを作成しておいて ください。予期せぬ事態で、ファイルが破 壊される場合があります。

## **本機で再生できるディスクメディア**

## ● ディスク再生対応一覧表

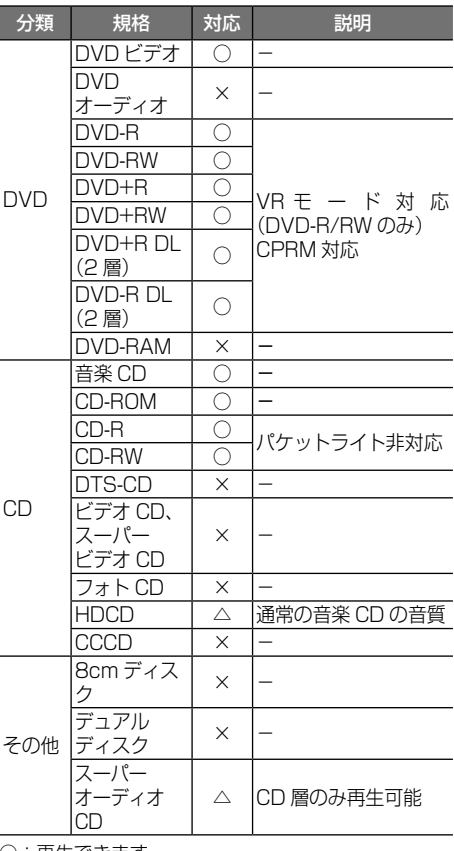

- ○:再生できます
- △:一部のみ再生できます
- ×:再生できません
- ●「Blu-spec CD」、「Blu-spec CD2」 は再 生することができます。

## 再生できるディスクフォーマット

ISO 9660 Level 1/ISO 9660 Level 2/ Joliet/UDF 1.02/1.50/2.00/2.01/2.50

# 使用できないディスク

以下のディスクは使用しないでください。

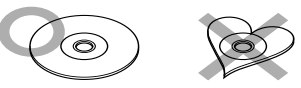

- 記録面(レーベル面の反対側)に着色や汚 れがあるディスク。引き込まれない、取り 出せないなどの誤動作の原因となります。 記録面には触れないようにお取り扱いくだ さい。
- **●** ファイナライズ処理を行っていない CD-R/ RW および DVD-R/RW は再生できません (ファイナライズ処理については、お使いのラ イティングソフトやレコーダーのマニュアル をご覧ください)。そのほかにも、記録状態に よっては再生できない場合があります。汚れ、 傷、ゴミのついたディスク、反りのあるディ スク。音飛びなどの誤動作や音質劣化の原 因となることがあります。
- 表面に紙テープなどが貼られたディスク、 ラベルのノリがはみ出したディスク。ディ スクが取り出せなくなったり、本機が故障 することがあります。

# ディスクのご使用上の注意

- ディスクが汚れたときは、従来のレコード クリーナー、静電防止剤や、シンナーやベ ンジンなどの薬品は絶対に使用しないでく ださい。市販のクリーニングクロスや柔ら かい木綿の布などで、中心から外側に向かっ て軽くふき取ってください。
- 新しいディスクを使うときは、ディスクのセ ンターホールおよび外周部に"バリ"がない ことを確認してください。"バリ"がついた まま使用すると、ディスクが挿入できなかっ たり音飛びの原因となります。"バリ"があ るときは、ボールペンなどで取り除いてから 使用してください。
- 音質向上やディスク保護を目的としたディ スク用アクセサリー(スタビライザー、保 護シート、レンズクリーナーなど)は使用 しないでください。故障の原因となります。
- **8cm ディスク、8cm ディスクアダプター** は使用できません。ディスクが取り出せな くなるなど、故障の原因となります。

## DVD のリージョン番号

本機で再生できる DVD リージョン番号(国ごと に割り当てられた番号)は「2」(または 2 を含む もの)と「ALL」です。 DVD ディスクに表示されているリージョン番号が 本機と一致しないと、本機では再生できません。

# **本機で再生できる SD カード**

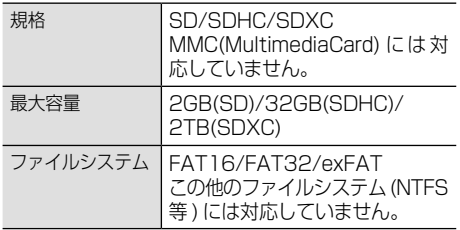

● SD スピードクラスは Class 10 まで対応し ています。

## SD カード使用上のご注意

- miniSD カード、microSD カードは SD カー ドアダプターを使用することで使用可能で すが、すべてのカードの動作保証はしてい ません。
- **ご使用の際には、必ず SD カードに付属して** いる取扱説明書も合わせてご確認ください。
- 本機で使用出来ない場合は、ファイルシス テムが FAT16、FAT32 または exFAT で あることを確認してください。ファイルシ ステムが異なる場合は、再フォーマットし てから使用してください。
- 本機は SD-Audio には対応していません。
- 全ての SD カードに対して、動作を保証す るものではありません。
- SD カードの種類や、記録状態によっては、 正常に再生できない場合があります。
- SD カード内のデータは必ずバックアップを してください。本機の故障、誤動作、不具合 により、あるいは SD カードの使用状況に よっては、保存内容が失われる場合がありま す。保存内容が失われたことによる損害につ いては、弊社はその補償を一切いたしかねま すので、あらかじめご了承ください。

## 音楽 CD を録音するときの SD カードについて

● 本機で音楽 CD を録音するときは、本機専 用 SD カード (8GB) を使用してください。 専用 SD カードはお買い上げ時、本機に挿 入されています。

● 市販されている SD カードなど、専用 SD カード以外の SD カードについては、設計 上は使用することはできますが、動作保証 はいたしません。また SD カードの種類に よっては、正常に録音できない場合があり ます。

## **本機で再生できる USB 機器**

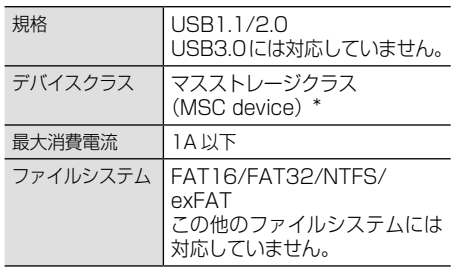

\* 使用する USB デバイスが USB マスストレージ クラスに対応しているかは、USB デバイスの販 売メーカーにお問い合わせください。

## USB 機器使用上のご注意

- 接続した USB デバイスは運転の支障となら ないように設置してください。
- USB ハブを介して USB 機器を接続しない でください。
- マルチカードリーダーを使用する場合は、 複数のメモリーカードを挿さないでくださ い。
- セキュリティ機能付きの USB デバイスは使 用できません。
- USB 規格外のケーブルは動作保証できませ ん。また、延長ケーブルの使用により正常 に再生できない場合があります。
- USB デバイスの種類や、記録状態によって は、正常に再生できない場合があります。
- ●全ての USB デバイスに対して、動作や電源 供給を保証するものではありません。
- USB デバイスのデータは必ずバックアップ をしてください。USB デバイスの使用状況 によっては、保存内容が失われる場合があ ります。保存データが失われたことによる 損害については、弊社はその補償を一切い たしかねますので、あらかじめご了承くだ さい。
- WALKMAN® デジタル接続には対応してい ません。

209はじめに 基本操作 ナビゲーション ビジュアル オーディオ・ 設定・情報 Bluetooth Honda Total Care オプション 付録  $\Delta$ J ラジョ

 $\overline{9}$ こはめに

基本操作

ナビゲーション

オーディー

設定 論 灩

**Bluetooth** 

Honda<br>Total Car

 $\overline{a}$ 

につ  $\overline{\phantom{a}}$ 

# **本機で再生できるオーディオ / ビデオフォーマット**

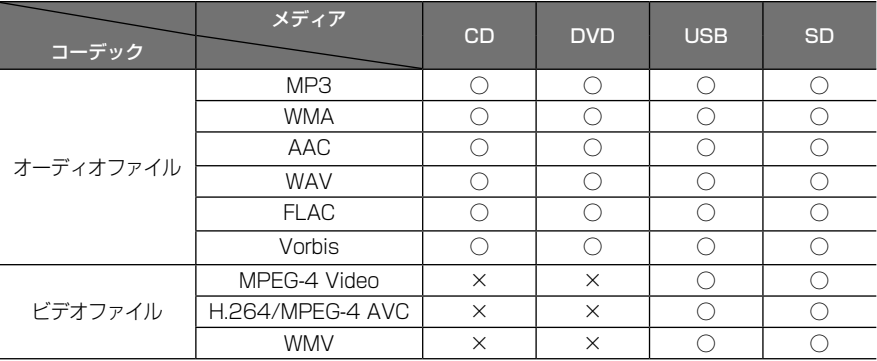

○:再生できます ×:再生できません

#### 著作権保護されたファイルについて

本機では、コピープロテクトや著作権管理が設定されているオーディオファイルは、再生できません。個人的 に楽しむなどの場合を除き、音楽や映像などの著作物を著作権利者の許諾を得ずに複製(録音)、配布、配信 することは著作権法で禁止されています。

#### オーディオファイル

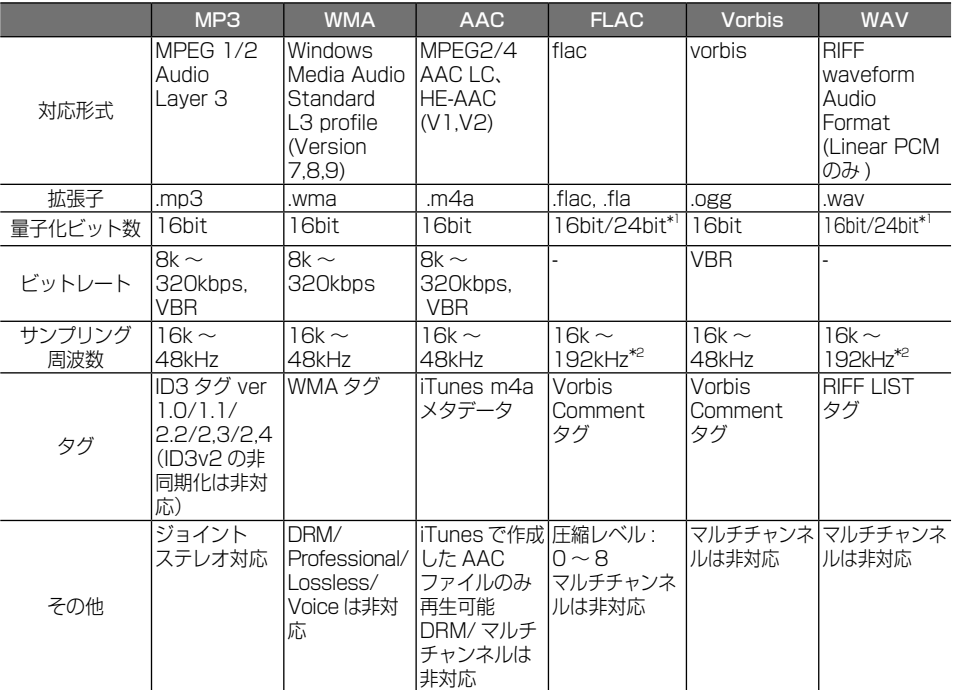

\*1:16bit 相当で再生します。

\*2:CD メディアは 48kHz まで対応。48kHz 以上のファイルは、48kHz 相当で再生します。

※タグの文字数は全角 80 文字まで対応しています。それ以上の文字数では、文字列の後ろ部分が表示されない 場合があります。

※オーディオファイルの作成方法によっては、本機で再生 / 表示できない場合があります。 ※本機で表示できるアルバムアートワーク画像は、サイズが 650KB 以下のファイルです。

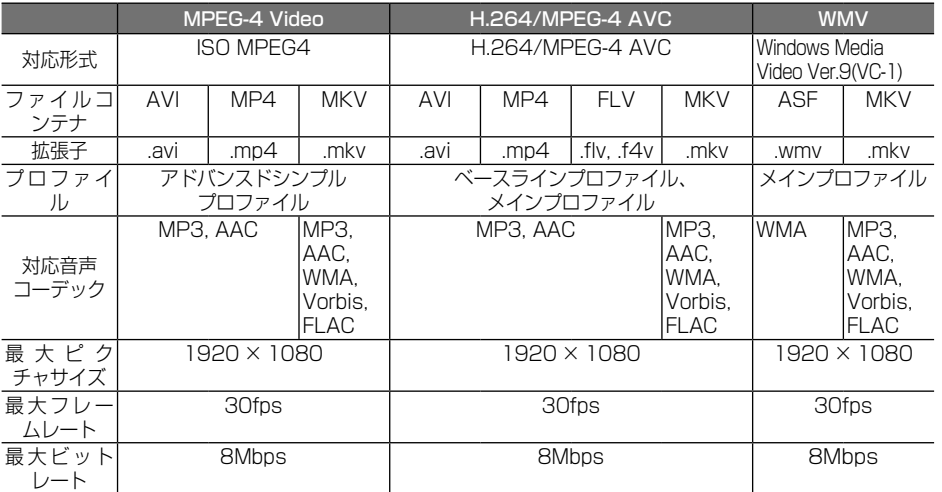

※ ビデオファイルの作成方法によっては、本機で再生 / 表示できない場合があります。

※ ビデオファイルのビットレートが高い場合は、部分的に再生が停止したり、音飛び / 音切れをする可能性があります。

## (1)ファイル名とフォルダ名

### 本機で表示できる文字:

半角英数文字、半角カタカナ、全角文字

#### 文字数制限:

ファイル名 全角 80 文字 ( 拡張子は除く ) フォルダ名 全角 80 文字 ※ファイル名またはフォルダ名が文字数制限 を超えているファイルは再生できません。 ディスクの場合は使用するライティングソフ トやディスクフォーマットによって、文字数 が制限される場合があります。詳しくは、ラ イティングソフトの説明書をご覧ください。

### 使用できない文字:

 $\forall x, y, z, \ldots, z, z, z, z, z, z, z, z$ ファイルには正しく拡張子を付けてください。 ディスクの場合は使用するライティングソフト やディスクフォーマットによって、表示できる 文字が制限される場合があります。詳しくは、 ライティングソフトの説明書をご覧ください。

### (2)ファイル数とフォルダ数の制限 ディスク:

1 フォルダ内の最大ファイル数:999 ディスク内の最大ファイル数:5000

ディスク内の最大階層数:8(ルートを含む) •ディスク内の総フォルダ数が 500以上の場 合は、ディスク内の一部のファイルを認識 できない場合があります。

### USB 機器および SD カード:

- 1 フォルダ内の最大ファイル数: 9999
- 1 フォルダ内の最大フォルダ数:9999

USB 機器 /SD カード内の最大階層数 

- :8(ルートを含む)
- 階層数、フォルダ名、ファイル名が最大数 を超える場合は認識できません。
- デバイス内の最大フォルダ数 / 最大ファイ ル数に制限はありませんが、デバイスの容 量やファイルシステムによって制限を受け る場合があります。

## (3)再生する順番について

#### ファイル名の昇順

ファイル名の頭に"01"〜"99"など再生す る順番を入力してから CD-R などに書き込むこ とで再生する順番を設定できることがあります。 下図の例では、①から⑩の順で再生されます。

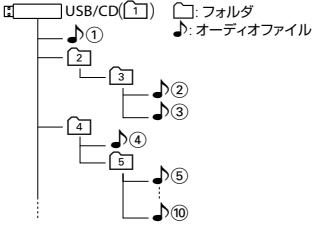

## (4) ご使用上の注意事項

• ディスクを挿入すると、最初にディスク内の すべてのファイルをチェックします。再生す るディスクに多くのフォルダ、オーディオファ イル、ビデオファイル以外のファイルを書き 込むと、再生するまで時間がかかることがあ ります。また、ファイルサーチやフォルダサー チがスムーズに行えない場合があります。

211はじめに 基本操作 ナビゲーション ビジュアル オーディオ・ 設定・情報 Bluetooth Honda Total Care オプション 付録 基本操作 ナビゲーション  $\rightarrow$ ビジュアル j<br>Ik  $\overline{\phantom{a}}$ 4

こめじめに

白調

# **iPod について**

# **本機でコントロールできる iPod について**

## 2022 年 3 月現在

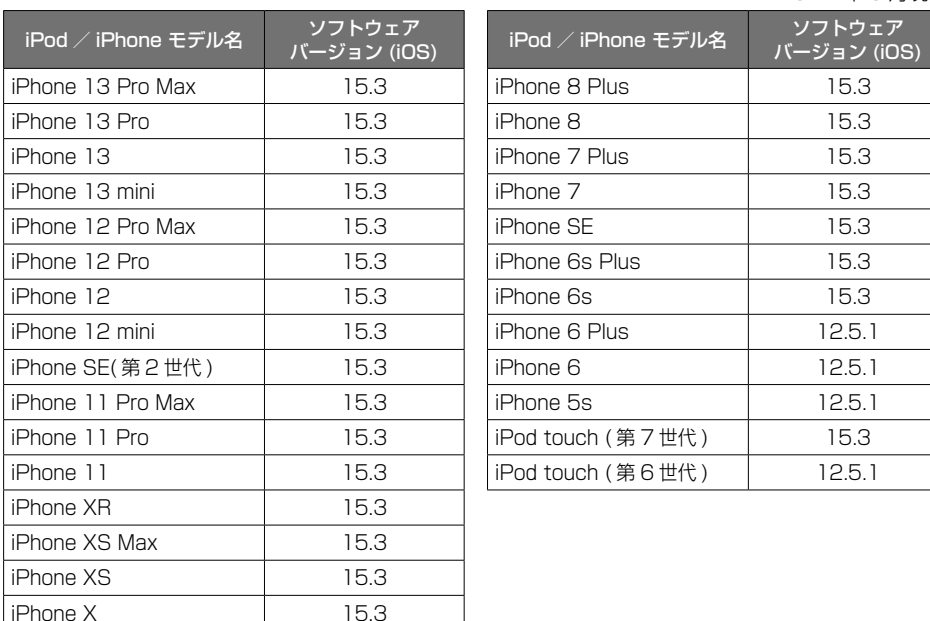

iPod/iPhone は最新のソフトウェアバージョンを Apple 社のホームページよりインストール してご使用ください。

※最新のソフトウェアバージョンでない場合、正しく動作できない場合があります。

- • ソフトウェアのバージョンにより、本機接続中でも iPod/iPhone 側の操作ができる場合があ りますが、正しく動作しない場合がありますので iPod/iPhone 側で操作しないでください。
- iPod/iPhone の機種、バージョンによっては一部機能の制限があります。
- • 使用する音楽アプリケーションによっては、本機から操作できなかったり、正しく動作しない 場合があります。
- • ソフトウェアのバージョンは iPod/iPhone 本体の " 情報 " よりご確認ください。
- • 各 iPod/iPhone の仕様は iPod/iPhone をお取り扱いの販売店へお問い合わせください。

## 使用上のお願い

アドバイス

- ● iPod/iPhone を車内に放置しないでください。直射日光や高温などによって iPod/iPhone の 故障の原因となります。
- iPod/iPhone のユーザガイドもあわせてご確認ください。
- 本機への接続前と取り外し後で、iPod/iPhone のリピートやシャッフルなどの設定が変わる場 合があります。
- iPod touch/iPhone を接続して使用する際は iPod touch/iPhone 本体側のアプリケーショ ンを終了させてから使用してください。音飛びや誤動作の原因となる場合があります。

# **Bluetooth について**

# **Bluetooth 対応プロファイル**

本機は、以下のプロファイルに対応しています。

- HFP (ハンズフリープロファイル) ハンズフリー通話するためのプロファイルです。
- PBAP (フォンブックアクセスプロファイル) 電話帳のデータを vCard 形式で伝送するプロファイルです。 ● A2DP\* (高度オーディオ配信プロファイル)
- オーディオプレーヤーの音楽を伝送するためのプロファイルです。
- AVRCP(オーディオ / ビデオリモート制御プロファイル) オーディオプレーヤーの再生や選曲などをコントロールするためのプロファイルです。
- SPP(シリアルポートプロファイル) Bluetooth 機器を仮想シリアルポート化するプロファイルです。

Bluetooth 標準規格 Ver.3.0 準拠 \* SCMS-T 対応 uetootn 標準規格 vei.o.u <sub>(生水)</sub><br>\* SCMS-T 対応<br>(SCMS-T とは A2DP に対応したオーディオプレーヤーなどでセキュリティがかかったコンテンツを (',' )<br>聴くことができる機能です。)<br>**|応コーデック** 聴くことができる機能です。)

## **対応コーデック**

SBC、AAC

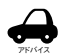

• Bluetooth 機能搭載機器は、Bluetooth SIG が定めている方法で Bluetooth 標準規格に適 合していることの認証を取得しています。ただし、接続する機器の特性や仕様によっては通信 できない場合があります。

設定

はじめに

基本操作

ナビゲーション

# **ETC について**

# **ETC とは**

インターチェンジやランプなどの料金所では、一 旦、停車して通行料金を支払います。これは、現 在の 有料道路利用において、一般的な通行料金の 支払い方法となっています。しかし、このような 料金所通過時における一時停止は、交通の流れを 妨げ、渋滞発生の一因ともなっています。実際、 料金所を通過する際に、渋滞で待たされることは 少なくありません。ETC( ノンストップ自動料金 支払いシステム ) は、ETC 対応車線に設置された アンテナと ETC 車載器間の無線通信により、現金、 クレジットカードなどの受け渡しを行わずに、自 動的に料金支払いができるシステムです。

ETC によって、料金支払いにかかる時間が短縮さ れるため、料金所通過時における渋滞の軽減が期 待されています。通行料金は、有料道路利用時の 記録をもとに請求され、後日、金融機関などから 引き落とされます。

※ ETC に対応した料金所は、今後、順次拡大して いく予定です。

# **ETC を利用するには**

ETC をご利用になるには、ETC 車載器のほかに、 クレジット会社が発行する ETC 専用のカードが必 要になります。カードの発行は、カード会社の審 査・条件を満たしている必要があります。詳しくは、 各カード会社 へお問い合わせください。 また、ETC をご利用になるときの事前準備、ご 利用時の諸注意、および取扱い方法については、 ETC 車載器に添付の説明書をご覧ください。

## 必ず、ETC システム利用規定等をお読みく ださい。

ETC システム利用規程、ETC カードの利用約 款などに、ご利用上の注意事項が記載されてい ます。ETC のご利用前に、必ずお読みください。

※利用規定等は、道路事業者の「供用約款」と合 わせて「約款」となりますので、遵守事項につい ては 必ずお守りください。

アドバイス

- • ETC ゲートでは、何らかの理由で先行 車両が停車することがあります。ゲー ト通過時は速度を落として、開閉バー が開いたことを確認し、周囲の状況を 確認しながら安全に走行してください。
- • ご利用時は ETC カードが挿入されてい るかどうか確認してください。
- • 車を離れるときは、ETC カードを車内 に放置しないでください。故障、変形、 盗難のおそれがあります。
- • ETC カードを ETC 車載器に入れたま ま、バッテリーを外さないでください。
- • システム作動中は ETC 車載器内の温度 が上昇します。そのため、ETC カード の表面も温かくなりますが、故障では ありません。
- • ETC レーンの表示を「OFF」 (→ P.106)に設定している場合は ETC レーンは表示されません。また、 ETC レーンは何らかの理由で変更され ることがあります。ETC レーンを確認 し、周囲の状況を確認しながら安全に 走行してください。

## ■ **予告案内について**

- • ETC の利用ができないときは、"ETC が利用できません"と ETC 車載器から 予告案内を音声と表示でお知らせしま す。また、ETC の利用が可能なときは、 受信音でお知らせします。
- • 予告案内は料金所に予告アンテナ/ ETC 予告アンテナが設置されている場 合のみ表示されます。

# **初期設定一覧**

本機のお買い上げ時の設定は以下になります。

## ■ **ナビ設定**

● 地図

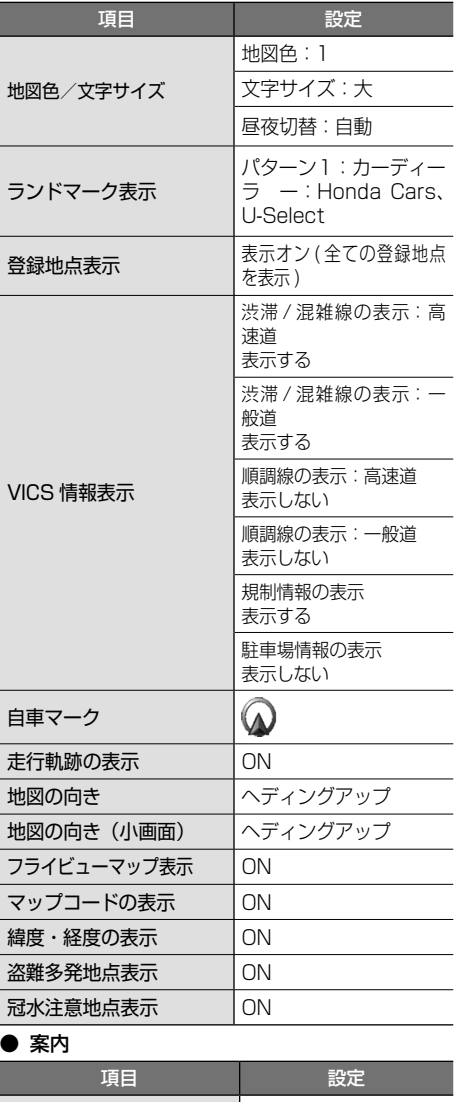

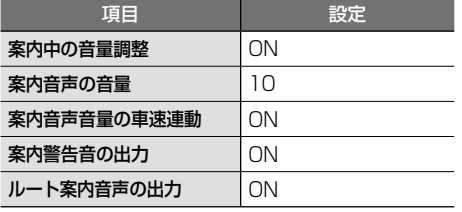

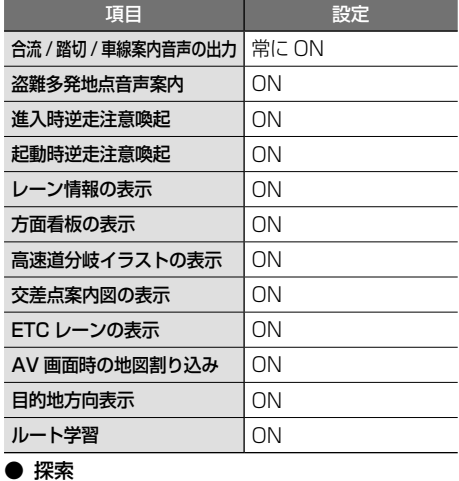

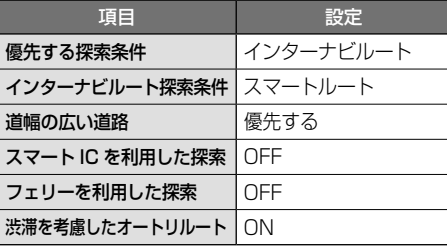

## **ETC**

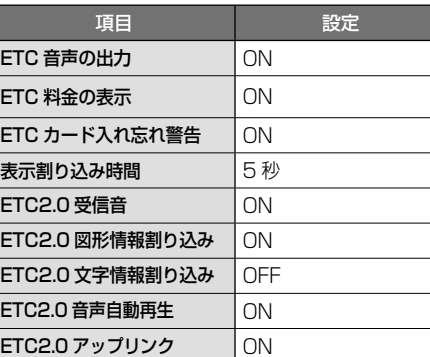

## ■ **サウンド設定**

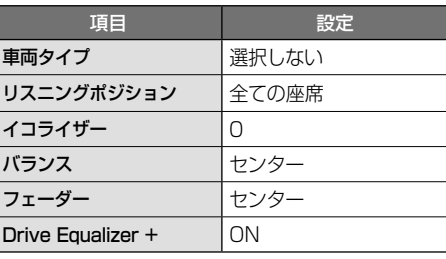

こをじめに

付録

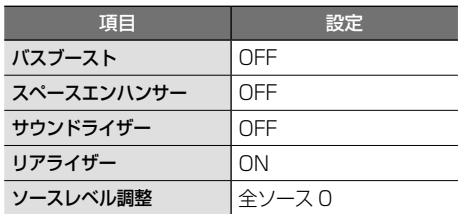

# ■ **Bluetooth** 設定

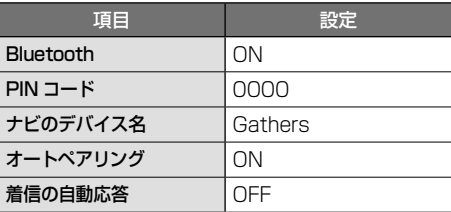

# **■ システム設定**

## ● 音量

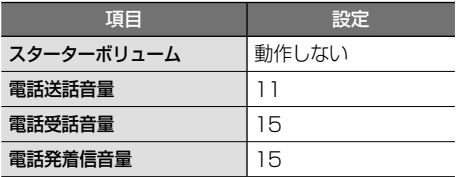

## ● 表示

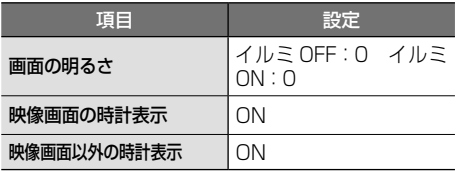

## ● カスタマイズ

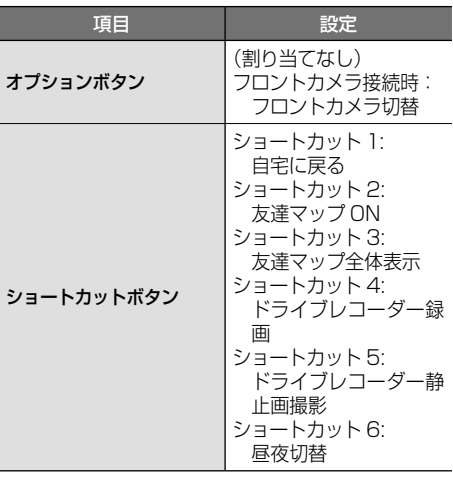

## ● 車両

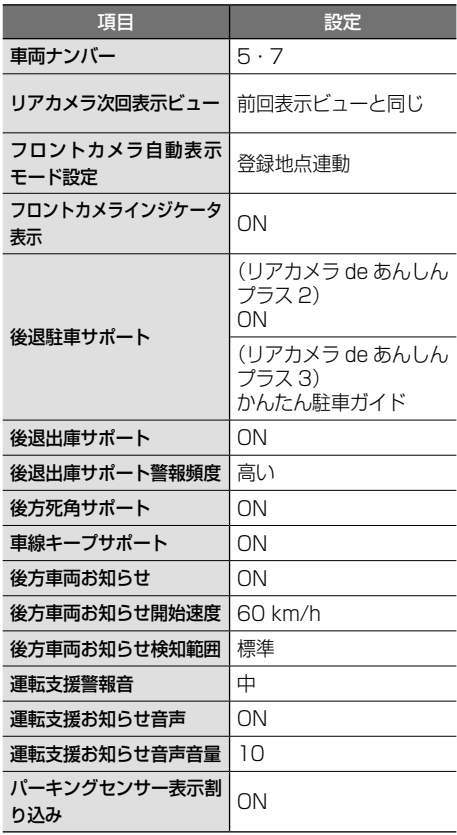

## ● その他

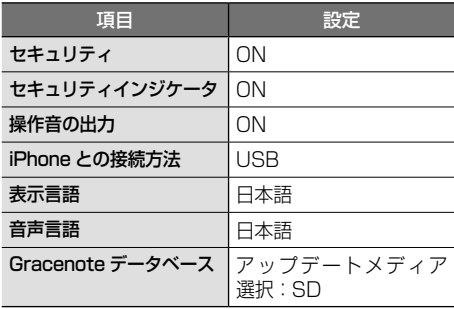

# ■ **情報**

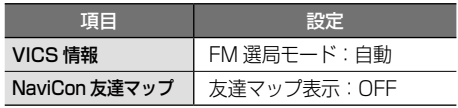

## ■ **音量調整**

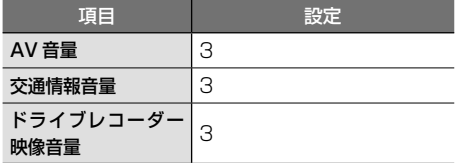

## ■ **画質調整**

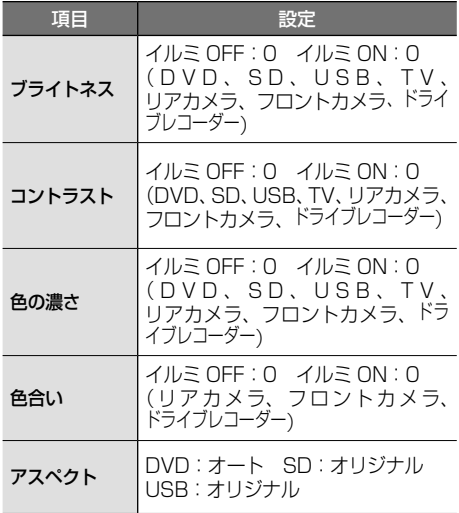

アドバイス • TV、カメラ、ドライブレコーダーは画 面表示サイズ(アスペクト)の設定はで きません。

## ■ **FM/AM/ 交通情報**

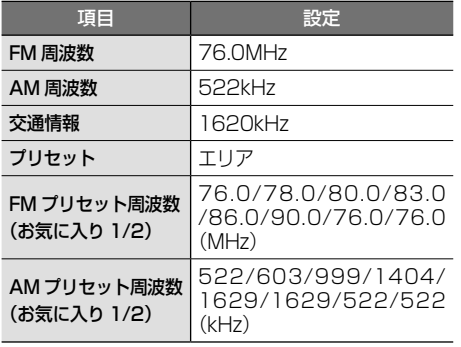

## ■ **TV**

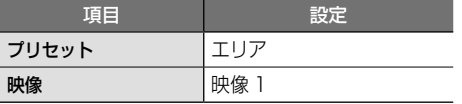

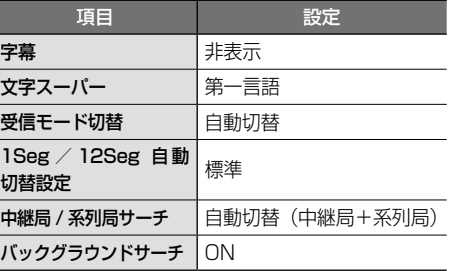

## ■ **DVD**

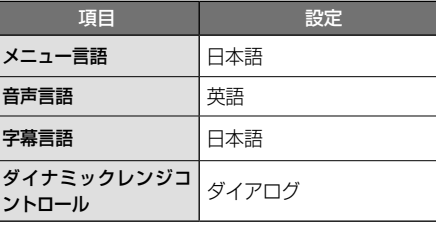

# ■ **CD**

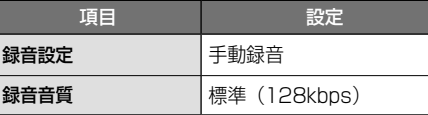

### ■ **SD/USB**

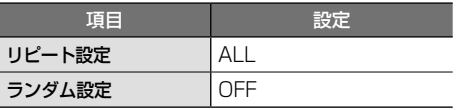

## ■ **インターナビ**

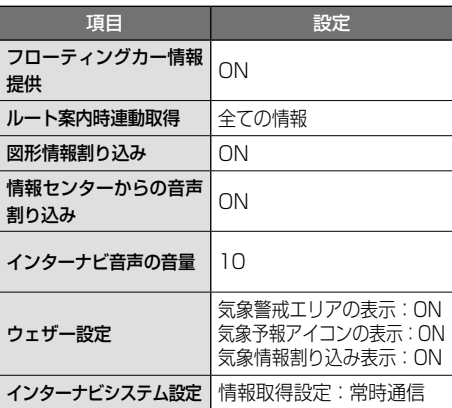

こそば

# **故障かなと思ったら**

次の一覧から該当する症状を見つけて対処してください。解決方法が見つからない場合は、Honda 販売店 にご相談ください。

## ● 共通

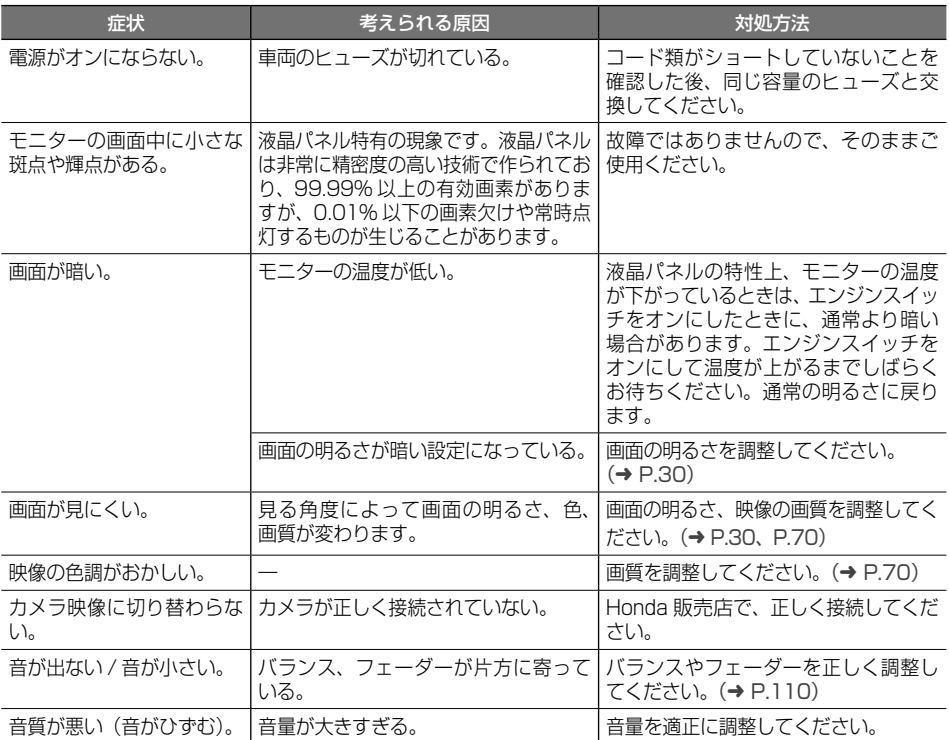

## ● ナビ機能

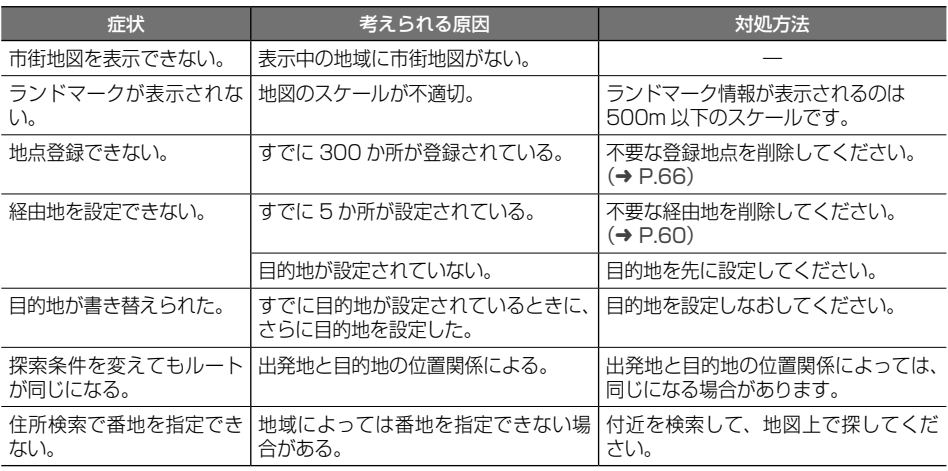

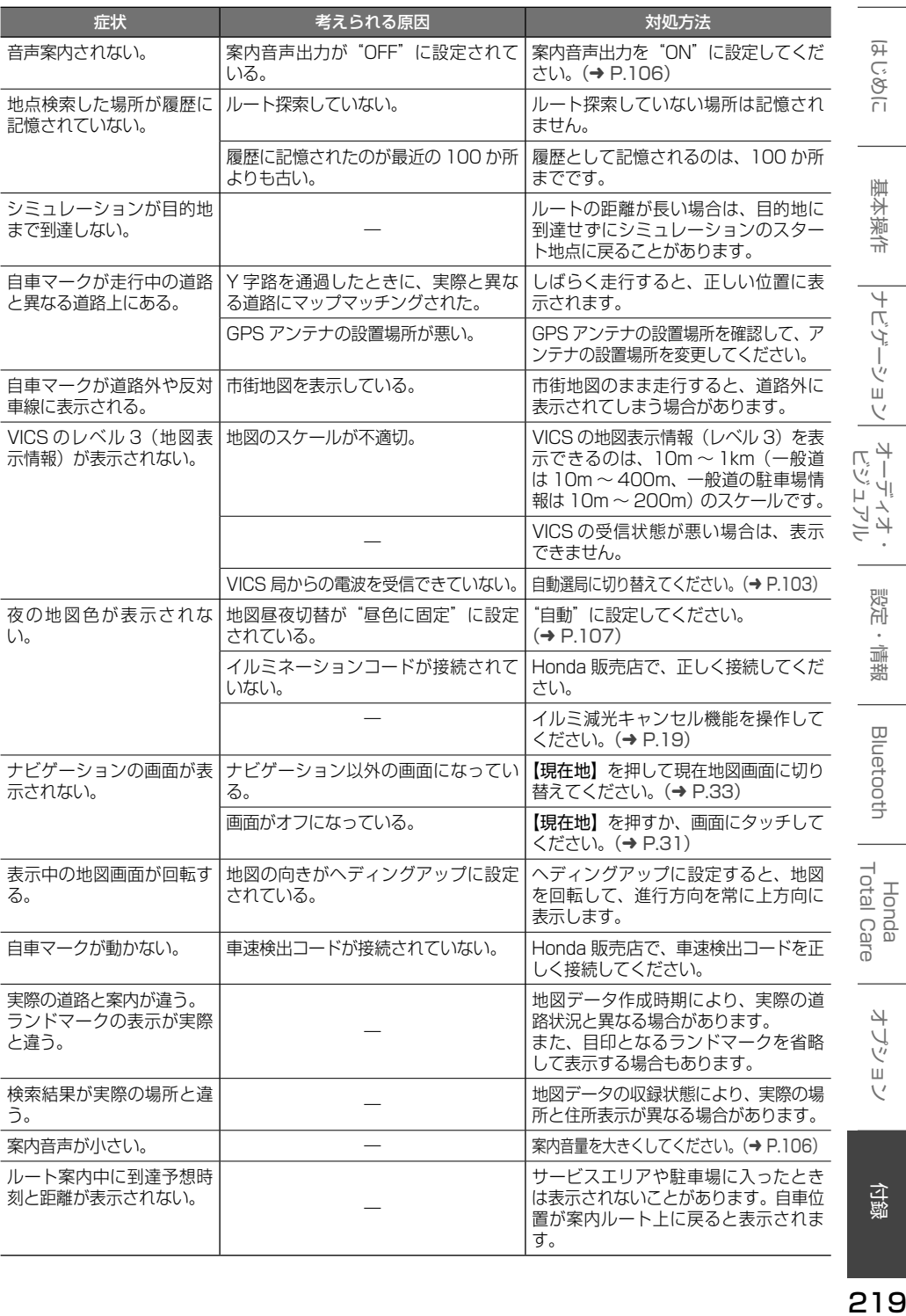

 $219$ 

# ● AV 機能

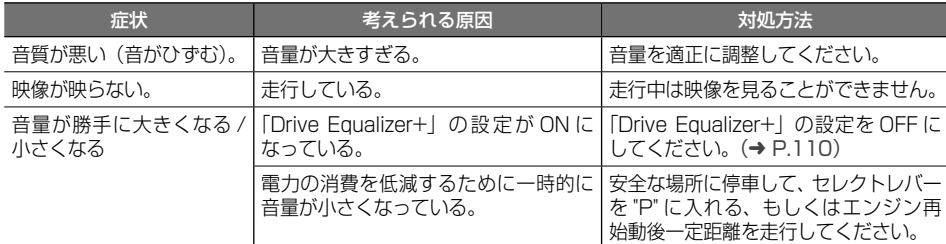

# ● ファイル再生

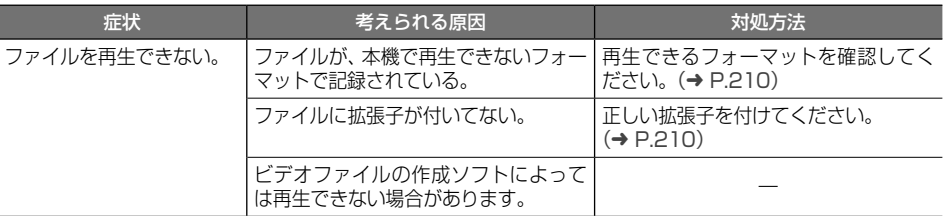

# ● ディスク再生

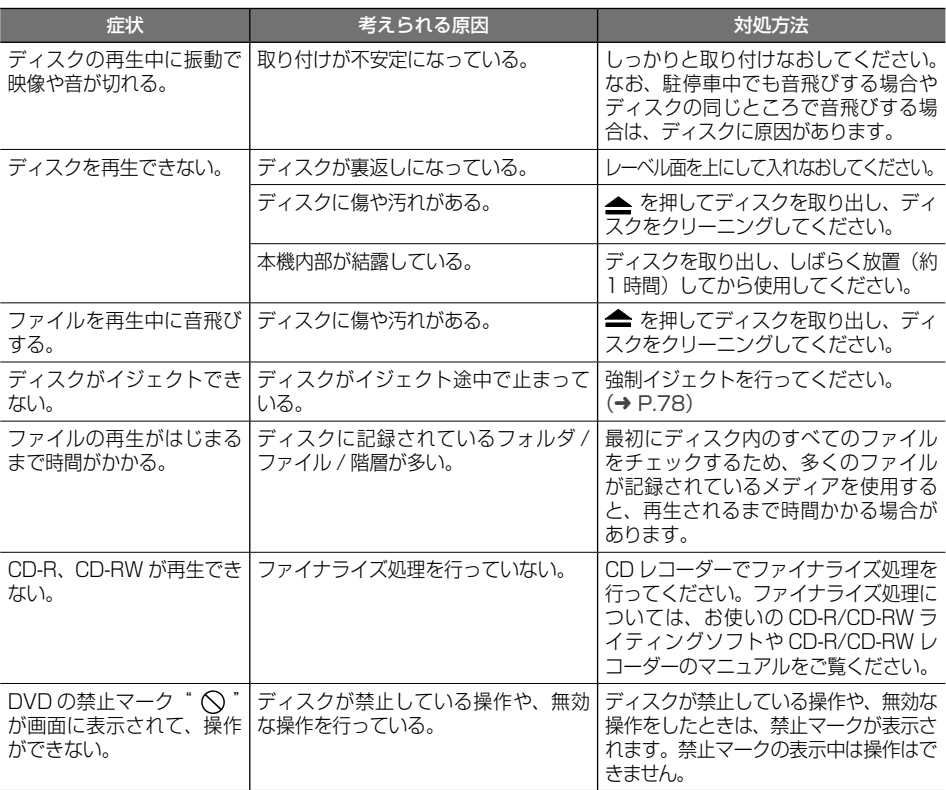

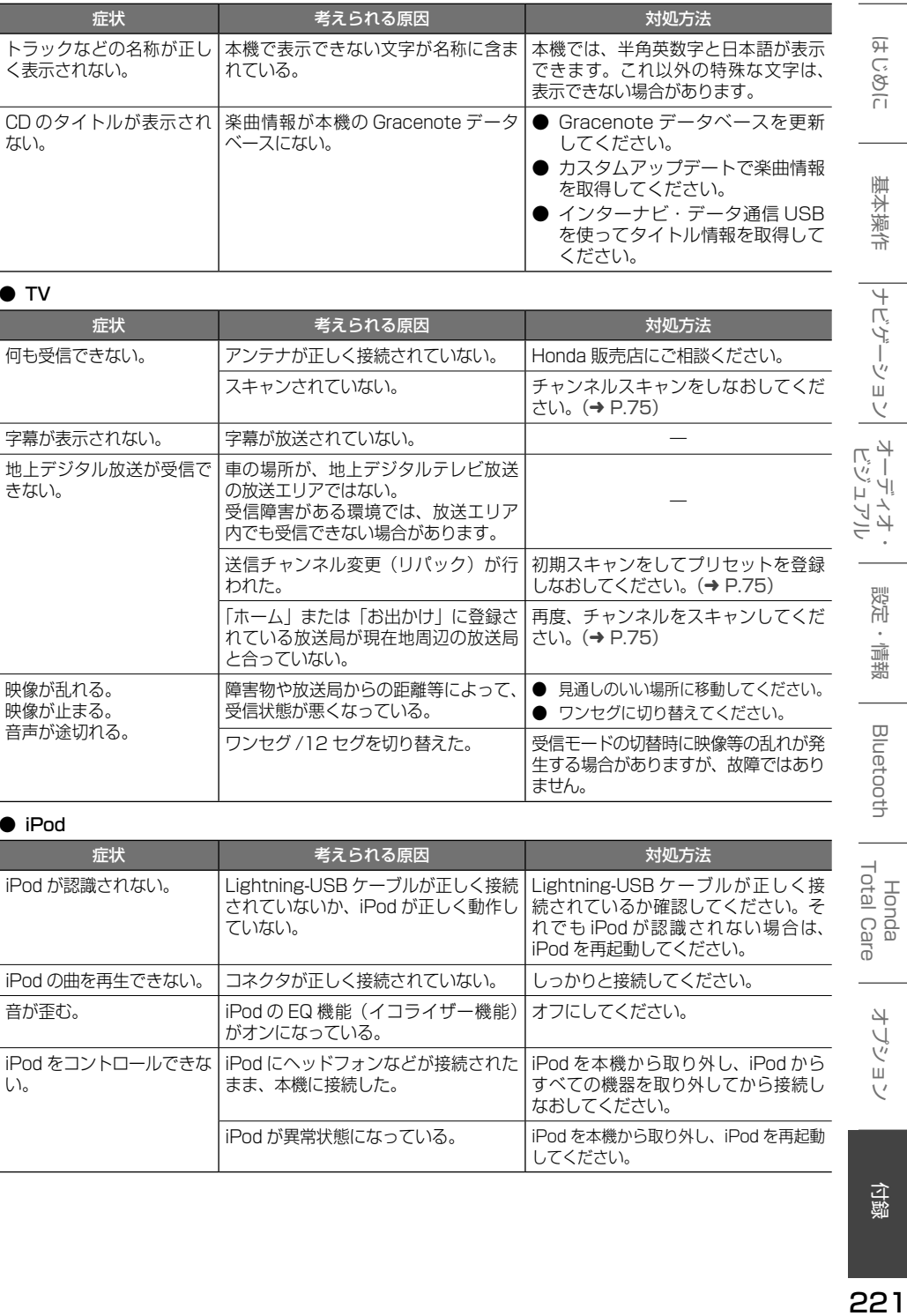

 $\bullet$  TV

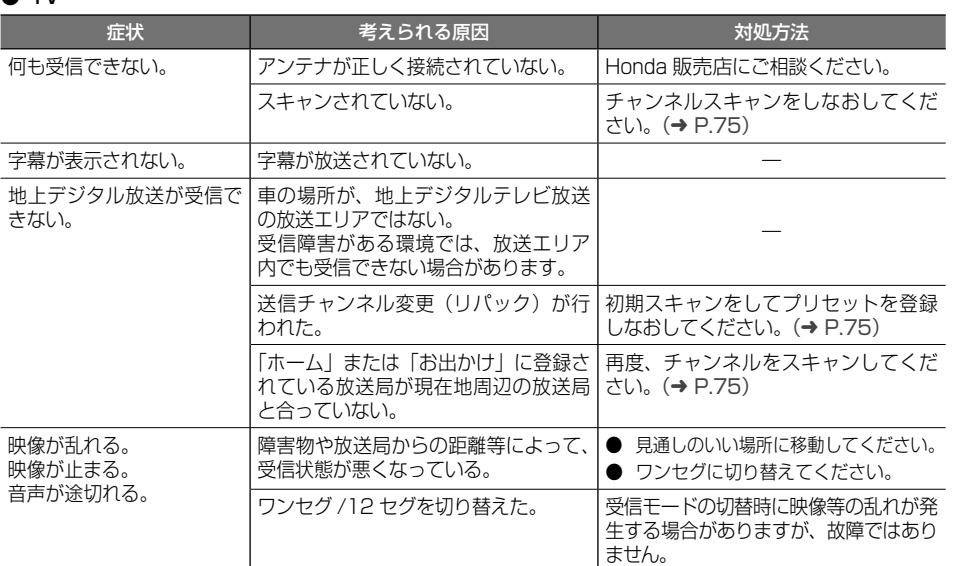

● iPod

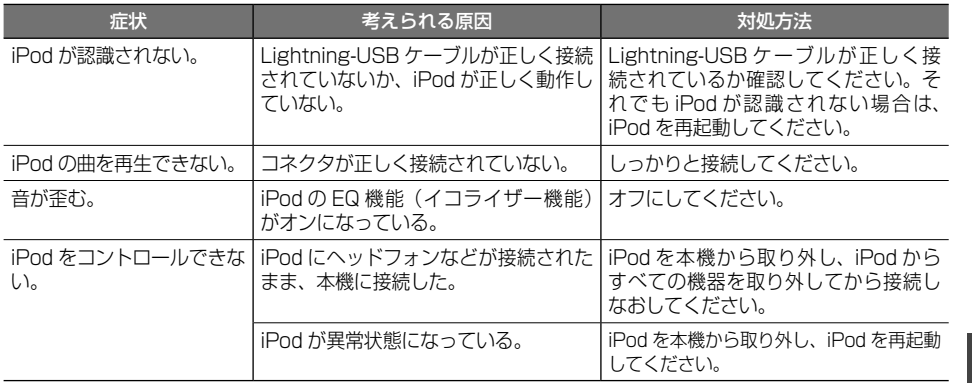

付録

ことじ

基本操作

|ナビゲーション| オーディオ・<br>|

設定・情報

**Bluetooth** 

Honda<br>Total Care

オプション

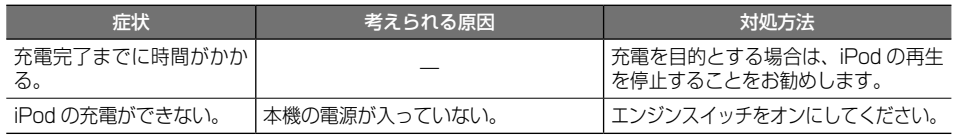

## ● USB/SD

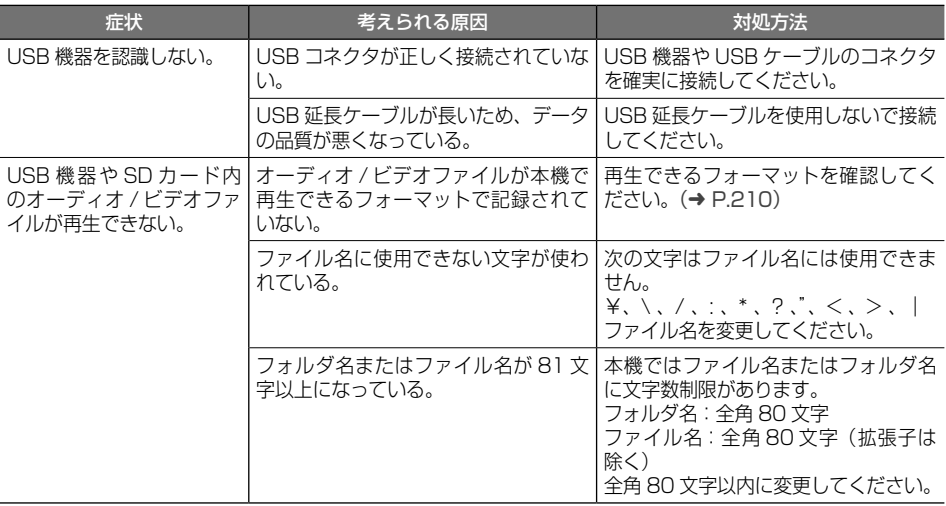

## ● Music Rack

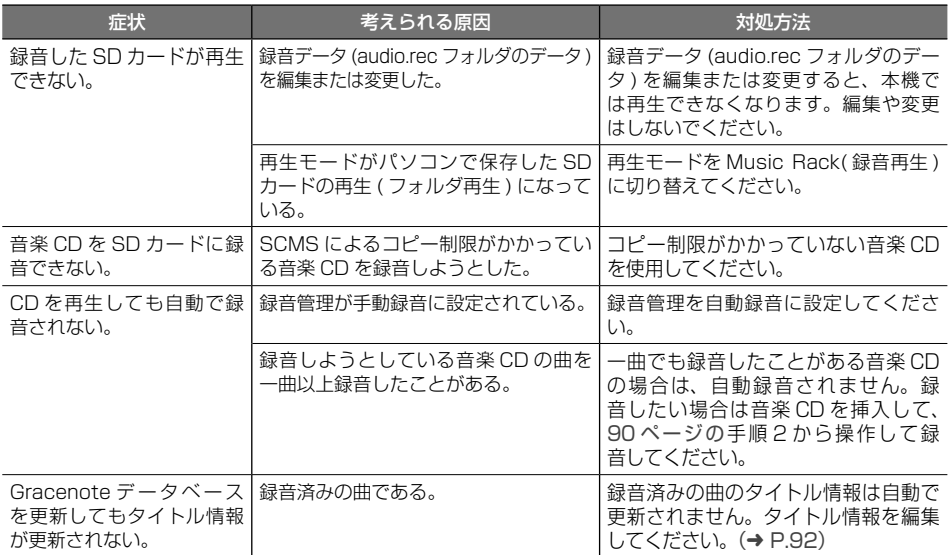

## ● Bluetooth オーディオ / ハンズフリー

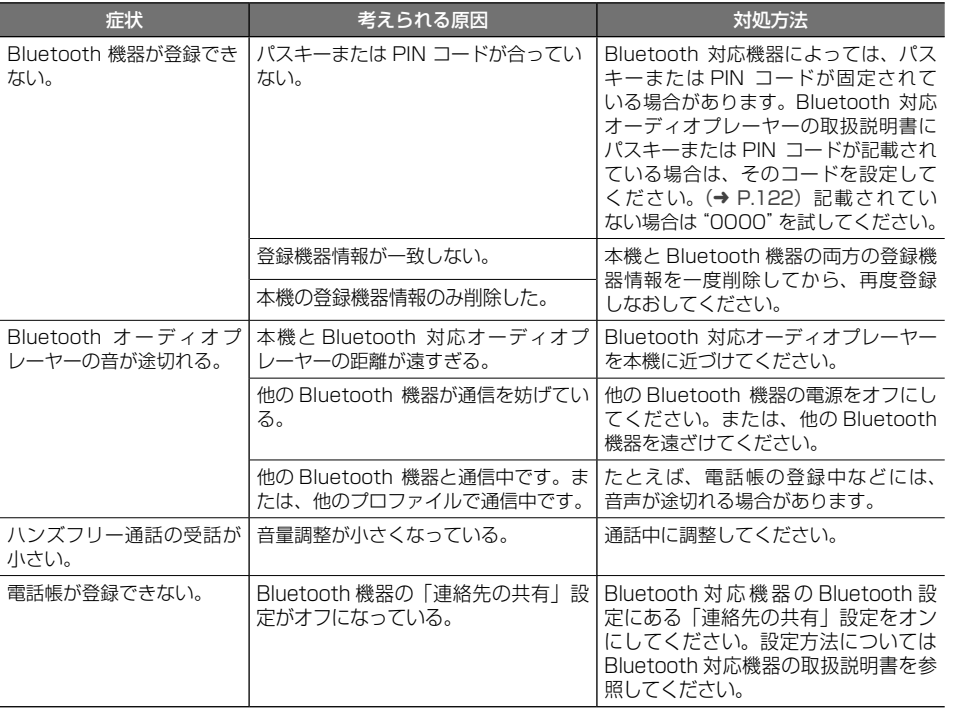

# **メッセージ**

次のメッセージが表示された場合は、一覧に従って対処してください。

## ● 共通

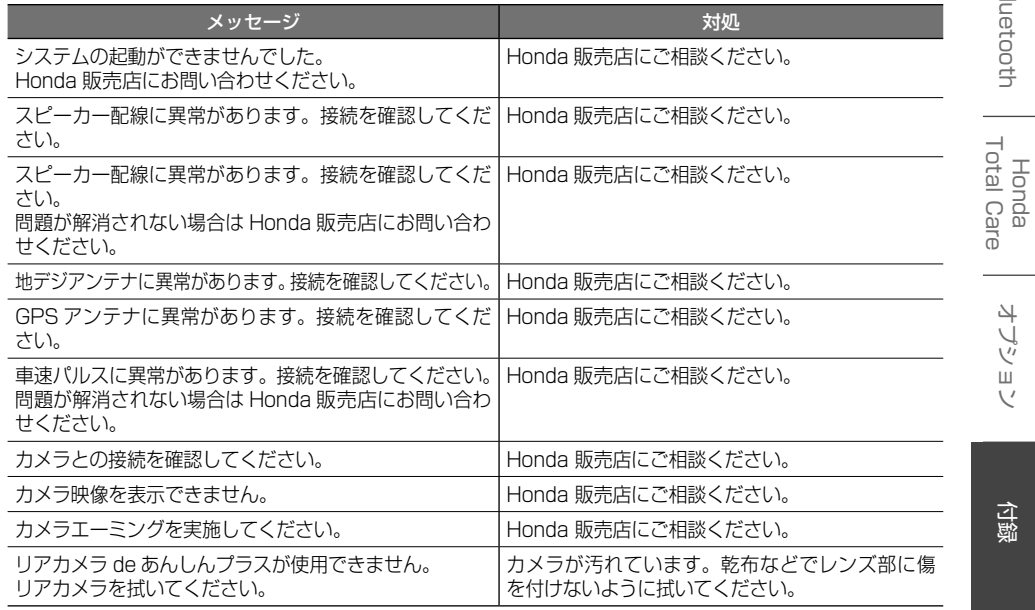

こをじめに

オプション

223

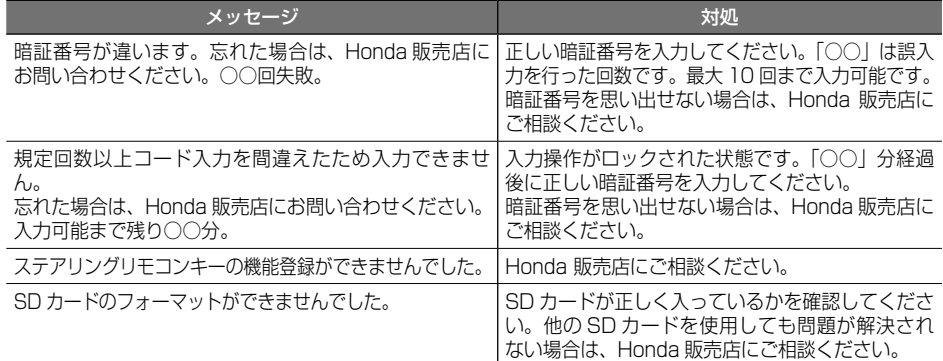

# $\bullet$  ナビ

![](_page_67_Picture_240.jpeg)

# ● VICS

![](_page_67_Picture_241.jpeg)

## ● ETC

![](_page_67_Picture_242.jpeg)

![](_page_68_Picture_290.jpeg)

● AV (共通)

![](_page_68_Picture_291.jpeg)

## ● AV(Disc)

![](_page_68_Picture_292.jpeg)

# **● AV(地デジ)**

![](_page_68_Picture_293.jpeg)

## $\bullet$  AV(USB)

![](_page_68_Picture_294.jpeg)

# $\overline{\bullet}$  AV(iPod)

![](_page_68_Picture_295.jpeg)

Honda<br>Total Care

オプション

## ● Honda Total Care

![](_page_69_Picture_148.jpeg)

## ● ドライブレコーダー

![](_page_70_Picture_216.jpeg)

ことじ

基本操作

|ナビゲーション| オーディオ・<br>|

付録

# **主な仕様**

## ● ナビゲーション部

![](_page_71_Picture_502.jpeg)

## ● モニター部

![](_page_71_Picture_503.jpeg)

### ● オーディオ部

![](_page_71_Picture_504.jpeg)

## ● 地上デジタルチューナー部

![](_page_71_Picture_505.jpeg)

## ● チューナー部

![](_page_71_Picture_506.jpeg)

## ● USB I/F 部

![](_page_71_Picture_507.jpeg)

## ● SD カード部

![](_page_71_Picture_508.jpeg)

### ● DVD/CD 部

![](_page_71_Picture_509.jpeg)

## ● 対応メディア

![](_page_71_Picture_510.jpeg)

## ● Bluetooth 部

![](_page_71_Picture_511.jpeg)
#### ● 電源 / 寸法 / 重量

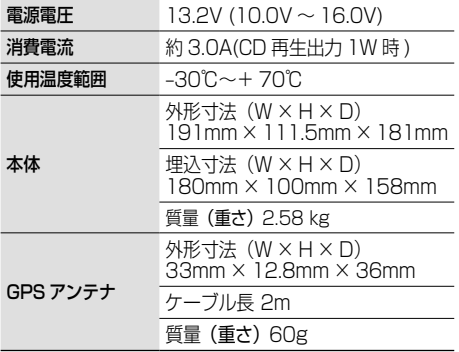

#### ● 入出力端子

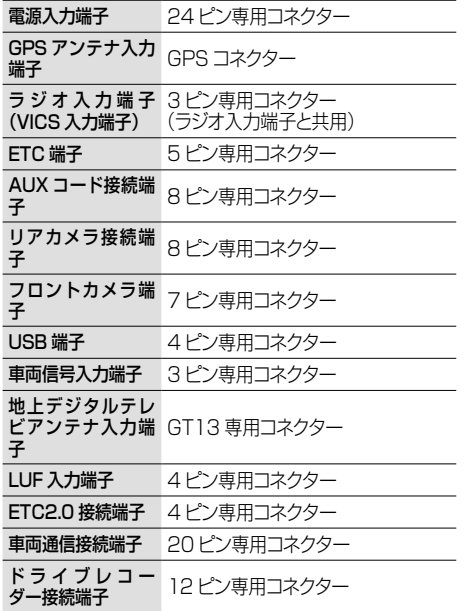

これらの仕様およびデザインは、技術開発にともない 予告なく変更になる場合があります。

こそじめに 229はじめに 基本操作 ナビゲーション ビジュアル オーディオ・ 設定・情報 Bluetooth Honda Total Care オプション 付録 基本操作 |ナビゲーション| |<br>| オーディオ・ 設定・情報 Bluetooth Honda<br>Total Care オプション

229

付録

# **構成内容**

**外形寸法図 (単位:mm)**

構成内容 1829 地域内容(1920) - 1920) - 1920 - 1920) - 1920

**本体**

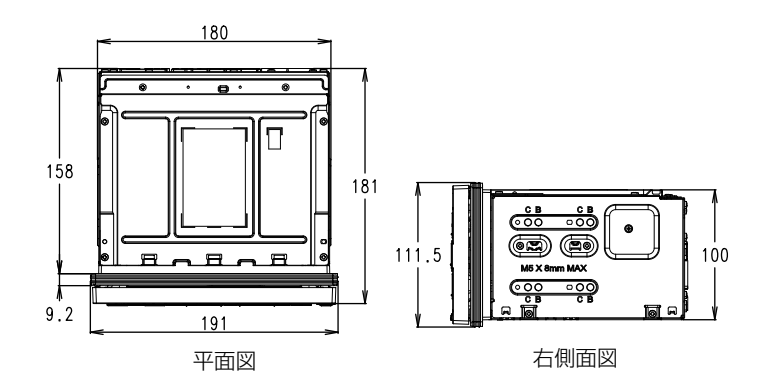

**GPS アンテナ**

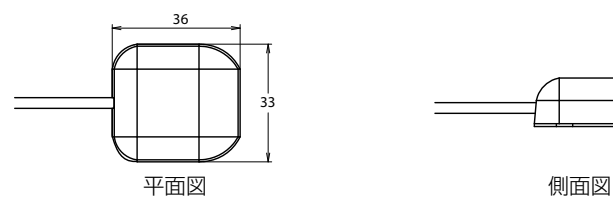

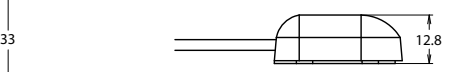

# **保証とアフターサービス**

#### **保証について**

● 保証書に記載された「販売会社印・お買い上げ日」を確認し、よくお読みのうえ、大切に保 管してください。

#### **アフターサービスについて**

- 調子が悪いとき まず、この取扱説明書をもう一度ご覧になってお調べください。
- それでも調子が悪いとき 保証規定に従い修理させていただきますのでお買い上げの販売会社に修理を依頼してください。
- 保証期間中の修理 保証書の記載内容に基づいて修理いたします。詳しくは保証書をご覧ください。
- 保証期間経過後の修理 修理によって機能が維持できる場合は、ご要望により有料修理いたします。
- 補修用性能部品 製造打切り後、最低 6 年間保有しています。

保証書やアフターサービスの詳細、その他ご不明の点はお買い求めの販売店へご相談ください。

はじめに

基本操作

ナビゲーション

「タウンページ」は、NTT 東日本および NTT 西日 本の登録商標です。

「Microsoft」、「Windows」、「Windows NT」、 「Windows Media」 は、 米 国 Microsoft Corporation の米国およびその他の国や地域にお ける登録商標または商標です。

Manufactured under license from Dolby Laboratories. Dolby, Dolby Audio and the double-D symbol are trademarks of Dolby Laboratories Licensing Corporation.

 $D/D$  is a trademark of DVD Format/Logo Licensing Corporation registered in the U. S., Japan and other countries.

Use of the Made for Apple badge means that an accessory has been designed to connect specifically to the Apple product(s) identified in the badge and has been certified by the developer to meet Apple performance standards. Apple is not responsible for the operation of this device or its compliance with safety and regulatory standards. Please note that the use of this accessory with an Apple product may affect wireless performance.

Apple, iPhone, iPod, iPod touch, iTunes, and Lightning are trademarks of Apple Inc., registered in the U.S. and other countries. The trademark "iPhone" is

used in Japan with a license from Aiphone K.K.

IOS は、Cisco の米国およびその他の国における 商標または登録商標であり、ライセンスに基づき 使用されています。

This software is based in part on the work of the independent JPEG Group.

本機搭載のソフトウェアは、independent JPEG Group のソフトウェアを一部利用しております。

SDXC ロゴは SD-3C LLC の商標です。

VICS は、一般財団法人道路交通情報通信システ ムセンターの登録商標です。

「 マ ッ プ コ ー ド 」 お よ び「MAPCODE」 は、 (株)デンソーの登録商標です。

「NaviCon」は株式会社デンソーの登録商標です。

本製品には、株式会社ユビキタス AI コーポレー ションの高速起動ソリューション「Ubiquitous QuickBoot™」を搭載しております。 「Ubiquitous QuickBoot™」は、株式会社ユビキ タス AI コーポレーションの商標です。 Copyright© 2022 Ubiquitous Corp. All rights reserved.

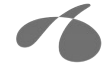

Ubiquitous Al Corporation

本製品には、日本電気株式会社のフォント 「FontAvenue」を使用しています。

#### **E** Font Avenue

「ETC」、「ETC2.0」は一般財団法人 ITS サービ ス高度化機構の登録商標です。

ITS スポットは国土交通省の登録商標です。

日本語変換は、オムロンソフトウェア (株)の compact Wnn を使用しています。 compact Wnn© OMRON SOFTWARE Co., Ltd. 2012-2017 All Rights Reserved.

Bluetooth® とそのロゴマークは、Bluetooth SIG, Inc. の登録商標で、株式会社 JVC ケンウッドはライ センスを受けて使用しています。その他の商標および 名称はそれぞれの所有者に帰属します。

本ソフトウェアは、株式会社日立製作所の音声合成 技術を使用しています。「Ruby Talk」は株式会社 日立ソリューションズ・テクノロジーの登録商標です。

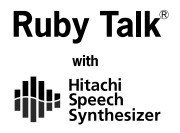

Gracenote、Gracenote ロ ゴ と ロ ゴ タ イ プ、 "Powered by Gracenote" ロゴは米国およびその 他の国における Gracenote Inc. の登録商標また は商標です。

"WALKMAN"は、ソニー株式会社の登録商標です。

#### libFLAC

Copyright (C) 2000-2009 Josh Coalson Copyright (C) 2011-2013 Xiph.Org Foundation Redistribution and use in source and binary forms, with or without modification, are permitted provided that the following conditions are met:

- Redistributions of source code must retain the above copyright notice, this list of conditions and the following disclaimer.
- Redistributions in binary form must reproduce the above copyright notice, this list of conditions and the following disclaimer in the documentation and/ or other materials provided with the distribution.
- -Neither the name of the Xiph.org Foundation nor the names of its contributors may be used to endorse or promote products derived from this software without specific prior written permission.

THIS SOFTWARE IS PROVIDED BY THE COPYRIGHT HOLDERS AND ONTRIBUTORS ''AS IS'' AND ANY EXPRESS OR IMPLIED WARRANTIES, INCLUDING, BUT NOT LIMITED TO, THE IMPLIED WARRANTIES OF MERCHANTABILITY AND FITNESS FOR A PARTICULAR PURPOSE ARE DISCLAIMED. IN NO EVENT SHALL THE FOUNDATION OR CONTRIBUTORS BE LIABLE FOR ANY DIRECT, INDIRECT, INCIDENTAL, SPECIAL, EXEMPLARY, OR CONSEQUENTIAL DAMAGES (INCLUDING, BUT NOT LIMITED TO, PROCUREMENT OF SUBSTITUTE GOODS OR SERVICES; LOSS OF USE, DATA, OR PROFITS; OR BUSINESS INTERRUPTION) HOWEVER CAUSED AND ON ANY THEORY OF LIABILITY, WHETHER IN CONTRACT, STRICT LIABILITY, OR TORT (INCLUDING NEGLIGENCE OR OTHERWISE) ARISING IN ANY WAY OUT OF THE USE OF THIS SOFTWARE, EVEN IF ADVISED OF THE POSSIBILITY OF SUCH DAMAGE.

THIS PRODUCT IS LICENSED UNDER THE AVC PATENT PORTFOLIO LICENSE FOR THE PERSONAL USE OF A CONSUMER OR OTHER USES IN WHICH IT DOES NOT RECEIVE REMUNERATION TO ( ENCODE VIDEO IN COMPLIANCE WITH THE AVC STANDARD ("AVC VIDEO") AND/OR ( ⅱ )DECODE AVC VIDEO THAT WAS ENCODED BY A CONSUMER ENGAGED IN A PERSONAL ACTIVITY AND/OR WAS OBTAINED FROM A VIDEO PROVIDER LICENSED TO PROVIDE AVC VIDEO. NO LICENSE IS GRANTED OR SHALL BE IMPLIED FOR ANY OTHER USE. ADDITIONAL INFORMATION MAY BE OBTAINED FROM MPEG LA, L.L.C. SEE HTTP://WWW.MPEGLA.COM

THIS PRODUCT IS LICENSED UNDER THE MPEG-4 VISUAL PATENT PORTFOLIO LICENSE FOR THE PERSONAL AND NON-COMMERCIAL USE OF A CONSUMER FOR ( ⅰ ) ENCODE VIDEO IN COMPLIANCE WITH THE MPEG-4 VISUAL STANDARD ("MPEG-4 VIDEO") AND/OR ( ⅱ ) DECODE MPEG-4 VIDEO THAT WAS ENCODED BY A CONSUMER ENGAGED IN A PERSONAL AND NON-COMMERCIAL ACTIVITY AND/OR WAS OBTAINED FROM A VIDEO PROVIDER LICENSED BY MPEG LA TO PROVIDE MPEG-4 VIDEO. NO LICENSE IS GRANTED OR SHALL BE IMPLIED FOR ANY OTHER USE. ADDITIONAL INFORMATION INCLUDING THAT RELATING TO PROMOTIONAL, INTERNAL AND COMMERCIAL USES AND LICENSING MAY BE OBTAINED FROM MPEG LA, L.L.C. SEE HTTP://WWW.MPEGLA.COM

THIS PRODUCT IS LICENSED UNDER THE VC-1 PATENT PORTFOLIO LICENSE FOR THE PERSONAL AND NON-COMMERCIAL USE OF A CONSUMER TO (1) ENCODE VIDEO IN COMPLIANCE WITH THE VC-1 STANDARD ("VC-1 VIDEO") AND/OR ( ii ) DECODE VC-1 VIDEO THAT WAS ENCODED BY A CONSUMER ENGAGED IN A PERSONAL AND NON-COMMERCIAL ACTIVITY AND/OR WAS OBTAINED FROM A VIDEO PROVIDER LICENSED TO PROVIDE VC-1 VIDEO. NO LICENSE IS GRANTED OR SHALL BE IMPLIED FOR ANY OTHER USE. ADDITIONAL INFORMATION MAY BE OBTAINED FROM MPEG LA, L.L.C. SEE HTTP:// WWW.MPEGLA.COM

#### libogg

Copyright (c) 2002, Xiph.org Foundation Redistribution and use in source and binary forms, with or without modification, are permitted provided that the following conditions are met:

- - Redistributions of source code must retain the above copyright notice, this list of conditions and the following disclaimer.
- Redistributions in binary form must reproduce the above copyright notice, this list of conditions and the following disclaimer in the documentation and/ or other materials provided with the distribution.
- - Neither the name of the Xiph.org Foundation nor the names of its contributors may be used to endorse or promote products derived from this software without specific prior written permission.

 - THIS SOFTWARE IS PROVIDED BY THE COPYRIGHT HOLDERS AND CONTRIBUTORS ``AS IS'' AND ANY EXPRESS OR IMPLIED WARRANTIES, INCLUDING, BUT NOT LIMITED TO, THE IMPLIED WARRANTIES OF MERCHANTABILITY AND FITNESS FOR A PARTICULAR PURPOSE ARE DISCLAIMED. IN NO EVENT SHALL THE FOUNDATION OR CONTRIBUTORS BE LIABLE FOR ANY DIRECT, INDIRECT, INCIDENTAL, SPECIAL, EXEMPLARY, OR CONSEQUENTIAL DAMAGES (INCLUDING, BUT NOT LIMITED TO, PROCUREMENT OF SUBSTITUTE GOODS OR SERVICES; LOSS OF USE, DATA, OR PROFITS; OR BUSINESS INTERRUPTION) HOWEVER CAUSED AND ON ANY THEORY OF LIABILITY, WHETHER IN CONTRACT, STRICT LIABILITY, OR TORT (INCLUDING NEGLIGENCE OR OTHERWISE) ARISING IN ANY WAY OUT OF THE USE OF THIS SOFTWARE, EVEN IF ADVISED OF THE POSSIBILITY OF SUCH DAMAGE.

#### libvorbis

Copyright (c) 2002-2008 Xiph.org Foundation Redistribution and use in source and binary forms, with or without modification, are permitted provided that the following conditions are met:

- - Redistributions of source code must retain the above copyright notice, this list of conditions and the following disclaimer.
- Redistributions in binary form must reproduce the above copyright notice, this list of conditions and the following disclaimer in the documentation and/ or other materials provided with the distribution.
- - Neither the name of the Xiph.org Foundation nor the names of its contributors may be used to endorse or promote products derived from this software without specific prior written permission.

 - THIS SOFTWARE IS PROVIDED BY THE COPYRIGHT HOLDERS AND CONTRIBUTORS ``AS IS'' AND ANY EXPRESS OR IMPLIED WARRANTIES, INCLUDING, BUT NOT LIMITED TO, THE IMPLIED WARRANTIES OF MERCHANTABILITY AND FITNESS FOR A PARTICULAR PURPOSE ARE DISCLAIMED. IN NO EVENT SHALL THE FOUNDATION OR CONTRIBUTORS BE LIABLE FOR ANY DIRECT, INDIRECT, INCIDENTAL, SPECIAL, EXEMPLARY, OR CONSEQUENTIAL DAMAGES (INCLUDING, BUT NOT LIMITED TO, PROCUREMENT OF SUBSTITUTE GOODS OR SERVICES;

LOSS OF USE, DATA, OR PROFITS; OR BUSINESS INTERRUPTION) HOWEVER CAUSED AND ON ANY THEORY OF LIABILITY, WHETHER IN CONTRACT, STRICT LIABILITY, OR TORT (INCLUDING NEGLIGENCE OR OTHERWISE) ARISING IN ANY WAY OUT OF THE USE OF THIS SOFTWARE, EVEN IF ADVISED OF THE POSSIBILITY OF SUCH DAMAGE.

4

Ī

्ग Ш

Total

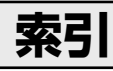

# $\overline{A}$

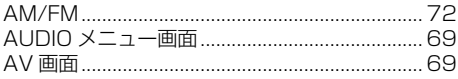

## $\overline{B}$

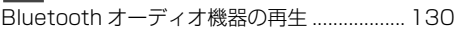

## $\blacksquare$

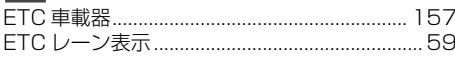

## $H$

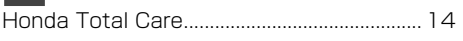

## $\blacksquare$

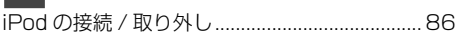

# M

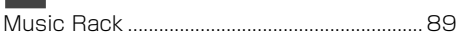

## $\boxed{\mathsf{P}}$

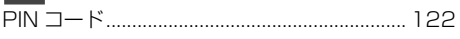

## $\blacksquare$

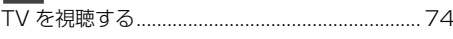

## $\overline{U}$

## V

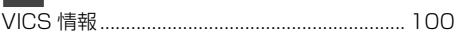

# あ

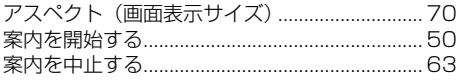

# $\overline{u}$

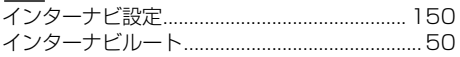

#### お

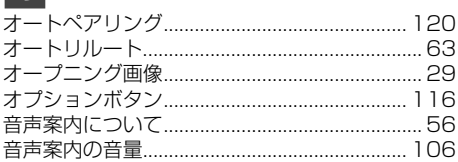

## か

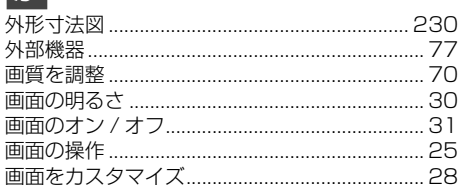

#### 手

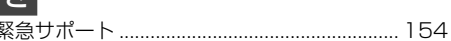

## け

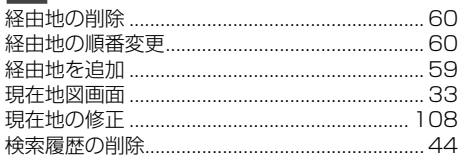

## $\overline{C}$

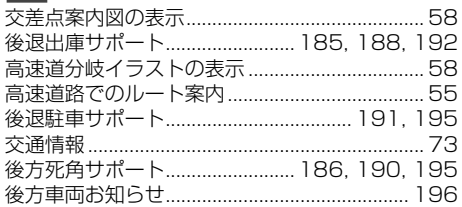

# さ

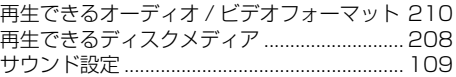

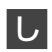

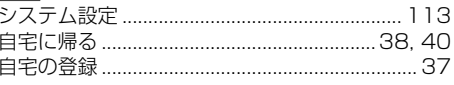

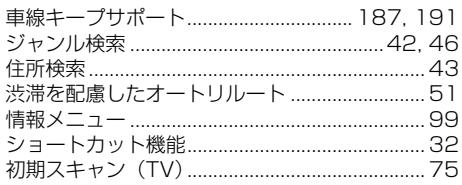

#### |す

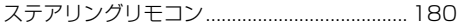

## せ

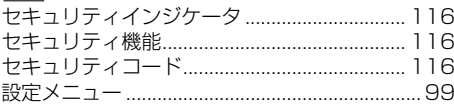

## そ

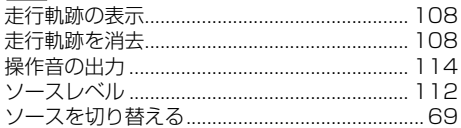

# た

ダイナミックレンジコントロール (DVD)........83

## |ち|

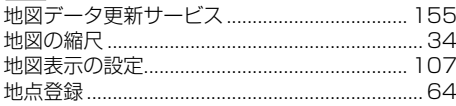

## $\overline{C}$

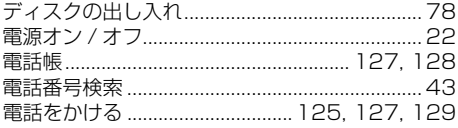

### ヒ

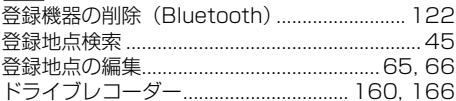

## |な

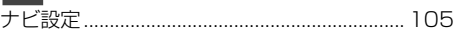

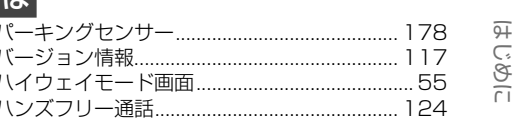

### ふ

 $\rightarrow$ 

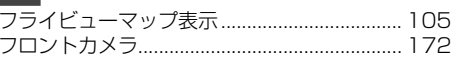

#### **ほ**

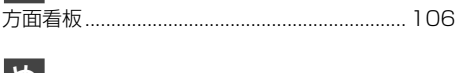

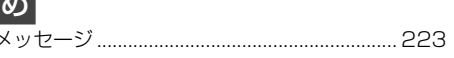

#### $\overline{a}$

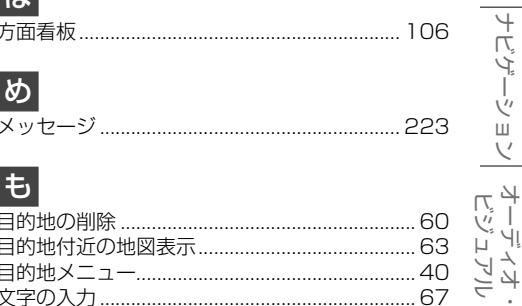

#### $\overline{\mathsf{kb}}$

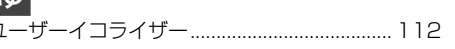

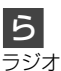

#### $\overline{D}$

る J

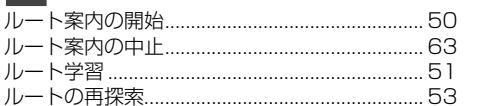

#### $|z|$

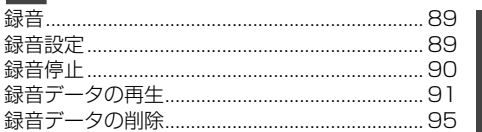

設定・情報

**Bluetooth** 

基本操作

付録